## **SARTORILS**

## Picus®2アプリの使用方法

#### ザルトリウスピペッティングアプリをダウンロードします A

1. App Store または Google Play ストアにアクセスし、Sartorius Pipettingを検索してください。

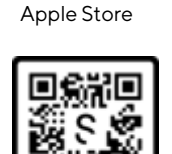

Apple Store Google Play Store

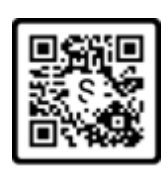

2. アプリをインストールします。

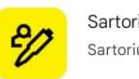

Sartorius Pipetting Sartorius

3. インストールが完了したら、 「SIGN UP」をクリックし、 固有のザルトリウスIDを作成す るためにサインアップするため の情報を入力します。

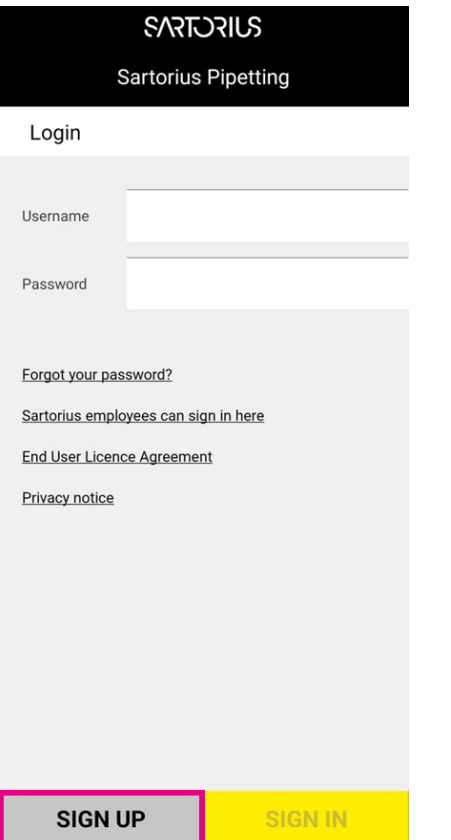

4. ID (電子メールとパスワードを 覚えておいてください)は、 アプリにログインするための固 有のザルトリウス ID になります

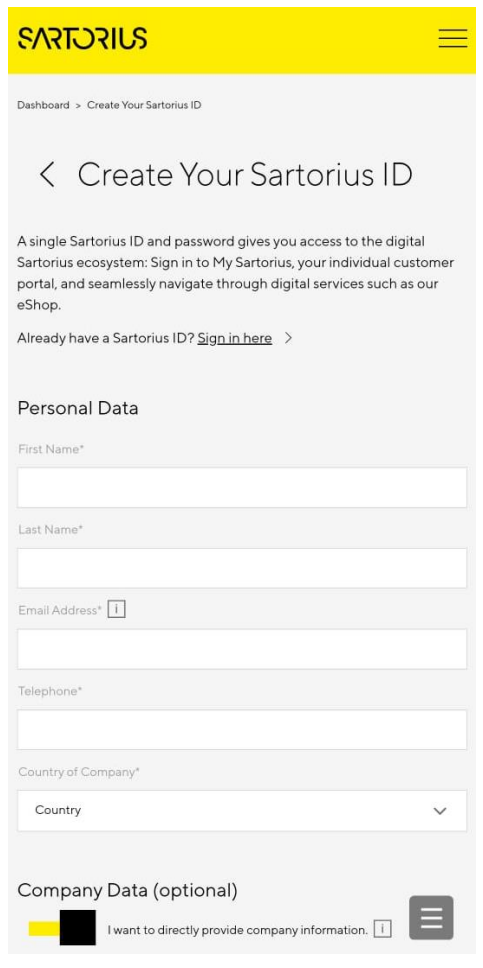

## 5. Sartorius Pipetting App に戻り、 ID を使用してサインインします

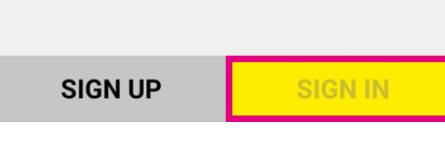

## **SARTORIUS**

## Picus®2アプリの使用方法

#### アプリのホーム画面 (サインイン後) B

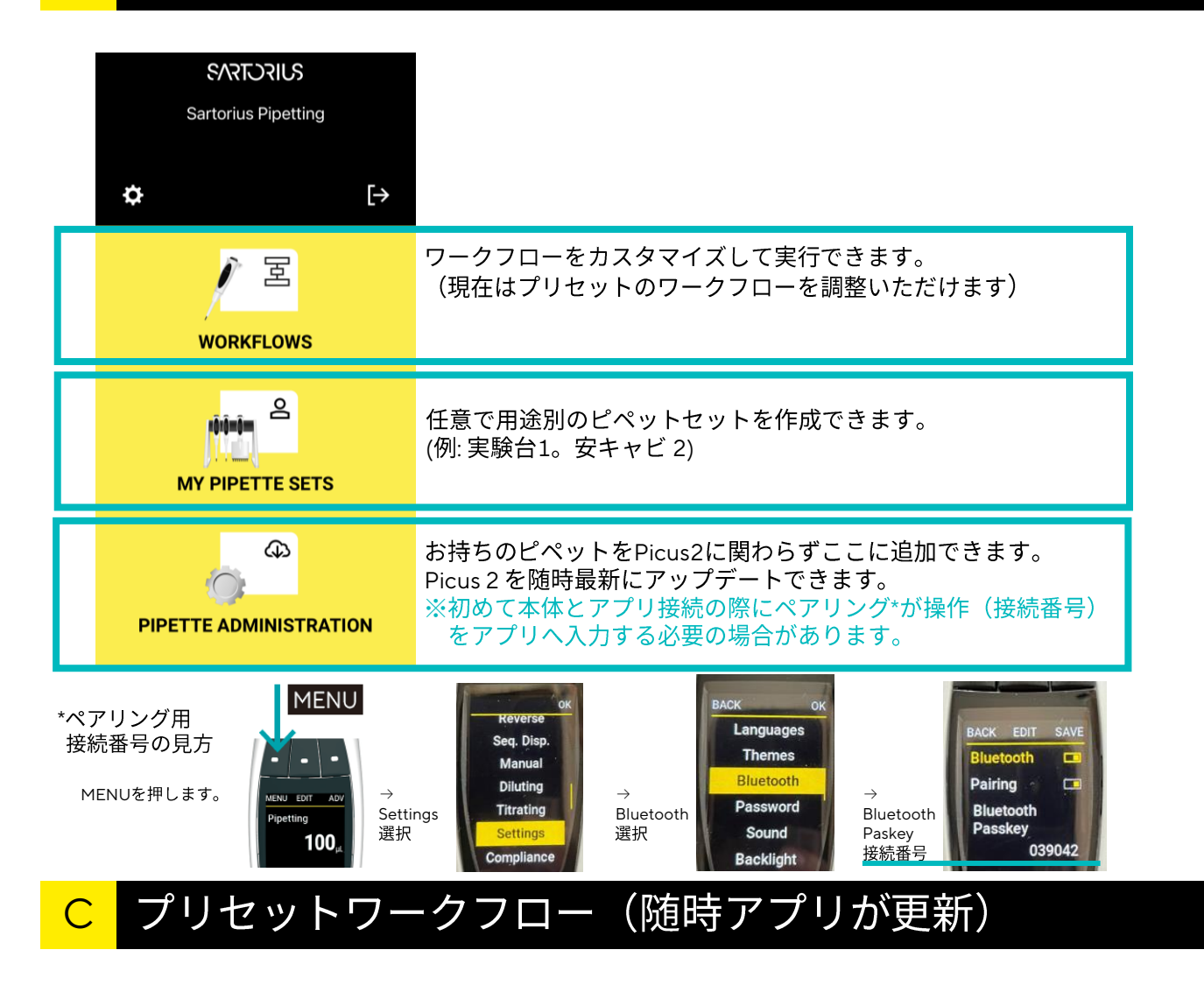

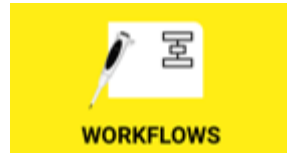

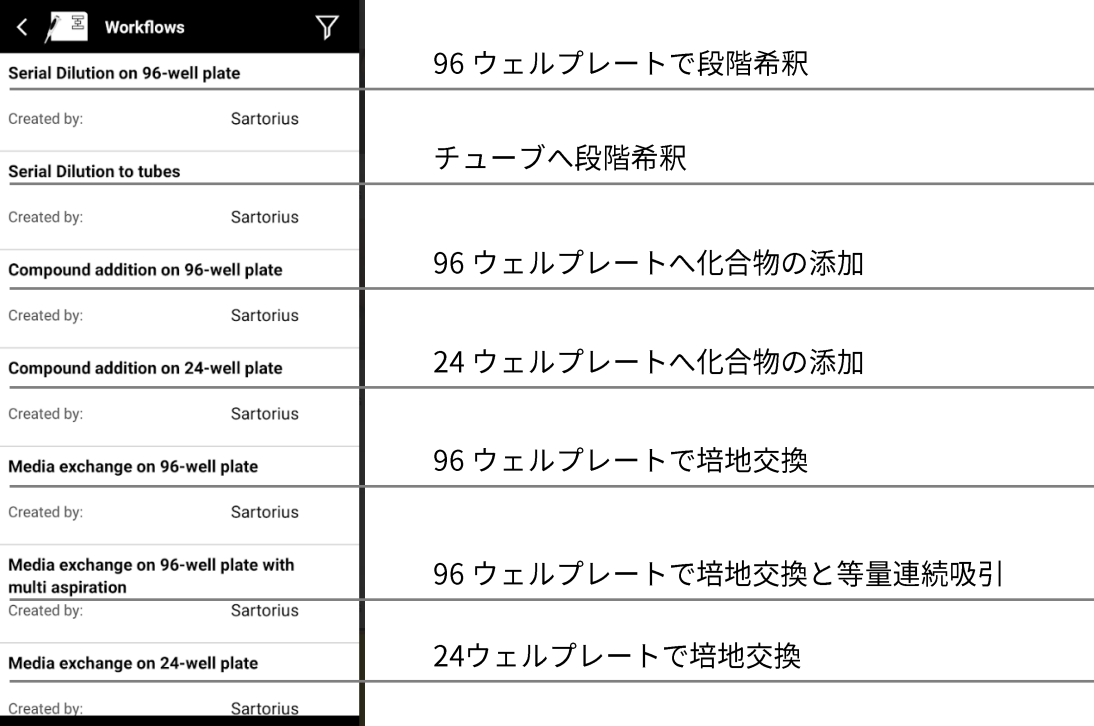

## **SARTORILS**

## Picus®2アプリの使用方法

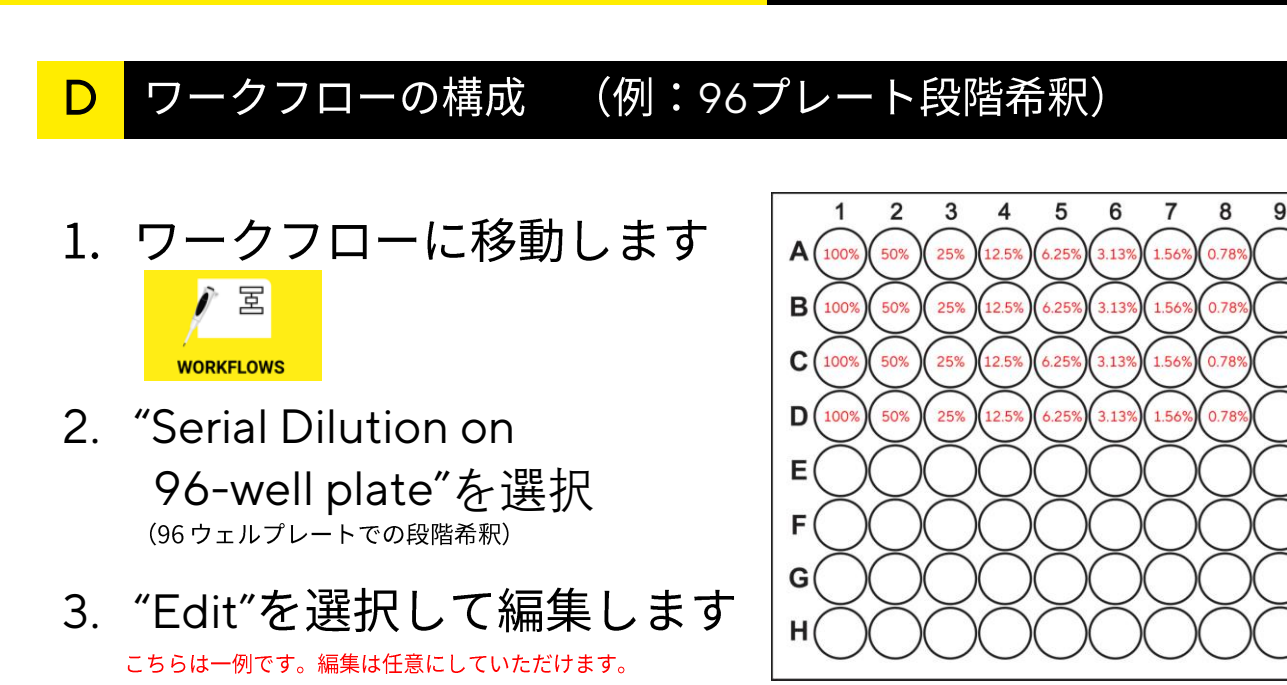

4. ワークフロー設定の一例:

Aspirating (吸引): Pipetting speed (ピペッティングスピード) :4

Dispensing (吐出): Pipetting mode  $(\mathcal{L} \wedge \mathcal{L} \neq \mathcal{L} \vee \mathcal{L} \neq \mathcal{L} \vee \mathcal{L} \neq \mathcal{L} \vee \mathcal{L} \neq \mathcal{L} \vee \mathcal{L} \vee \mathcal{L} \neq \mathcal{L} \vee \mathcal{L} \vee \mathcal{L} \vee \mathcal{L} \vee \mathcal{L} \vee \mathcal{L} \vee \mathcal{L} \vee \mathcal{L} \vee \mathcal{L} \vee \mathcal{L} \vee \mathcal{L} \vee \mathcal{L} \$ Pipetting speed (ピペッティングスピード) :7 Blowout delay (ピストンがホームポジションに戻る : 500 ms 時間)

#### Workflow (ワークフロー):

Dilution steps (希釈の回数) (7) Dilution direction (希釈の方向) それは はんしょう はんしょう

Final volume per dilution (希釈ごとの最終容量) :20 Concentration of stock solution (原液の濃度) : 10 Concentration unit : % Replicate count : 4 Dilution : 1 / 2 Concentration of final dilution**(最終希釈濃度)** : Undiluted compound in first row/column (最初の行/列に希釈されない液をいれるか) Diluent in last row/column (最後の行/列の希釈) Mixing mode(ミキシング/混和) : p

Dilution mixing cycles (希釈のミキシング回数) :3 Dilution mixing volume (希釈中のミキシング容量) : 1

 $\overline{\mathcal{L}}$ 

設定パラメータ

#### アプリでパラメー タを編集します

 $\Box$ 冏

left to right  $\rightarrow$ 

 $\overline{7}$ 

 $\overline{1}$  A1

200

100

 $%$ 

 $\overline{A}$ 

 $1/2$ 

0.78125

 $\frac{0}{6}$ 

on

 $\mathcal{P}$ 

Serial Dilution on 96-well plate

 $10$ 

 $11$ 

 $12$ 

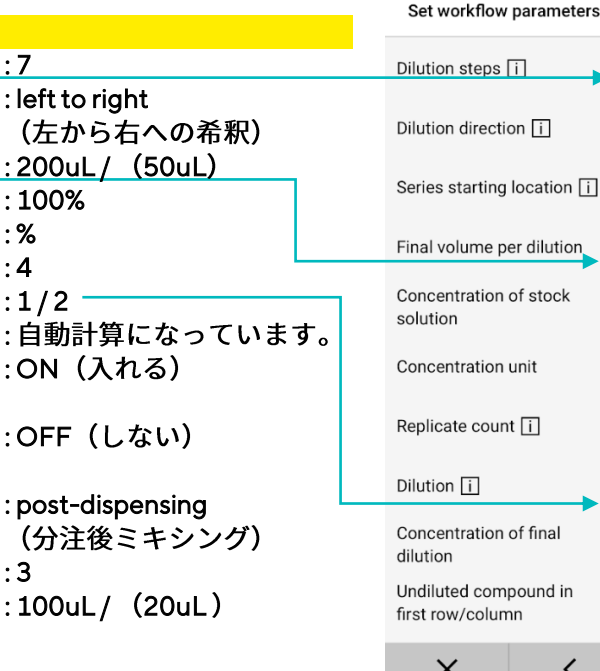

保存ボタンを 選択して「Serial Dilution 1/2」として<br>保存できます。

<mark>rö</mark>rönön **MY PIPETTE SETS** 

次へ進むと登録し たピペットセット のPicus2と接続し て作業を開始でき ます

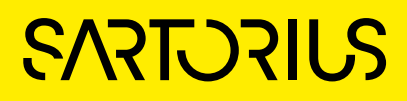

 $\mathbf{1}$ 

## Picus®2アプリの使用方法

**MY PIPETTE SETS** 

## D ワークフローの構成 (例:チューブへの1:10希釈)

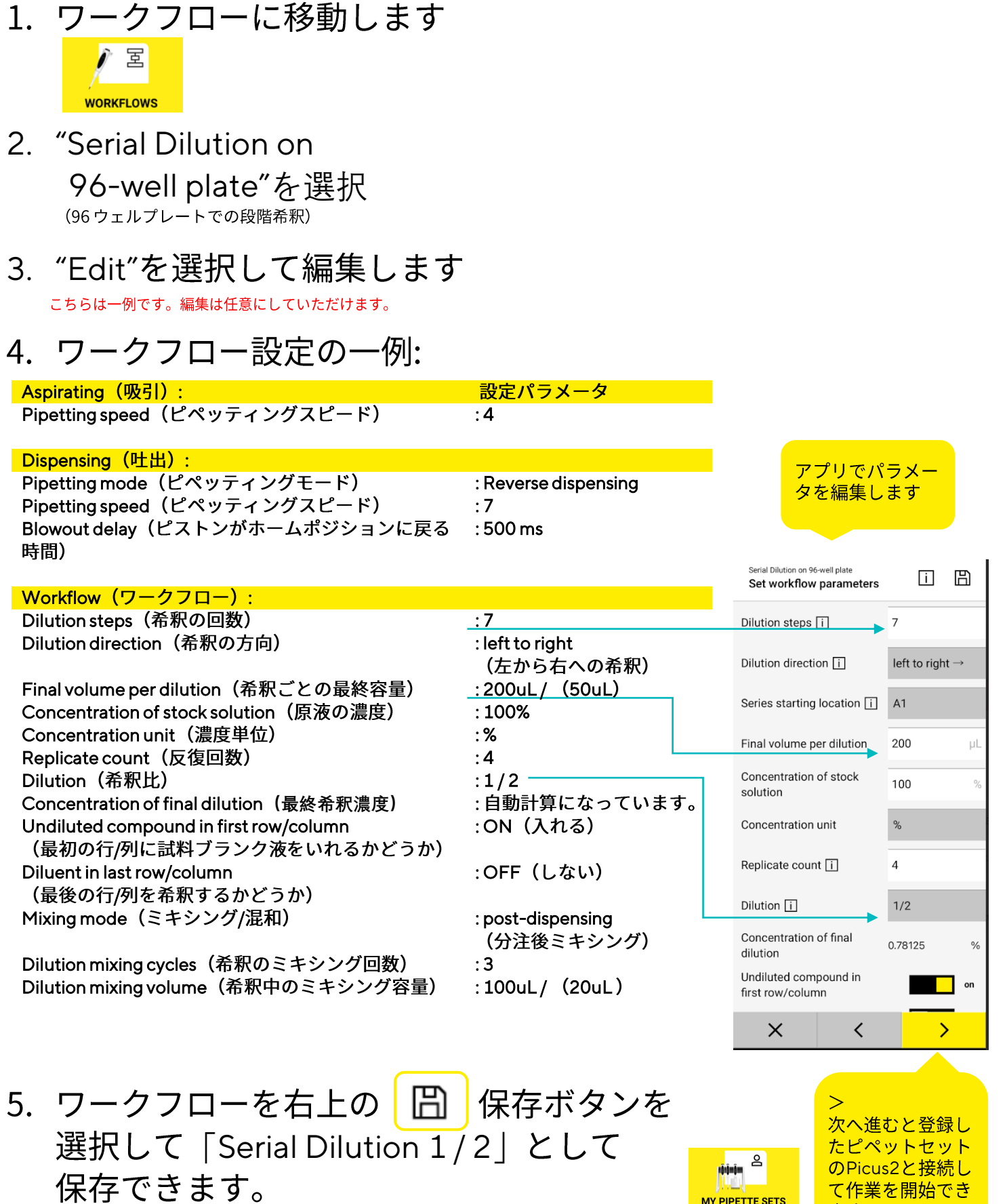

## **SARTORILS**

## Picus2の基本動作

## Picus2 基本動作を動画 (YouTube)でご確認いただけます。

Picus® 2 Electronic Pipette - Connect for the Future Picus2電動ピペットの概要

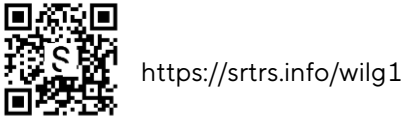

Tutorial: How to Use Picus® 2 Electronic Pipette - Power On, Charge, and Power Off

電源オン・オフ・充電の仕方

https://srtrs.info/07fy7

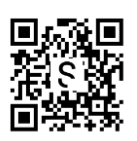

#### How to Use Picus 2 – Tip Attachment and Ejection

チップの装着方法とチップエジェクション

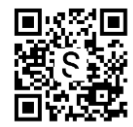

https://srtrs.info/qsn69

How to Use Picus® 2 Electronic Pipette - Pipetting Mode and Adjusting Volume and Speed

#### ピペッティングモードと容量・スピードの設定方法

https://srtrs.info/s1o3n

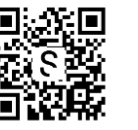

How to Use Picus® 2 Electronic Pipette - Multi-Dispensing Mode With Auto-Mode and Plate Tracker

自動等量連続分注とプレートトラッカーの使い方

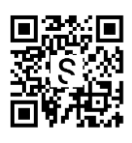

https://srtrs.info/ke5q0

How to Use Picus® 2 Electronic Pipette - Pipetting Mode With Repeating Blowout and Mixing ピペッティングモードと連続ブローアウト、ミキシングの使い方

https://srtrs.info/adpue

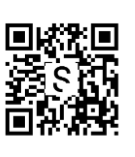

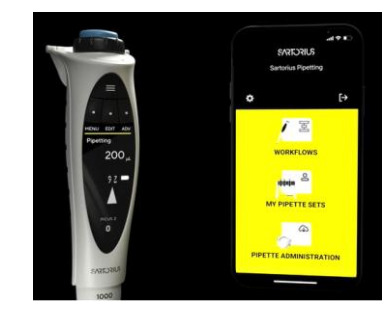

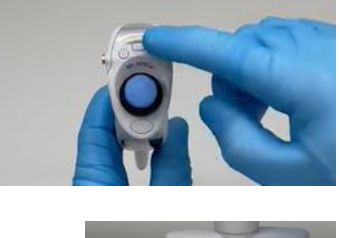

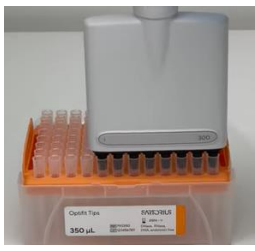

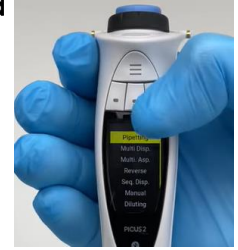

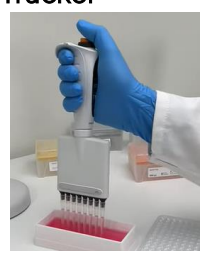

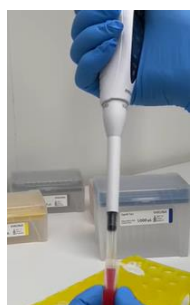

## **ALBUM INTERNATIONAL PROPERTY**

1000125918

# **SARTORIUS**

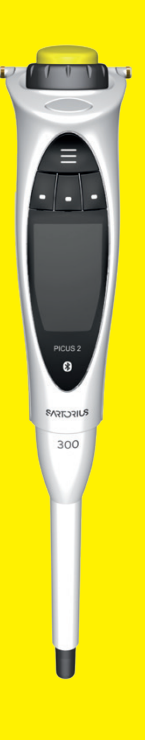

## **取扱説明書**

取扱説明書(オリジナル版)

## Picus® 2

```
LH-747021 | LH-747041 | LH-747061 | LH-747081 | LH-747101 | LH-747111 | LH-747321 | LH-747341 | LH-747361 | 
LH-747391 | LH-747421 | LH-747441 | LH-747461 | LH-747491
電動ピペット
```
## 目次

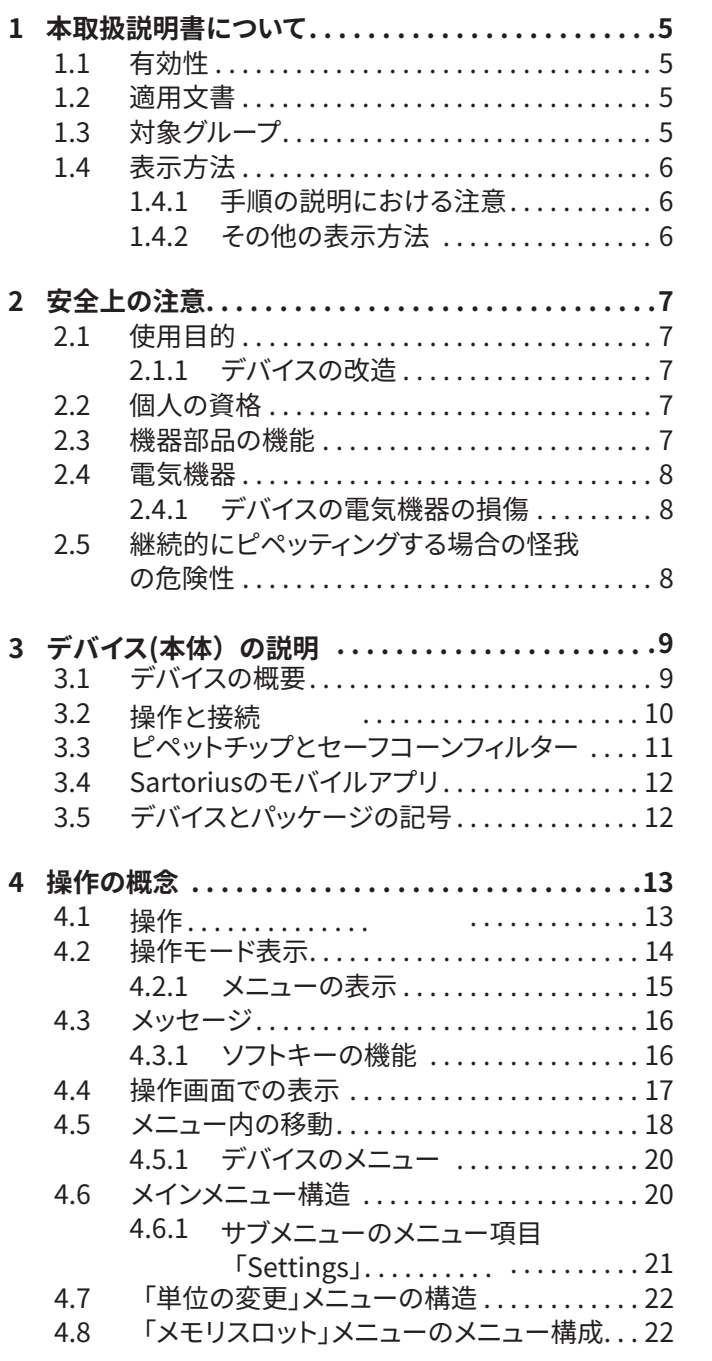

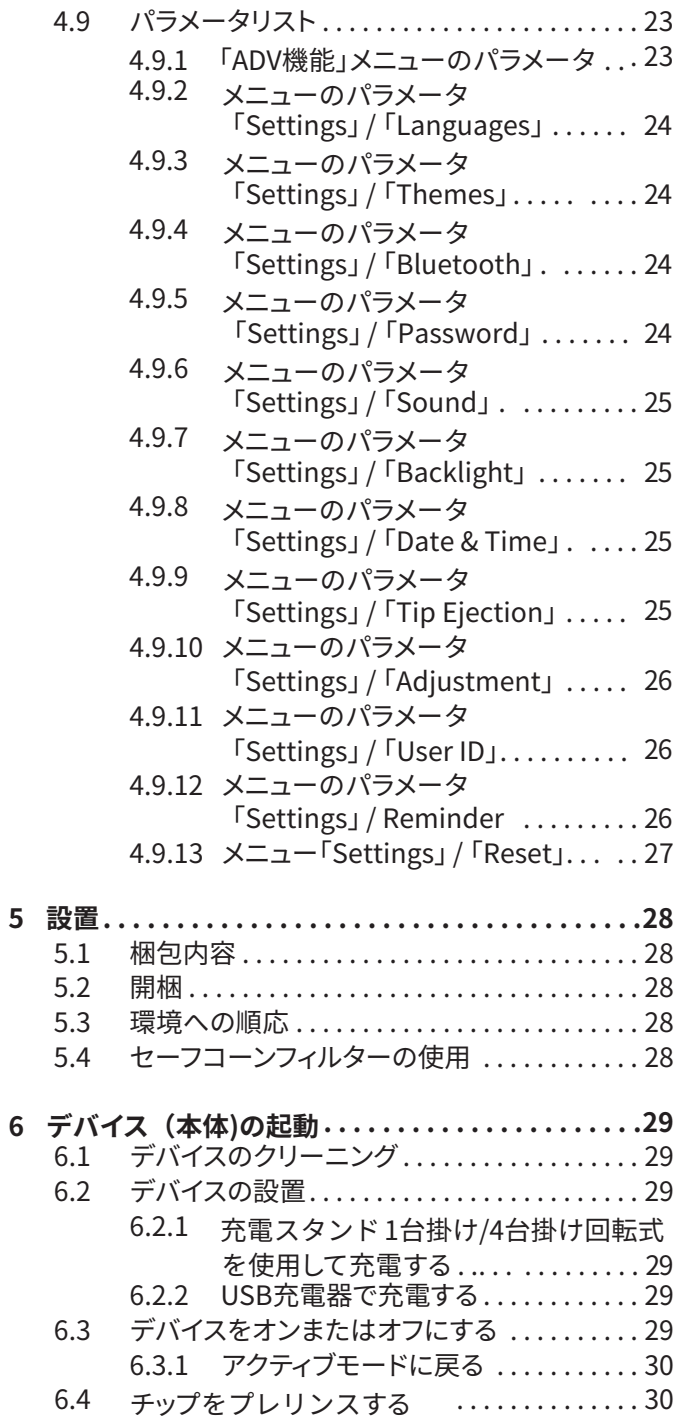

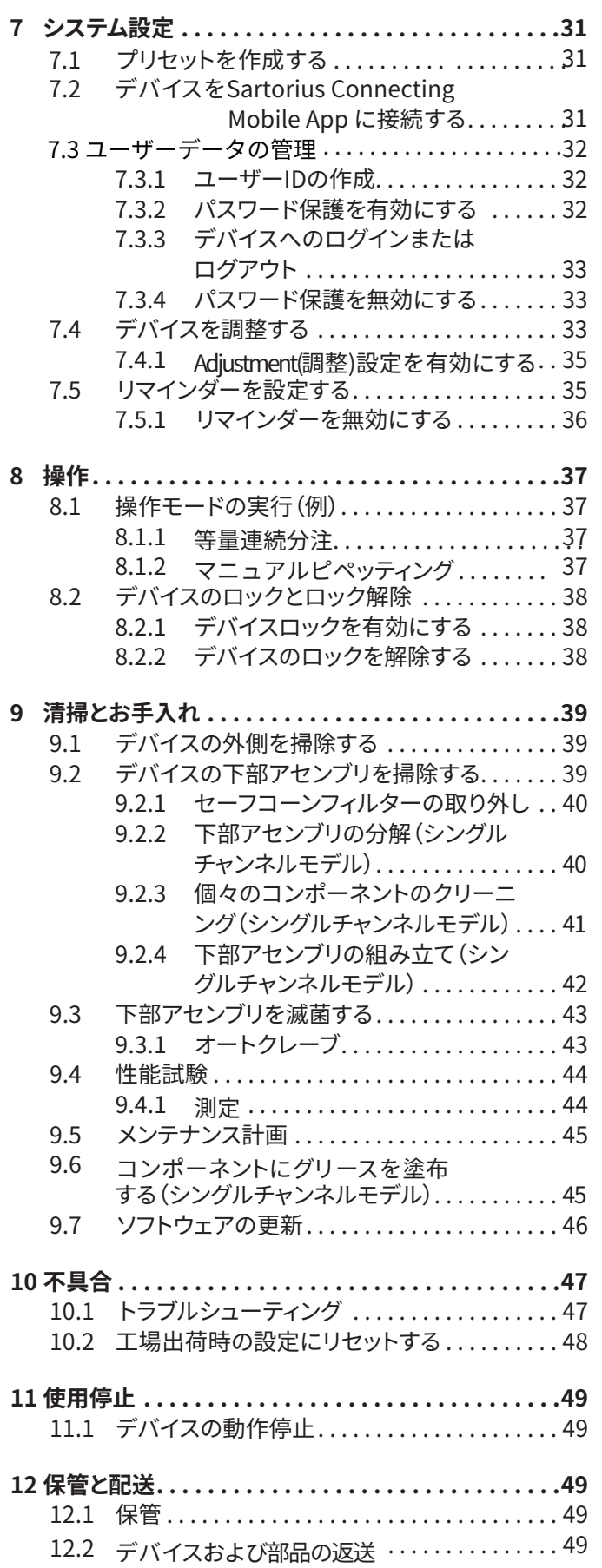

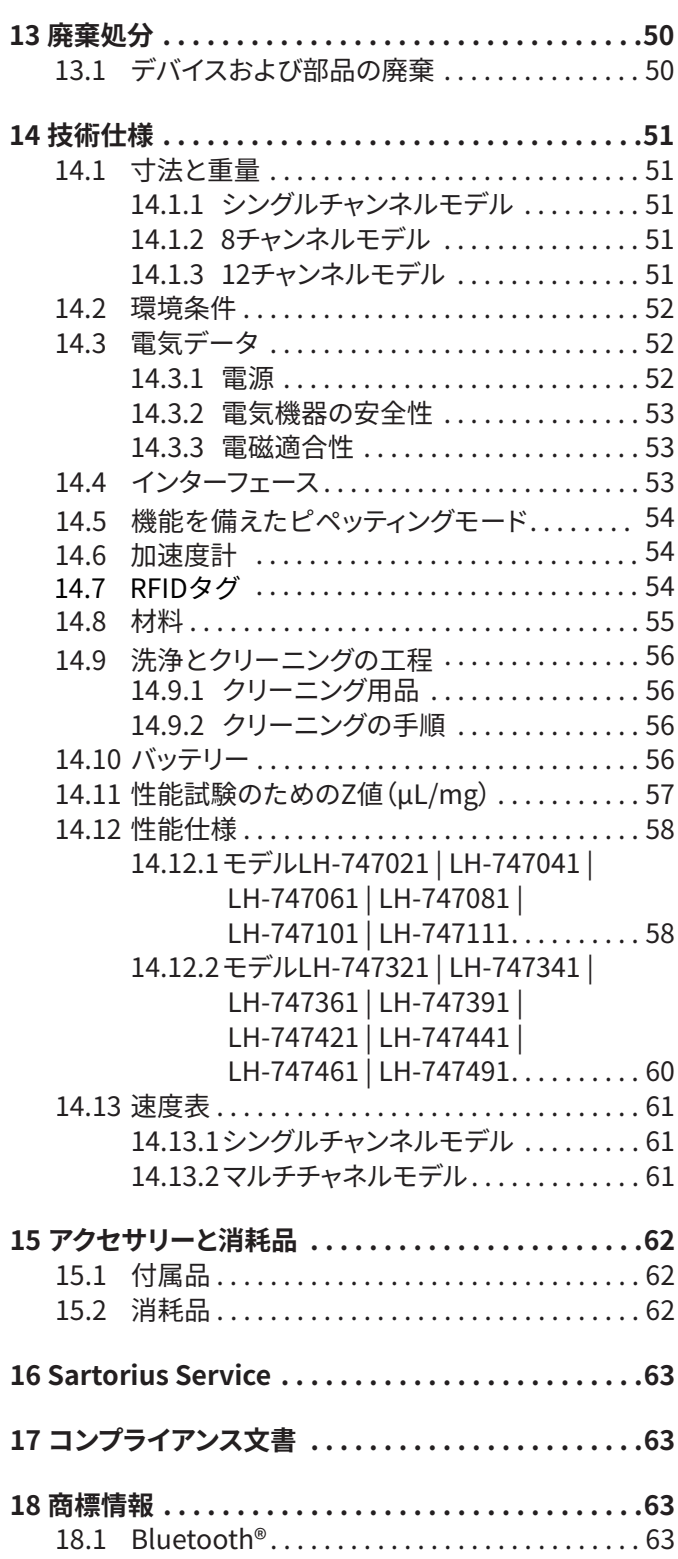

## <span id="page-9-0"></span>1 本取扱説明書について

## 1.1 有効性

このマニュアルはデバイスの一部であり、全体を読んで保管する必要がありま す。本取扱説明書は、次のバージョンのデバイスに適用されます。

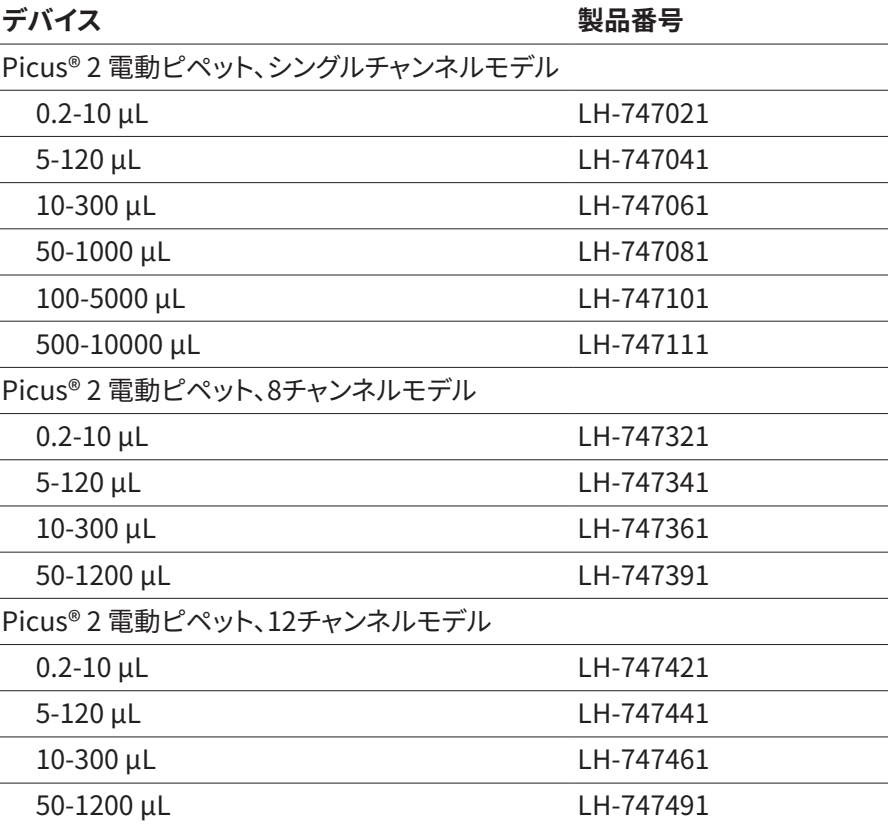

### 1.2 適用文書

▶ 本説明書に加えて、以下の文書もお読みください。 — 消耗品、ピペットスタンド、ピペットチップなどの付属品の説明書。

## 1.3 対象グループ

この手順は、次の対象グループを対象としています。対象グループは、下記の知 識を保有している必要があります。

<span id="page-10-0"></span>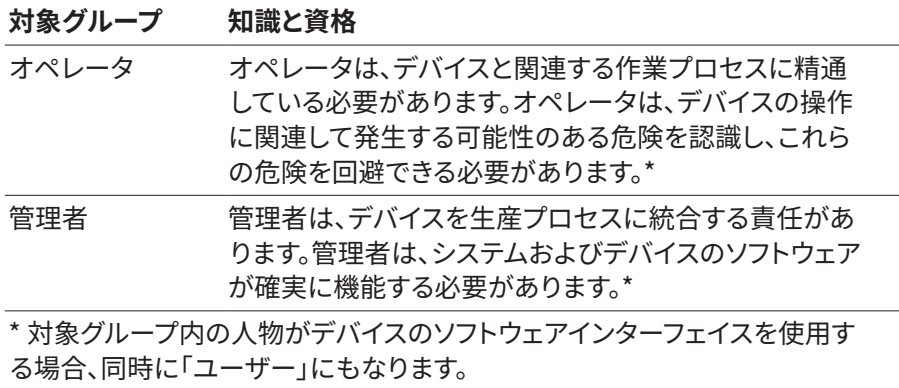

## 1.4 表示方法

#### 1.4.1 手順の説明における注意

#### **注意**

回避**しない場合**、軽傷または中程度の傷害を負う可能性のある危険を示し ます。

- 1.4.2 その他の表示方法
- $\blacktriangleright$ 手順:実施する必要がある行動について説明しています。一連の行 動は、順番に実行する必要があります。
- $\triangleright$ 結果:実行した行動の結果について説明します。
- $\lceil \rceil$ 操作とインジケータを示します。ステータスメッセージ、警告メッ セージ、およびエラーメッセージを表します。

#### **本書でのイラスト**

デバイスの構成によっては、デバイスのイラストと操作ディスプレイが提供された デバイスと若干異なる場合があります。この取扱説明書で示されているバージョ ンは1つの例です。

## <span id="page-11-0"></span>2 安全上の注意

### 2.1 使用目的

Picus® 2 はユニバーサルラボラトリーデバイスです。このデバイスは、幅広い用 途での液体の分注を目的として開発、製造されており、Sartorius Optifitチップ またはSafetyspace®フィルターチップと組み合わせて使用されます。このデバイ スの製品製品は、0.2 μL~10,000 μLの容量範囲に対応しています。

チップは単回使用として設計されており、1回使用した後は廃棄する必要があり ます。

デバイスは、これらの指示に従ってのみ使用することを意図しています。それ以 外での使用は目的に**反した**使用となります。

#### **デバイスの操作条件**

デバイスを爆発の可能性がある環境で使用**しない**でください。デバイスは屋内 でのみ使用してください。

このデバイスは、このマニュアルの技術データに記載されている操作条件下で のみ使用してください。

#### 2.1.1 デバイスの改造

デバイスが改造された場合:人が危険にさらされる可能性があります。 デバイス独自のドキュメントと製品の認証は、その有効性を失う可能性があり ます。デバイスの改造について質問がある場合は、Sartoriusにお問い合わせ ください。

#### 2.2 個人の資格

デバイスを安全に使用する方法について十分な知識のない人は、自分自身や 他の人を傷つける可能性があります。

作業に特定の資格が必要な場合:対象グループを指定します。資格が与えられ てい**ない**場合:この活動は、対象グループ「オペレーター」によって実行できま す。

#### 2.3 機器部品の機能

デバイスの破損や磨耗などで機能し**ない**部品は、誤動作の原因となります。人 が怪我をすることもあります。

**▶ デバイスの部品が機能していない場合:使用しないでください。** 

## <span id="page-12-0"></span>2.4 電気機器

#### 2.4.1 デバイスの電気機器の損傷

断熱材の損傷など、機器の電気機器の損傷により、予期せぬ危険が生じる可能 性があります。

- ▶ 電気機器に不具合が生じた場合は、デバイスを電源から切り離し、Sartorius Serviceにご連絡ください。
- ▶ 充電部を湿気から遠ざけてください。 湿気はショートを引き起こす可能性があります。

### 2.5 継続的にピペッティングする場合の怪我の危 険性

ピペッティング中またはデバイスの継続使用中に不適切な姿勢を取ると、手の 筋骨格障害や反復疲労損傷(RSI)を引き起こす可能性があります。

- ▶ ピペッティングするときは、定期的に休憩を取り、手をリラックスさせてくださ い。
- ▶ ピペッティングするときは、直立して立つか、または座ります。
- ▶ 人差し指をフックの下に置き、親指で操作します。
- **▶ ピペッティング時に指を挟まないようにしてください。**

## <span id="page-13-0"></span>3 デバイス(本体)の説明

## 3.1 デバイスの概要

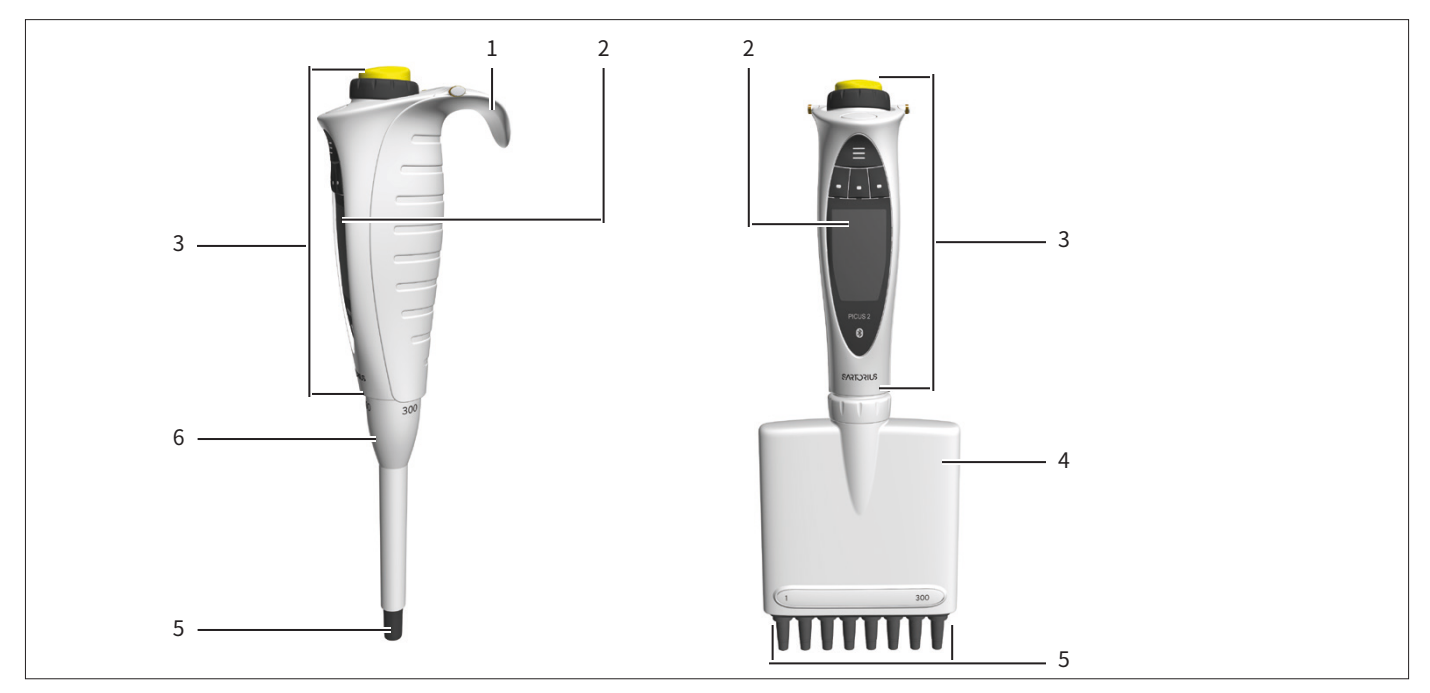

図解1:  シングルチャンネルモデルとマルチチャンネルモデル(例)

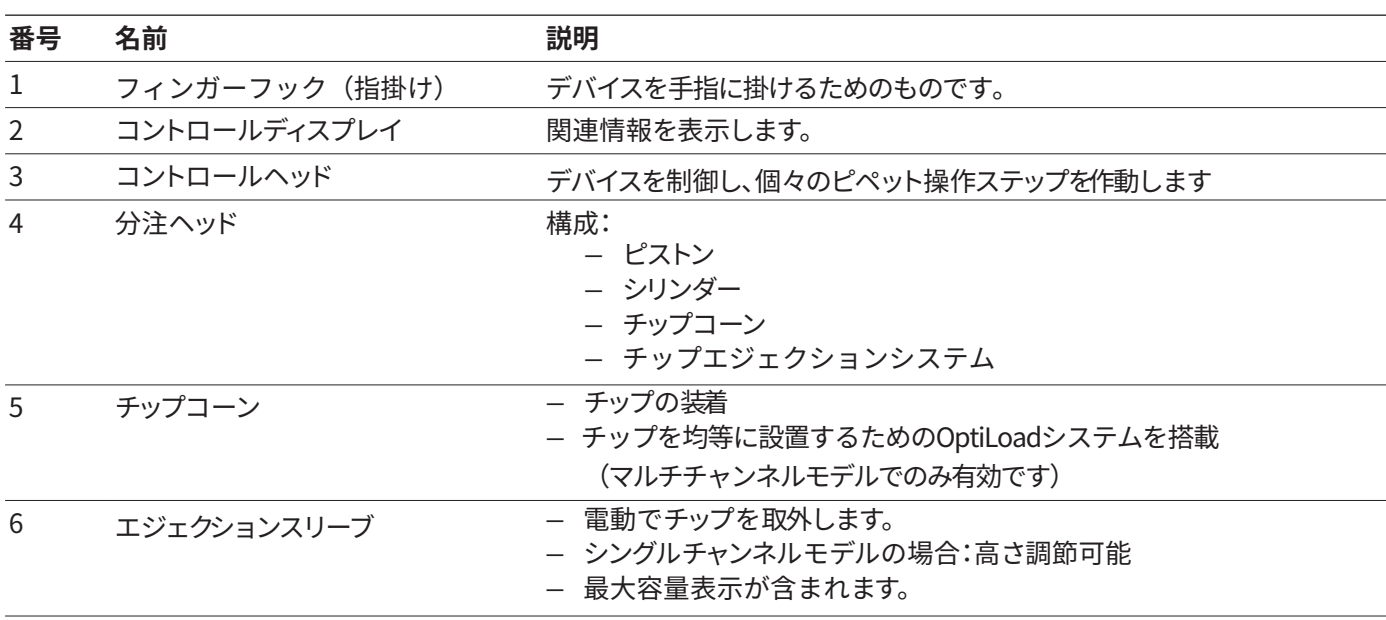

## <span id="page-14-0"></span>3.2 操作と接続

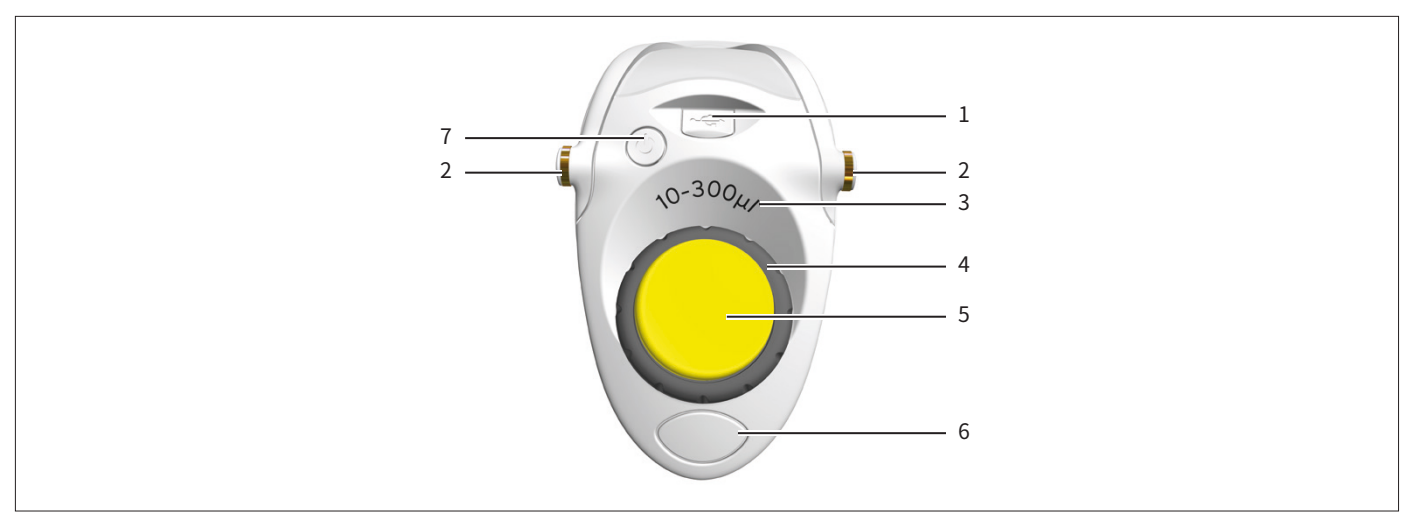

#### 図解2:操作と接続(例)

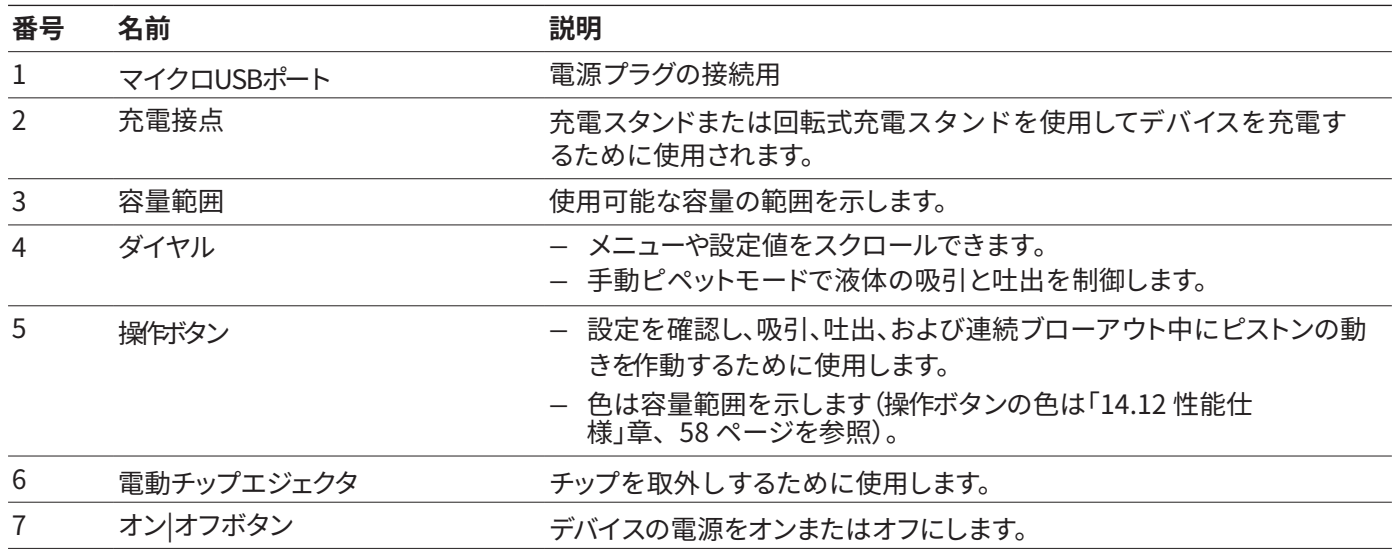

## <span id="page-15-0"></span>3.3 ピペットチップとセーフコーンフィルター

ピペットチップは、デバイスの容量範囲と純度のレベルに合わせて選択します。操作ボタンの色はチップトレイの色とリン クしており、容量を識別しやすくなっています。Sartorius OptifitスタンダードチップまたはSafetyspace®フィルター チップの使用をお勧めします。セーフコーンフィルターまたはSafetyspace®フィルターチップを使用すると、デバイスの汚 染を防ぐことができます。セーフコーンフィルターは交換可能で、Optifitスタンダードチップと併用できます。(フィル ターチップとは併用不可)セーフコーンフィルターはピペットチップの先端のコーンに挿入されます。

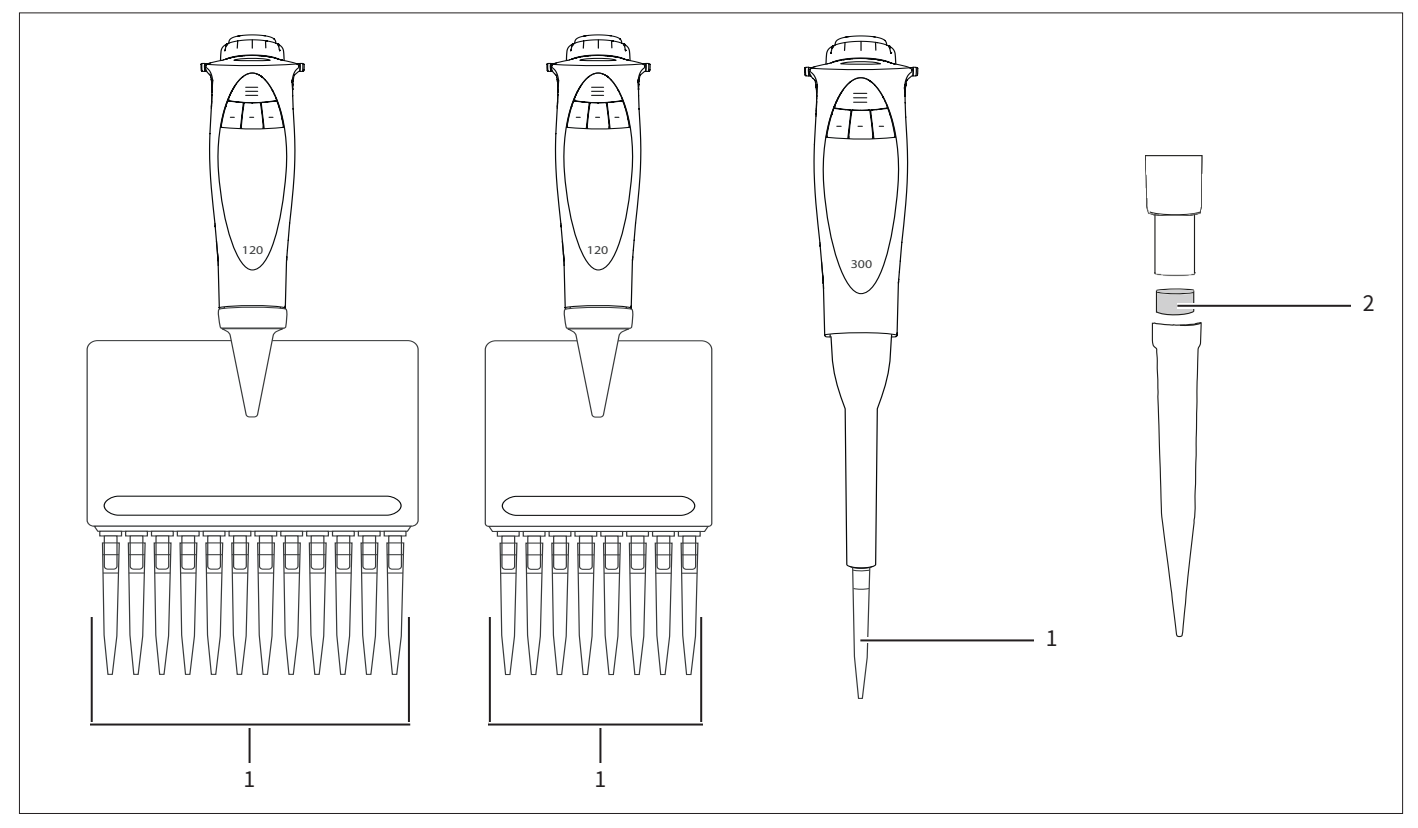

図解3:マルチチャンネルモデルおよびシングルチャンネルモデルのピペットチップとセーフコーンフィルター(例)

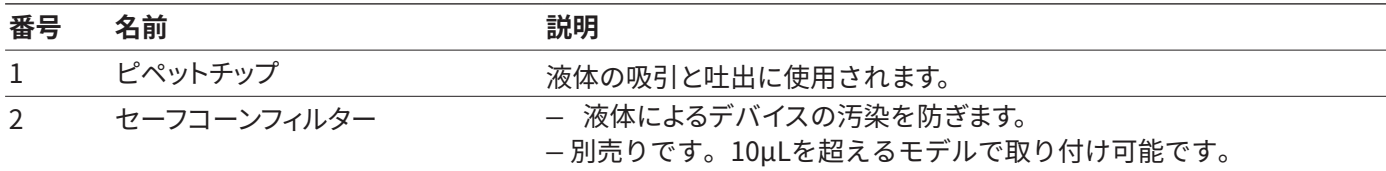

## <span id="page-16-0"></span>3.4 Sartoriusのモバイルアプリ

このデバイスは弊社のアプリでも使用できます。アプリには、日常的な作業プロセスを円滑化し、デバイスをカスタマイズす るためのオプションが多数あります。デバイスのアップデートもアプリから行うことができます。このアプリは、App Storeお よびPlay Storeで入手できます。以下のQRコードからダウンロード可能です。

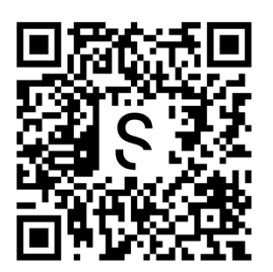

## 3.5 デバイスとパッケージの記号

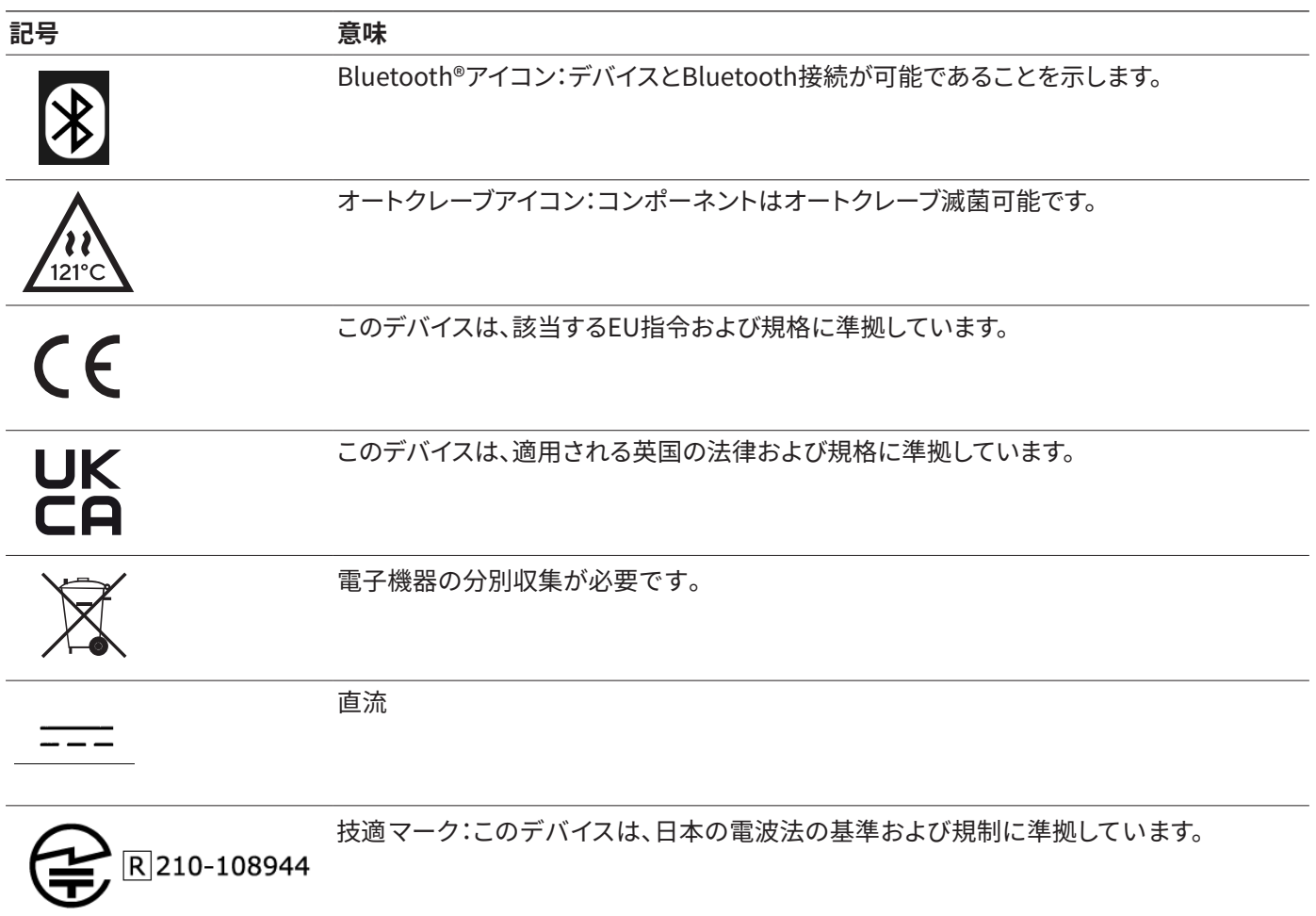

## <span id="page-17-0"></span>4 操作の概念

## 4.1 操作

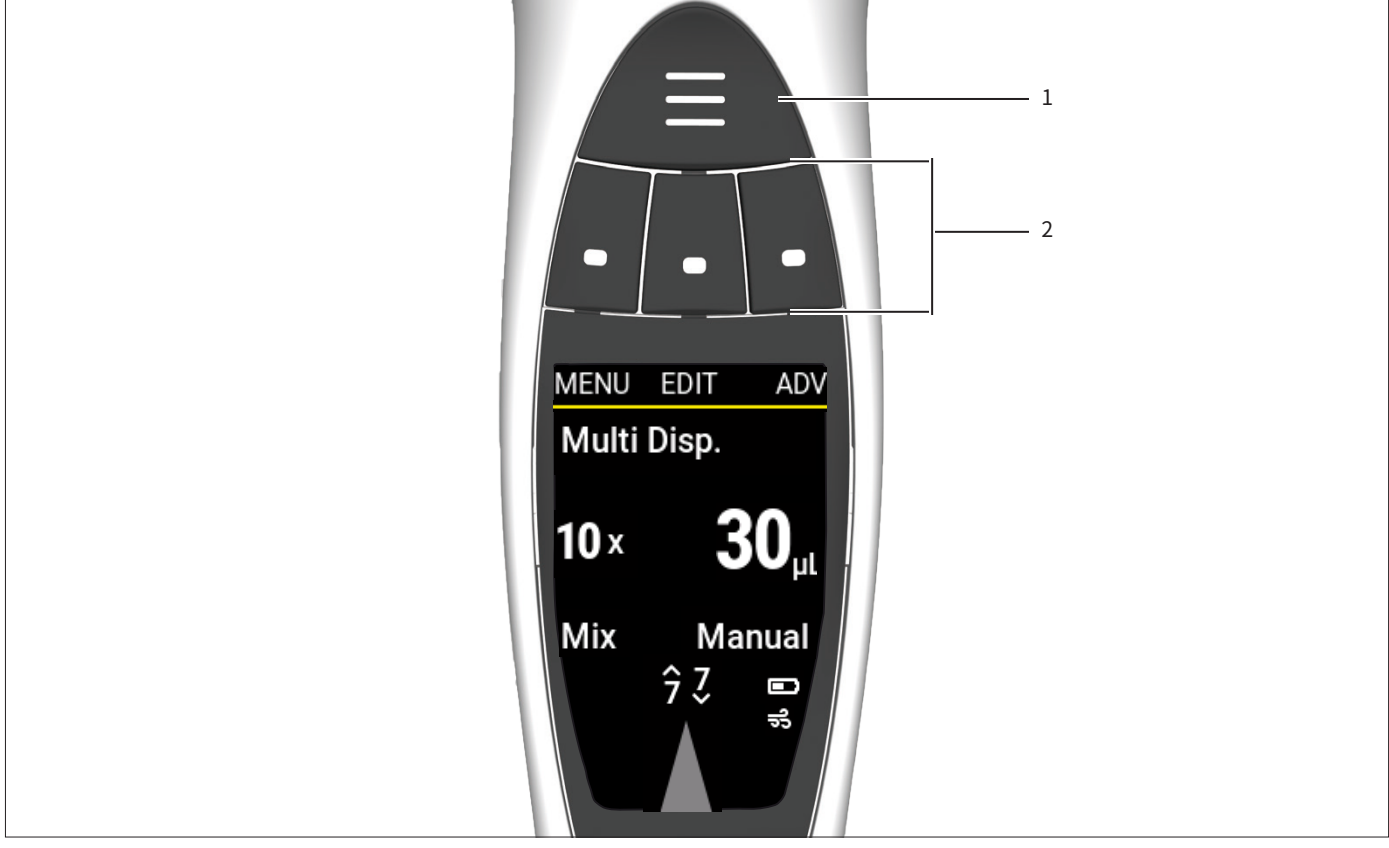

#### 図解4:デバイスの操作

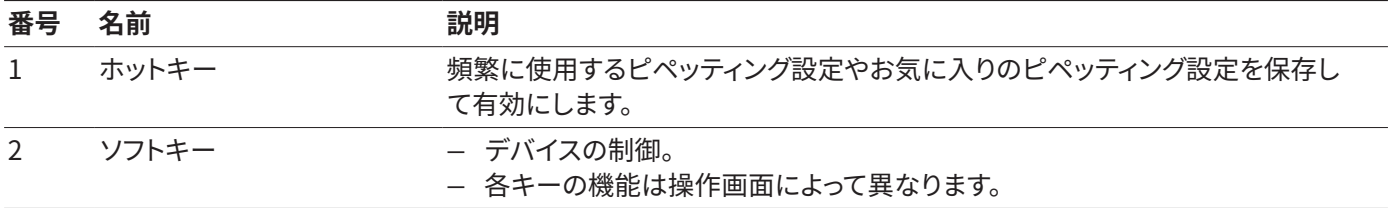

## <span id="page-18-0"></span>4.2 操作モード表示

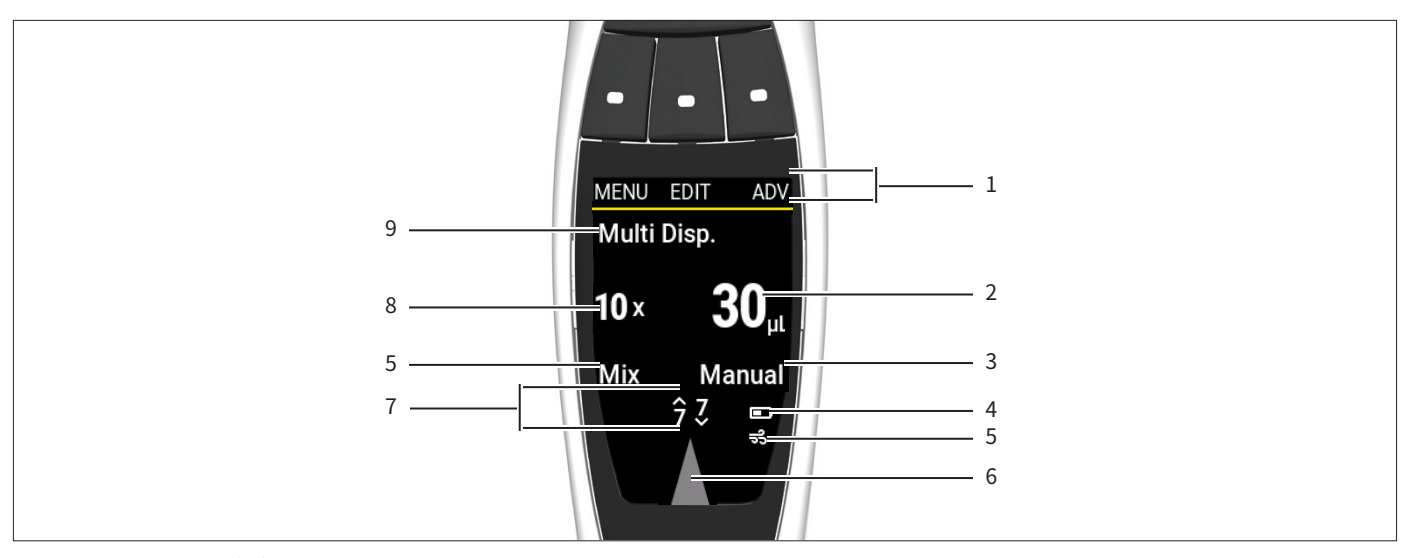

図解5:  操作モード画面(例)

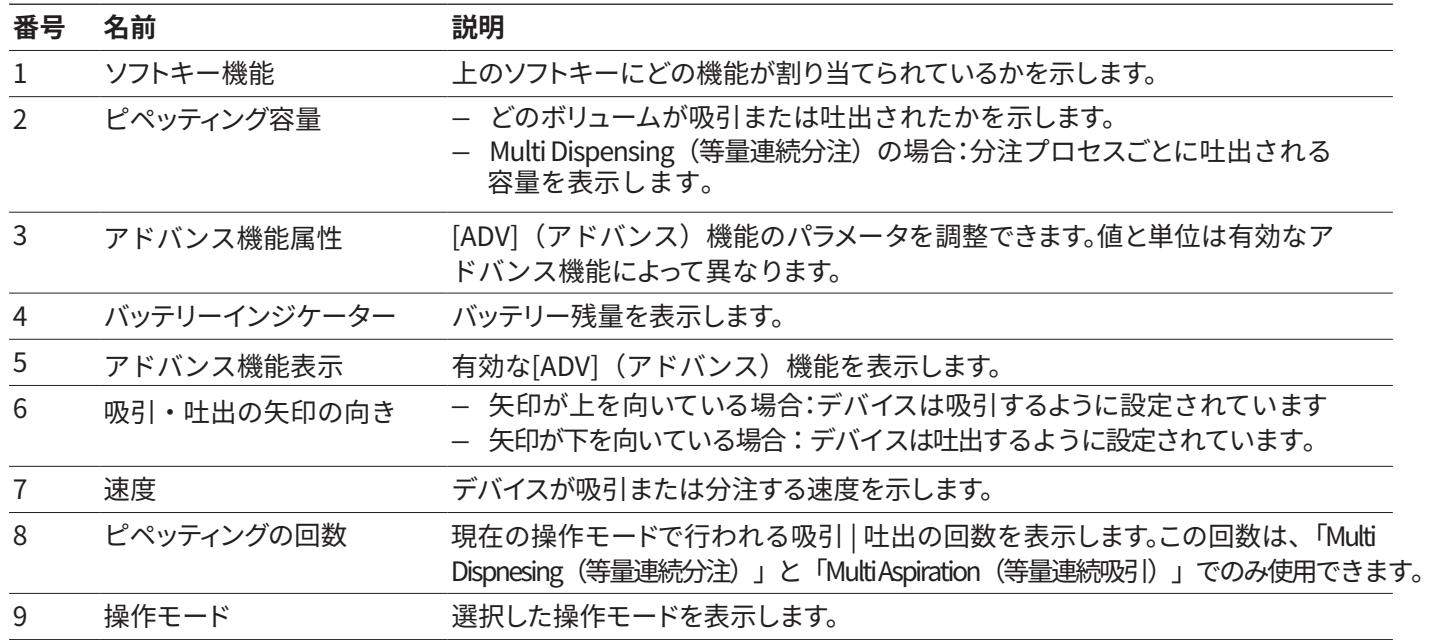

#### <span id="page-19-0"></span>4.2.1 メニューの表示

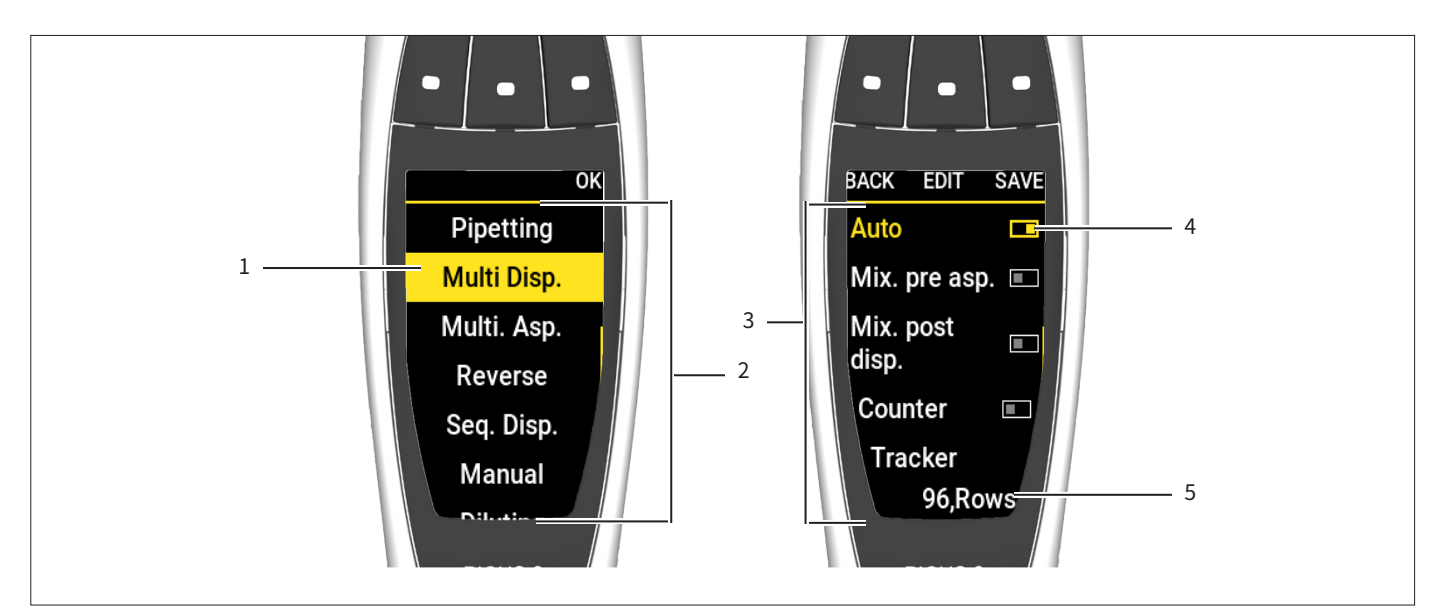

図解6:  メニューの表示(例)

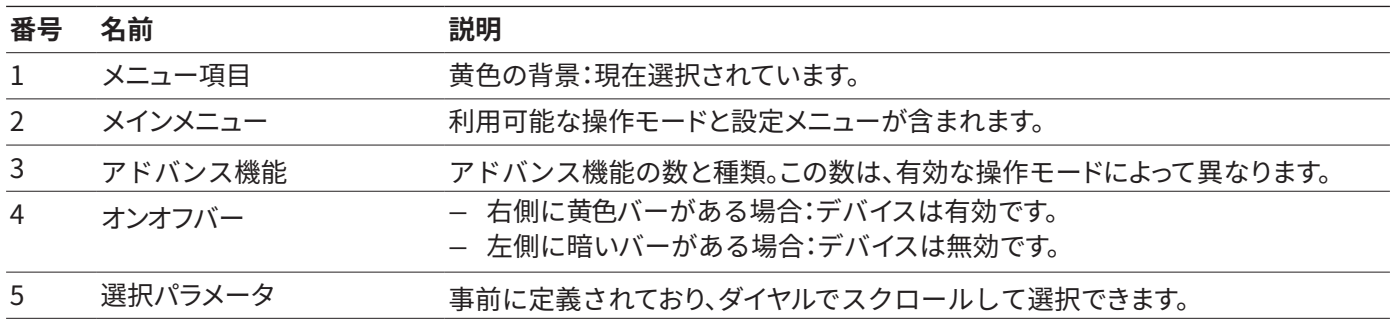

## <span id="page-20-0"></span>4.3 メッセージ

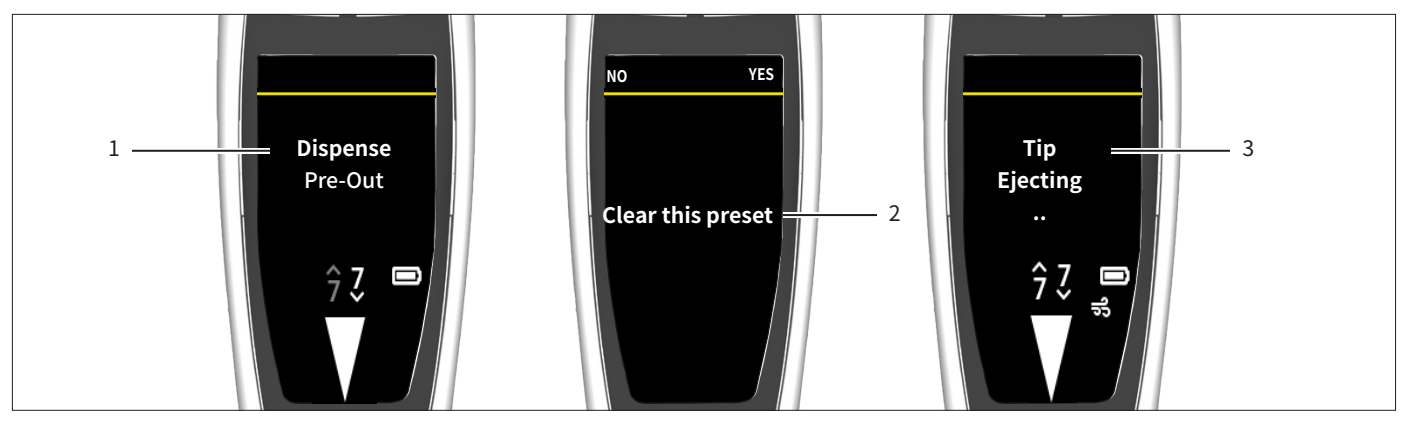

図解7:  メッセージ(例)

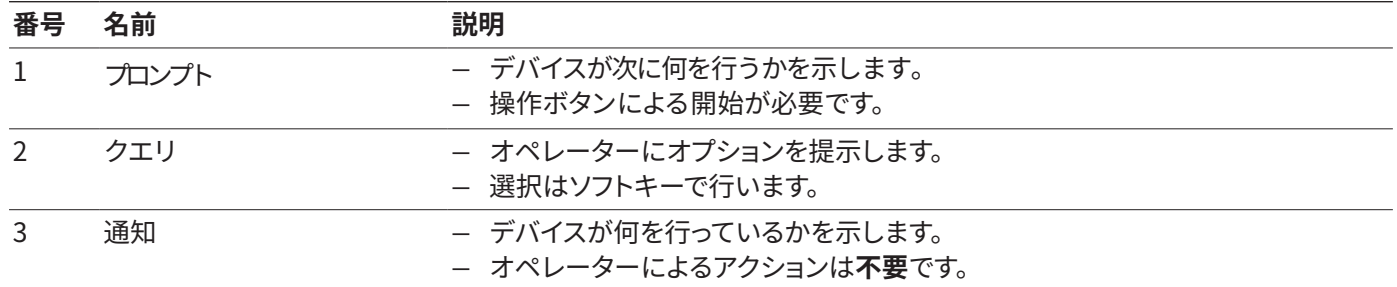

## 4.3.1 ソフトキーの機能

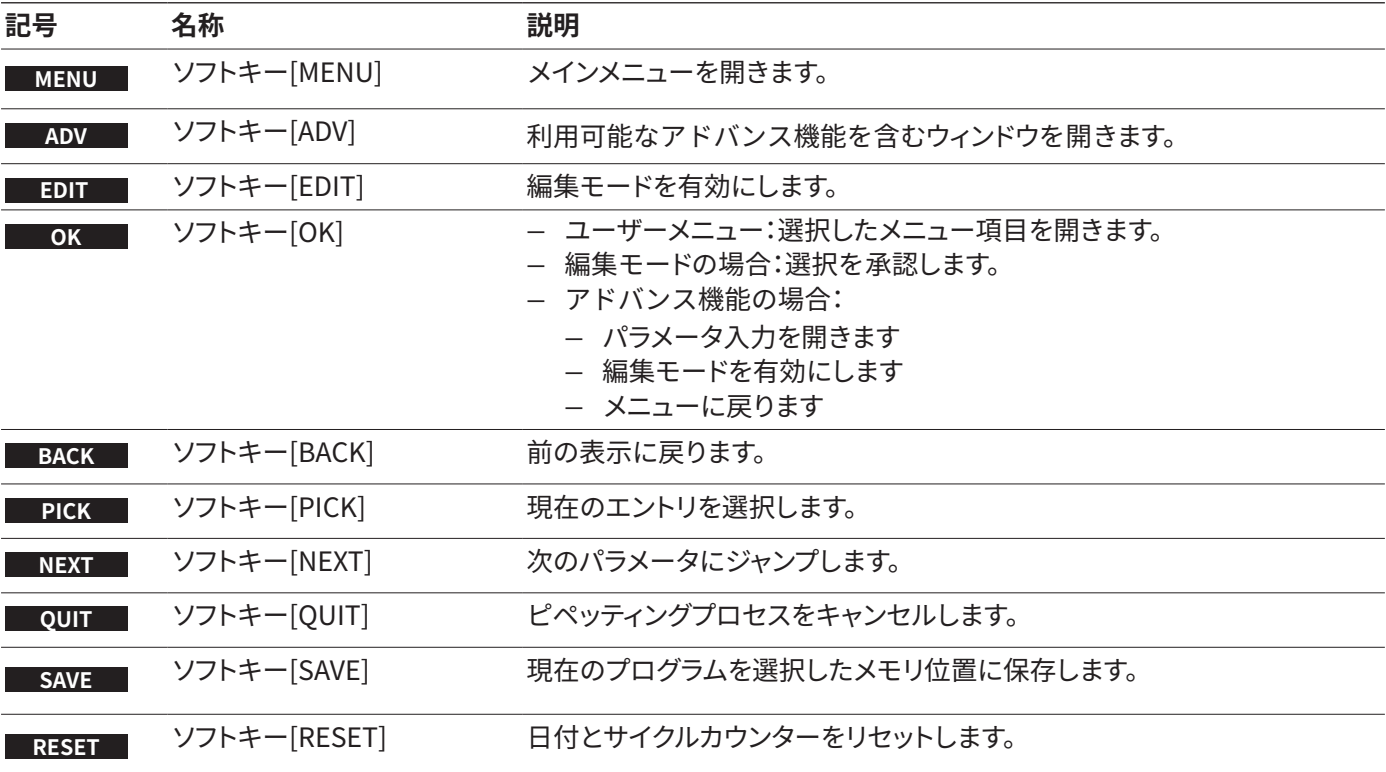

<span id="page-21-0"></span>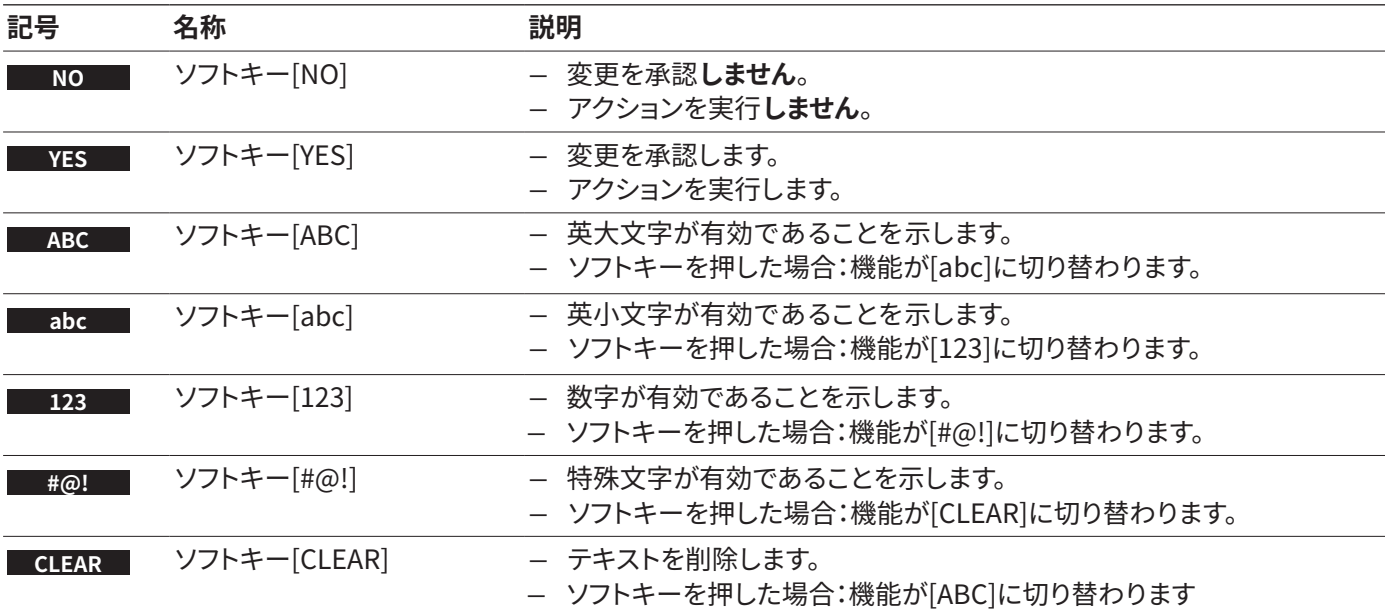

## 4.4 操作画面での表示

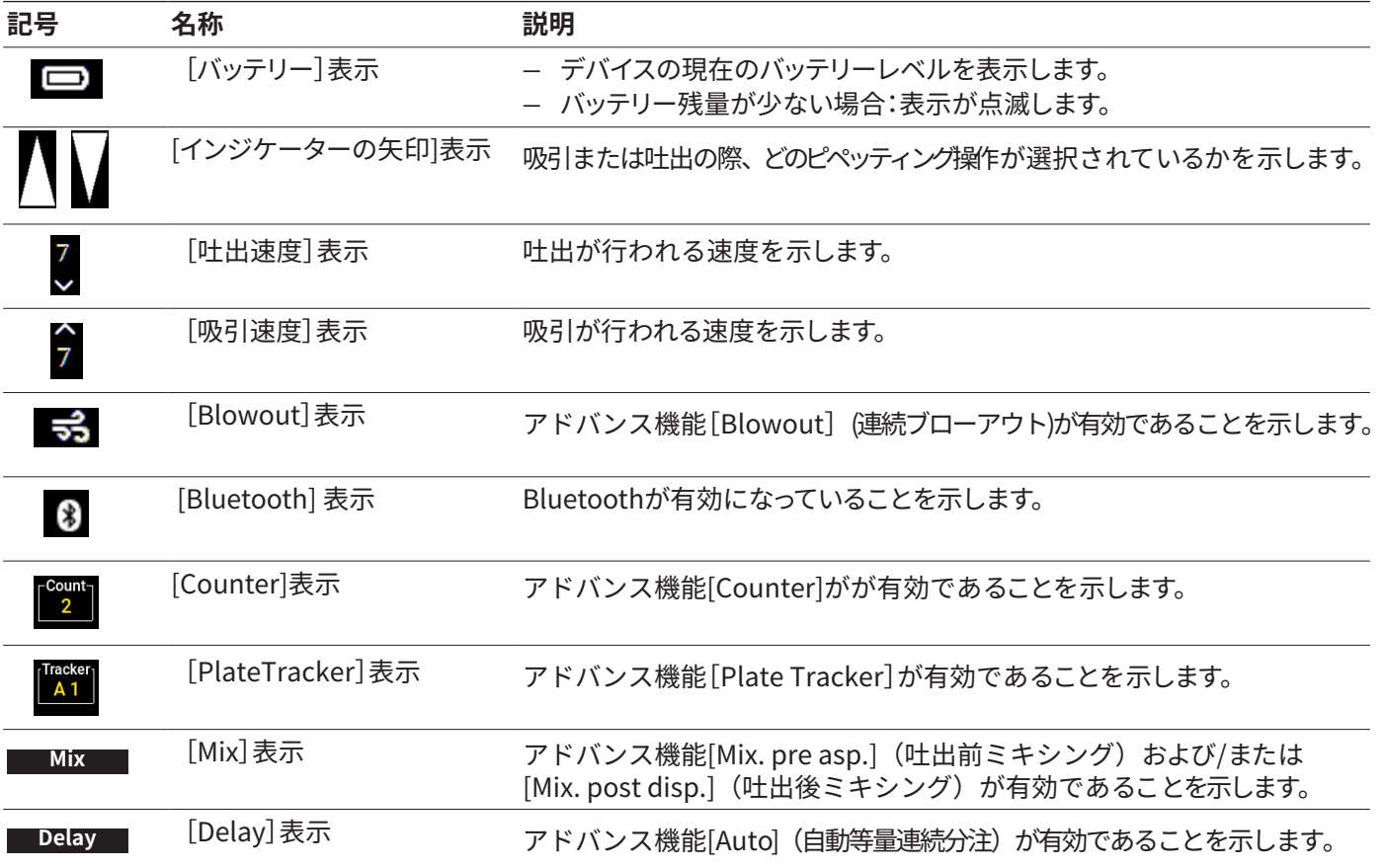

#### <span id="page-22-1"></span>4.5 メニュー内の移動

**手順**

**MENU**

**EDIT**

- ▶ メインメニューを呼び出すには:ソフトキー[MENU]を押します。
	- ▶ メニューをスクロールするには:ダイヤルを希望の方向に回します。
- 反時計回りに回す:下へスクロールします。
- 時計回りに回す:下へスクロールします。
- ▶ メニュー項目の選択または設定の保存: ▶ 操作ボタンまたはソフトキー[OK]を押します。
- ▶ ピペッティング設定の編集モードを有効にする必要がある場合:次のいずれ かを実行します。
	- ▶ ダイヤルを一方向に止まるまで回します。

▶ ソフトキー[EDIT]を押します。

▷ 編集モードが有効になります。

- ▶ パラメータを変更するには:ダイヤルを希望の方向に回す:
- 反時計回りに回す:値を増やすか、機能を有効にします。
- 時計回りに回す:値を減らすか、機能を無効にします。
- <mark>NEXT ■</mark> ▶ 編集モードで変更を承認し、次のパラメータに進む:ソフトキー[NEXT]を押し ます。
	- y 次のパラメータが編集可能になります。次のパラメータが**ない**場合は、カー ソルは最初のパラメータに戻ります。
- ▶ 1つ上のメニューレベルに戻るか、保存せずにアプリケーションを終了する: ソフトキー[BACK]を押します。 **BACK**
	- ▶ 吸引、叶出、連続ブローアウトすを作動するには: 操作ボタンを押します。
	- ▶ Manual PipettingおよびTitrationモードで吸引および滴定するには: ダイヤルを回します。
- <u>ABORT ┃</u> ▶ ミキシングプロセスを途中で中止する:ソフトキー[ABORT]を押します。
- ▶ アドバンス機能メニューを呼び出す(操作モードからのみ可能): ソフトキー[ADV]を押します。 **ADV**
	- ▶ 保存したリストを開く(操作モードからのみ可能):ホットキーを押します。

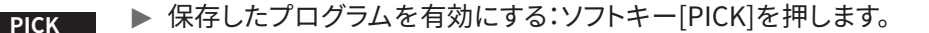

▶ 現在のプログラムを選択し保存する:ソフトキー[SAVE]を押します。 **SAVE**

<span id="page-22-0"></span>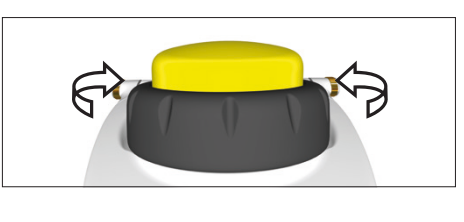

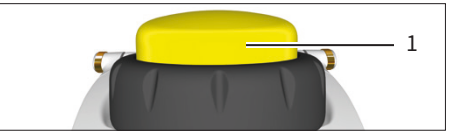

**テキスト入力**

- ▶ ユーザーIDを作成する場合など、テキストを入力するときに位置間を移動し ます。
	- ▶ 表示モードの場合:1つ左に移動するにはダイヤルを反時計回りに、1つ 右に移動するには時計回りに回します。
	- ▶ 編集モードの場合:ソフトキー[OK]を押します。
	- ▷ カーソルが1つ左に移動します。
- ▶ テキストの入力中に入力内容をを変更するには:
	- ▶ 編集モードを有効にします。
	- ▶ 目的の文字が表示されるまでダイヤルを回します。
	- ▶ ソフトキー[OK]または操作ボタンを押します。
	- ▷ 選択した文字が承認され、カーソルが1つ左に移動します。
	- ▶ カーソルが最後の位置に到達するまで設定を繰り返します。
	- ▶ 入力を承認する:ソフトキー[OK]を押します。
- ▷ 変更された入力が保存され、操作は1つ上のメニューレベルに戻り ます。
- **PREV ABC OK Enter Name: P icus 2** 1  $-2$
- ▶ テキストを入力するときに小文字、数字、または記号を入力する場合:希望の 文字列(2)が表示されるまで、中央のソフトキー(1)を押します。
- ▶ テキスト入力時に位置を削除する場合: ▶ ソフトキー機能[CLEAR]が表示されるまで中央のソフトキー(1)を押しま す。
	- ▶ ソフトキー[OK]を押します。
- y この位置の入力が削除され、カーソルがさらに1つ右に移動します。

<span id="page-24-0"></span>4.5.1 デバイス (本体) のメニュー

▶ メニューに移動しま[す\(「4.5 メニュー内の移動」章、18 ページを](#page-22-1)ご参照)。

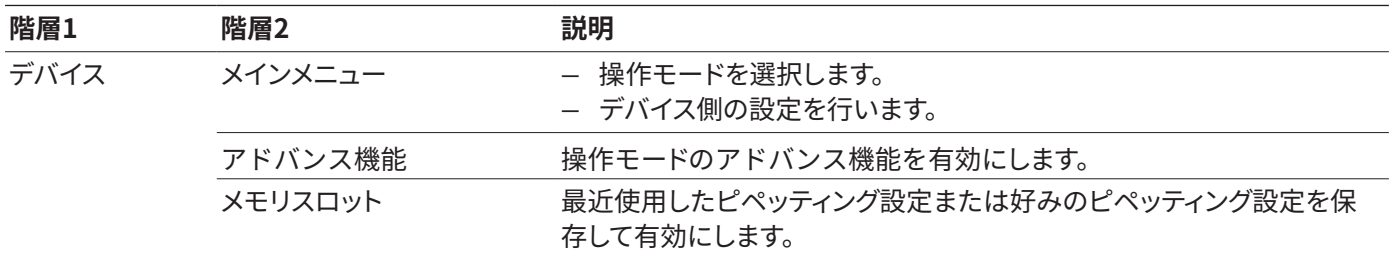

## 4.6 メインメニュー構造

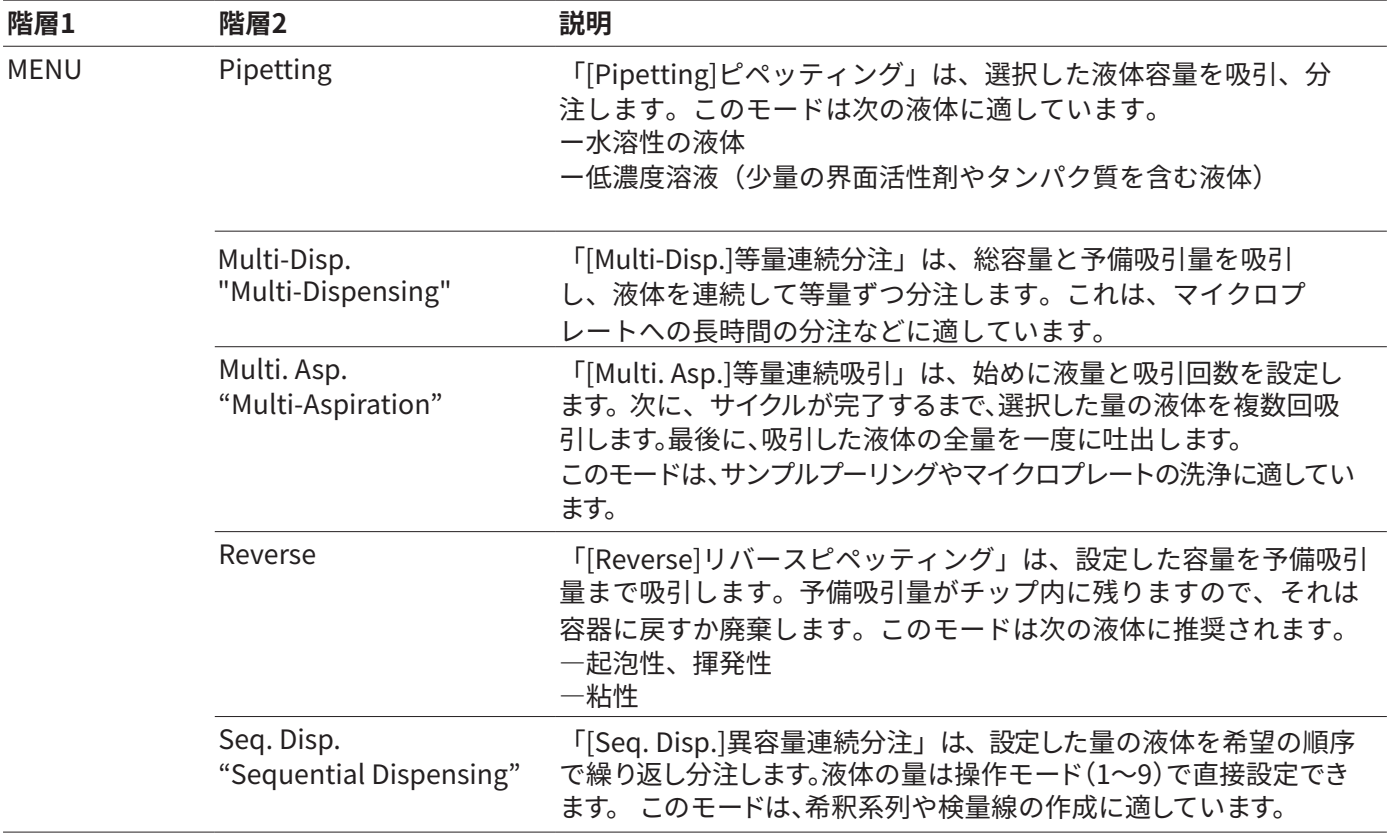

<span id="page-25-0"></span>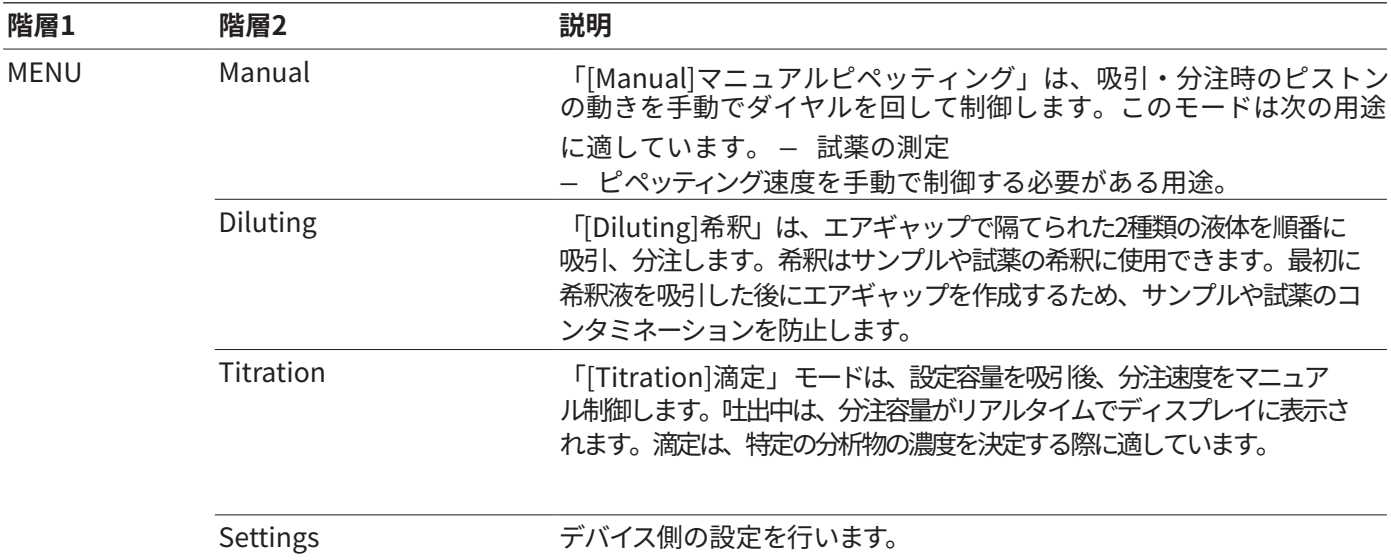

## 4.6.1 サブメニューのメニュー項目「Settings」

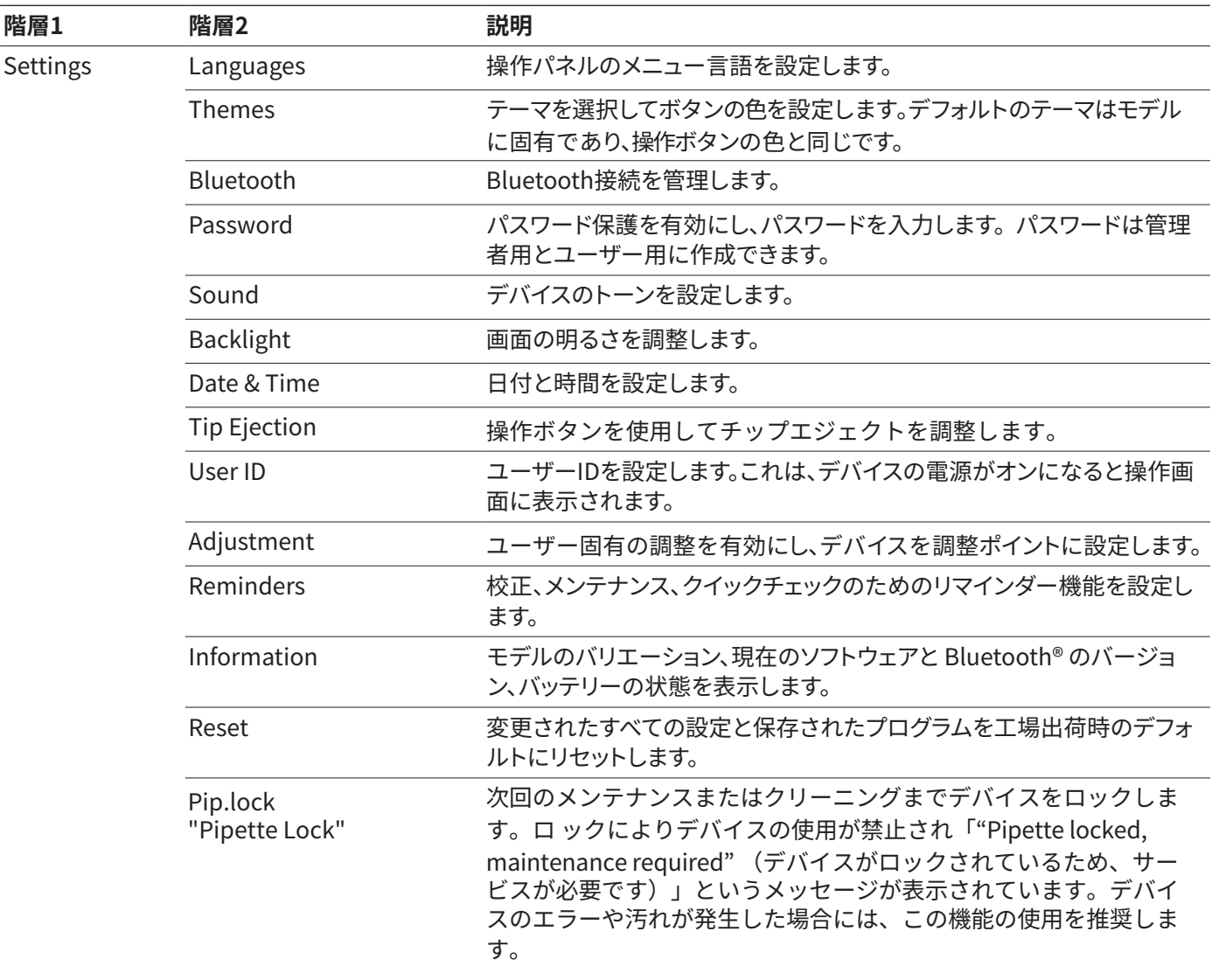

## <span id="page-26-1"></span><span id="page-26-0"></span>4.7 「単位の変更」メニューの構造

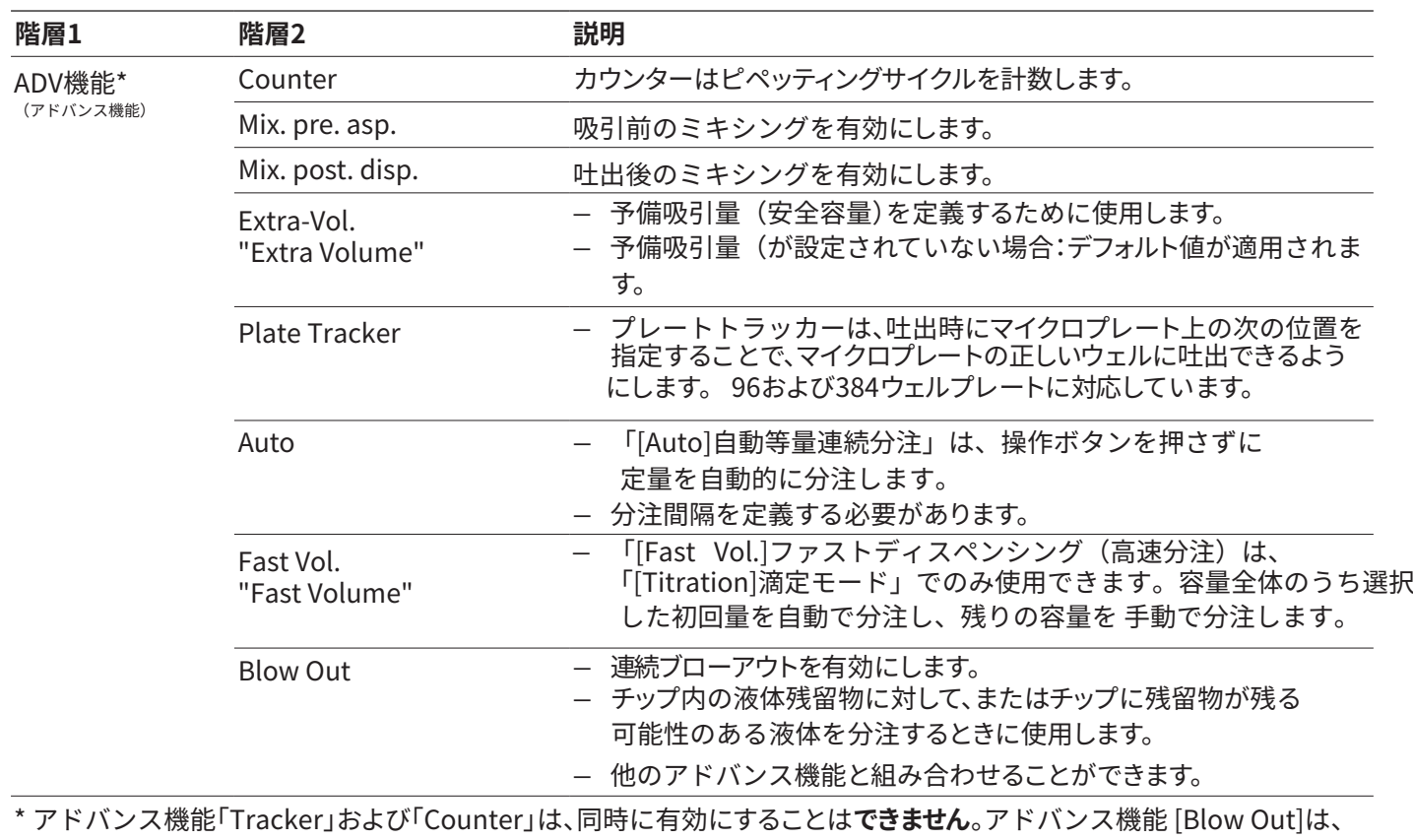

ほかのすべてのアドバンス機能と同時に有効にすることができます。

## 4.8 「メモリスロット」メニューの構成

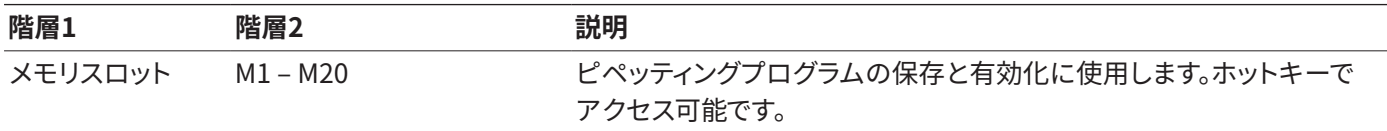

## <span id="page-27-1"></span><span id="page-27-0"></span>4.9 パラメータリスト

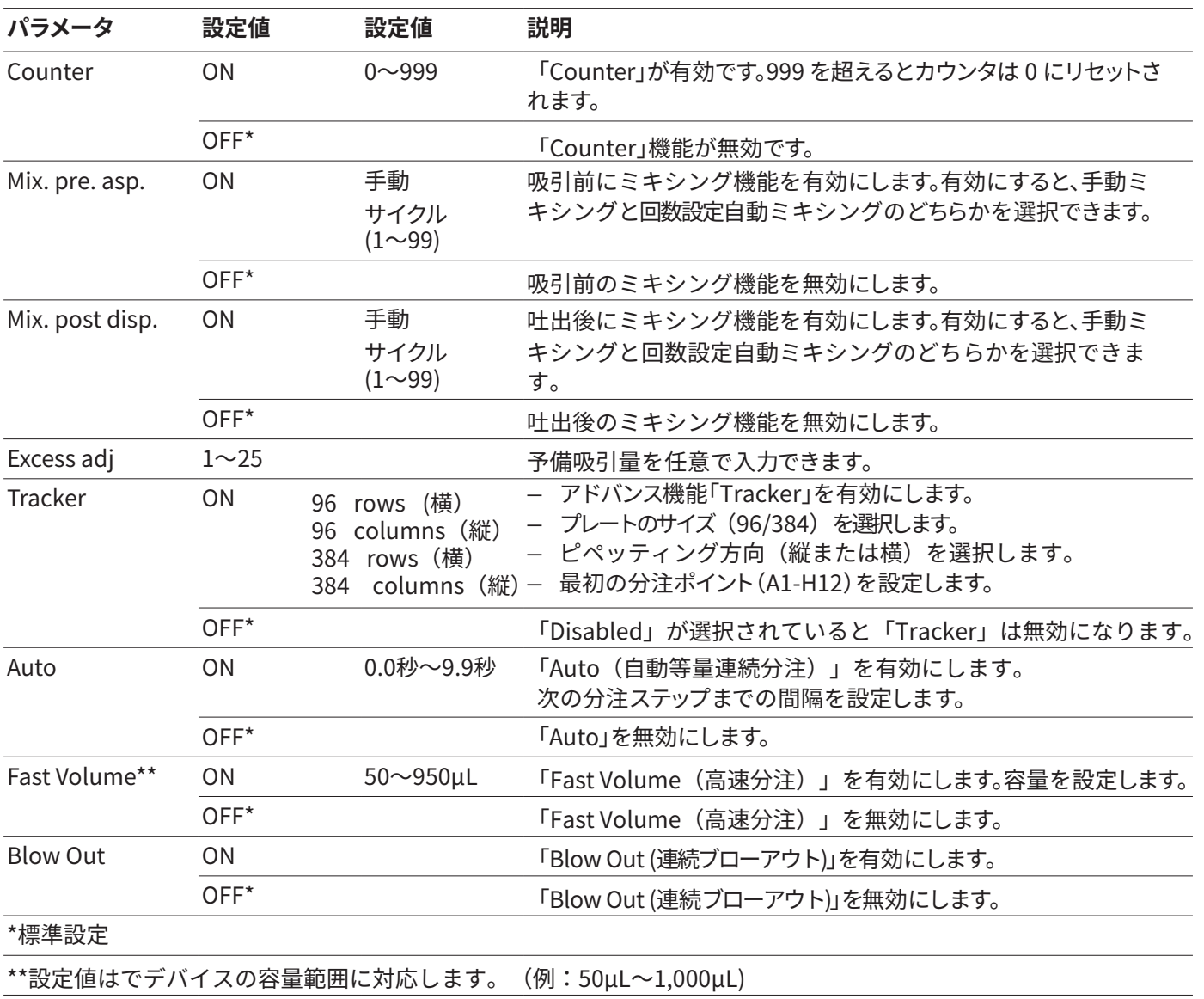

## 4.9.1 「[ADV]アドバンス機能」メニューのパラメータ

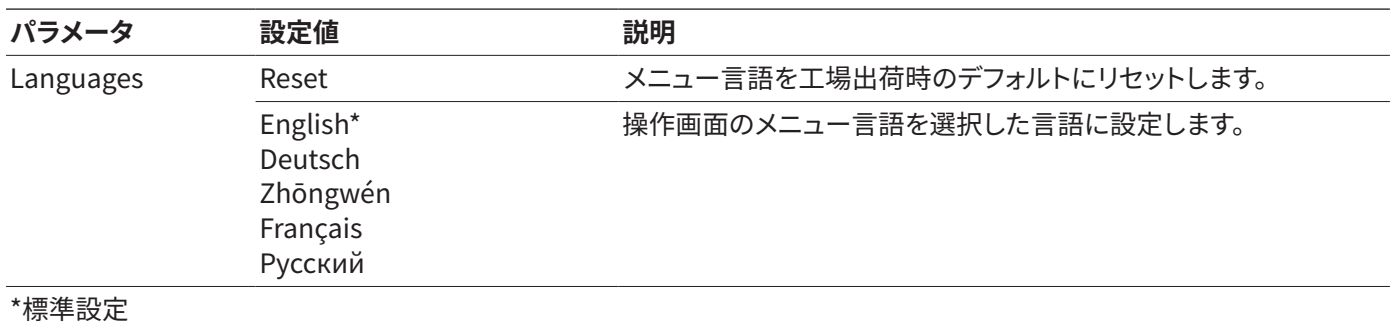

## <span id="page-28-0"></span>4.9.2 メニューのパラメータ「Settings」 / 「Languages」

## 4.9.3 メニューのパラメータ「Settings」 / 「Themes」

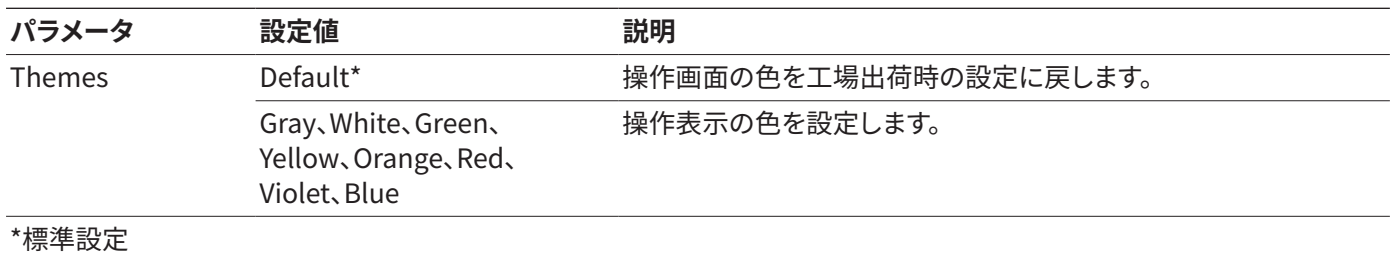

### <span id="page-28-1"></span>4.9.4 メニューのパラメータ「Settings」 / 「Bluetooth」

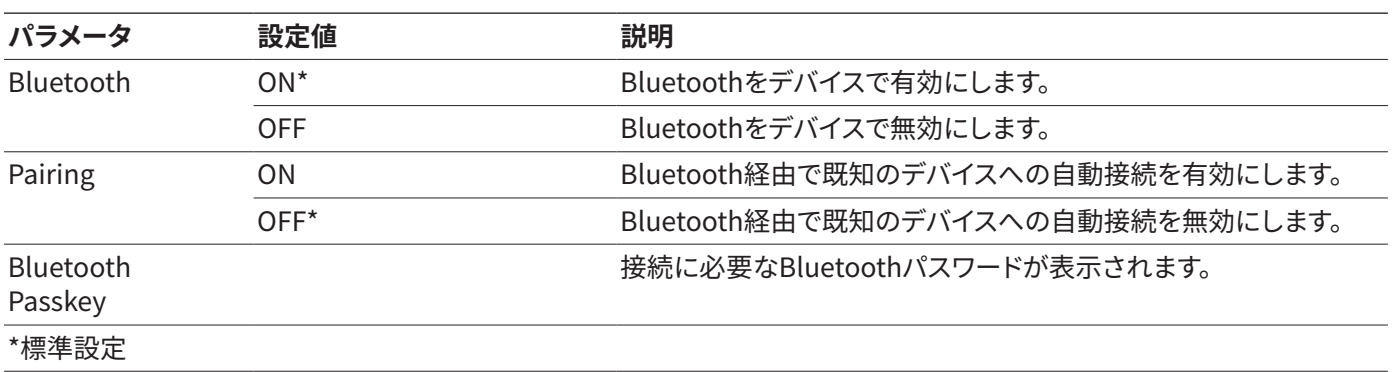

### 4.9.5 メニューのパラメータ「Settings」 / 「Password」

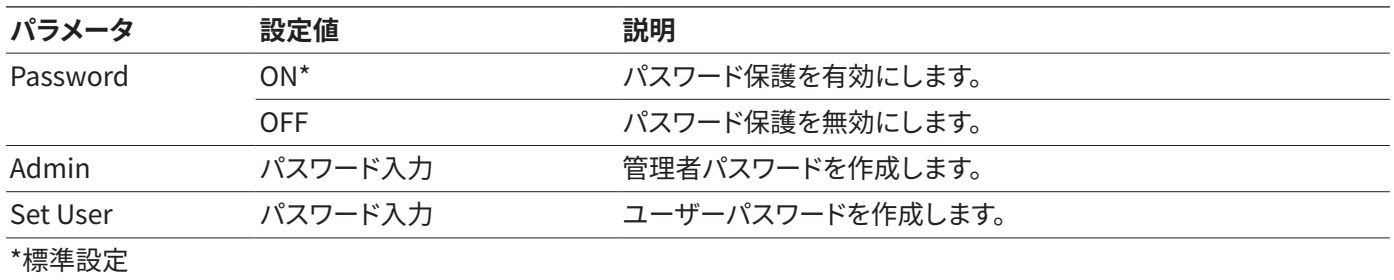

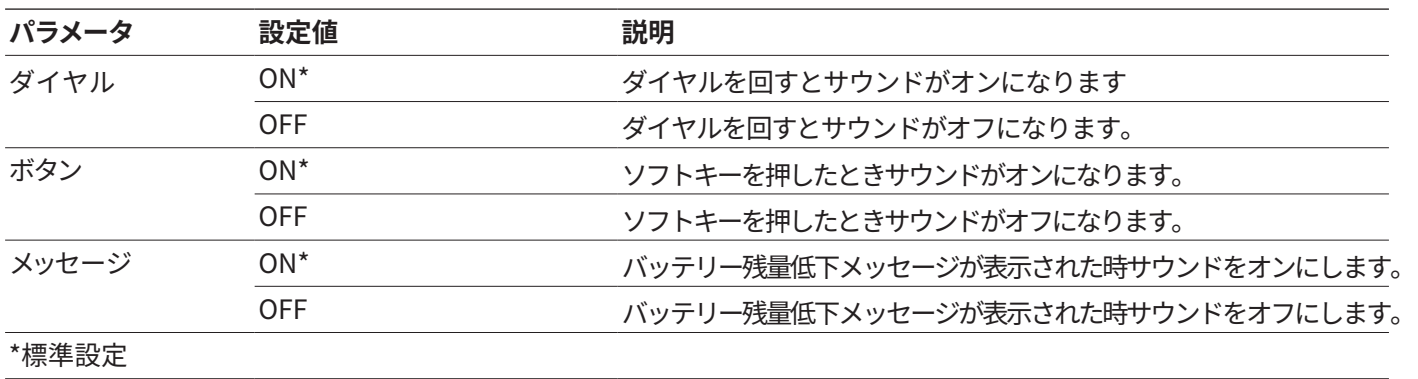

## <span id="page-29-0"></span>4.9.6 メニューのパラメータ「Settings」 / 「Sound」

### 4.9.7 メニューのパラメータ「Settings」 / 「Backlight」

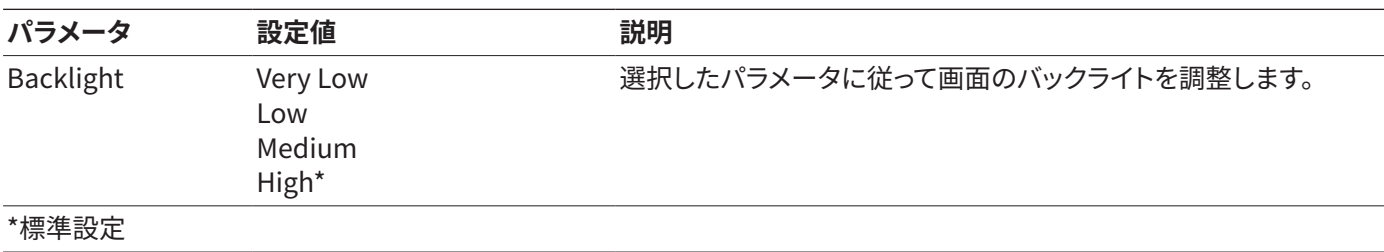

### 4.9.8 メニューのパラメータ「Settings」 / 「Date & Time」

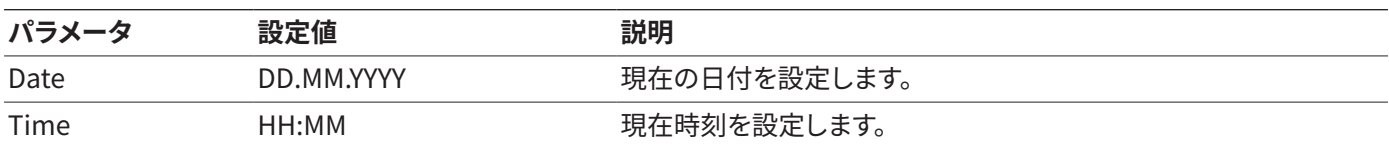

## 4.9.9 メニューのパラメータ「Settings」 / 「Tip Ejection」

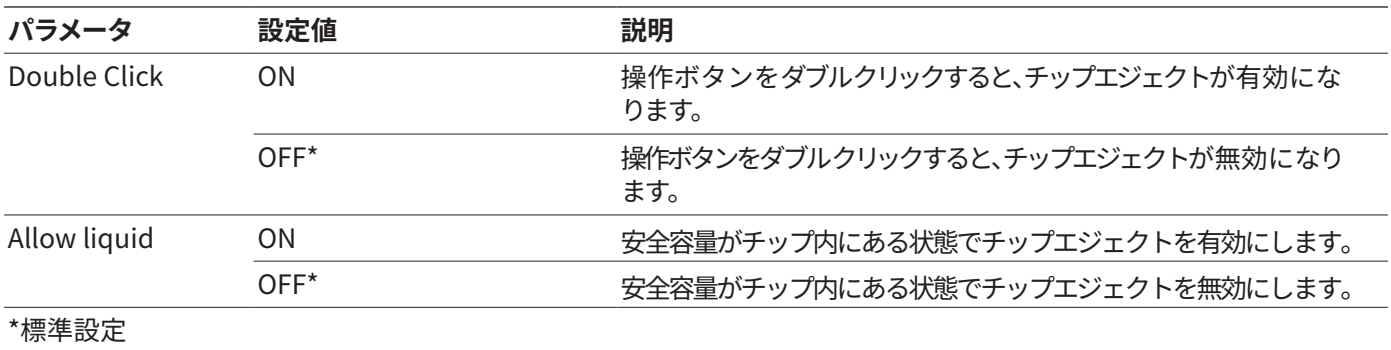

## <span id="page-30-0"></span>4.9.10 メニューのパラメータ「Settings」 / 「Adjustment」

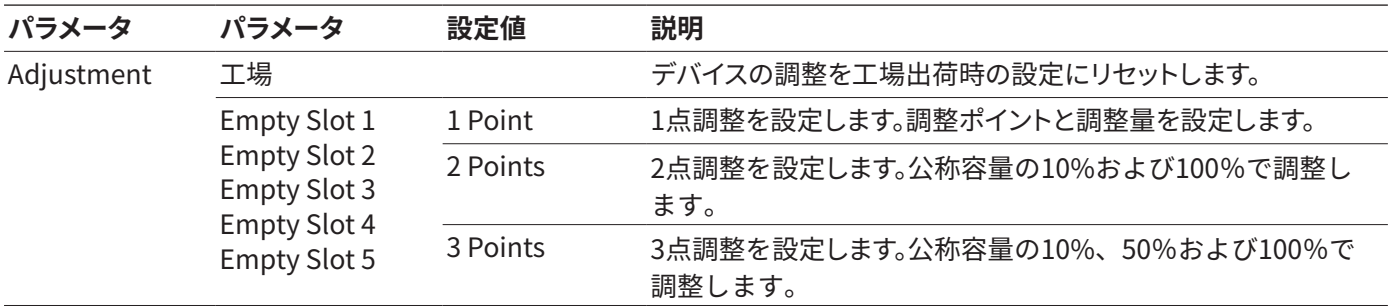

## 4.9.11 メニューのパラメータ「Settings」 / 「User ID」

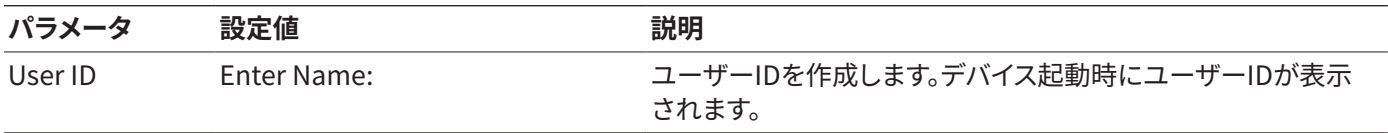

## 4.9.12 メニューのパラメータ「Settings」 / Reminder

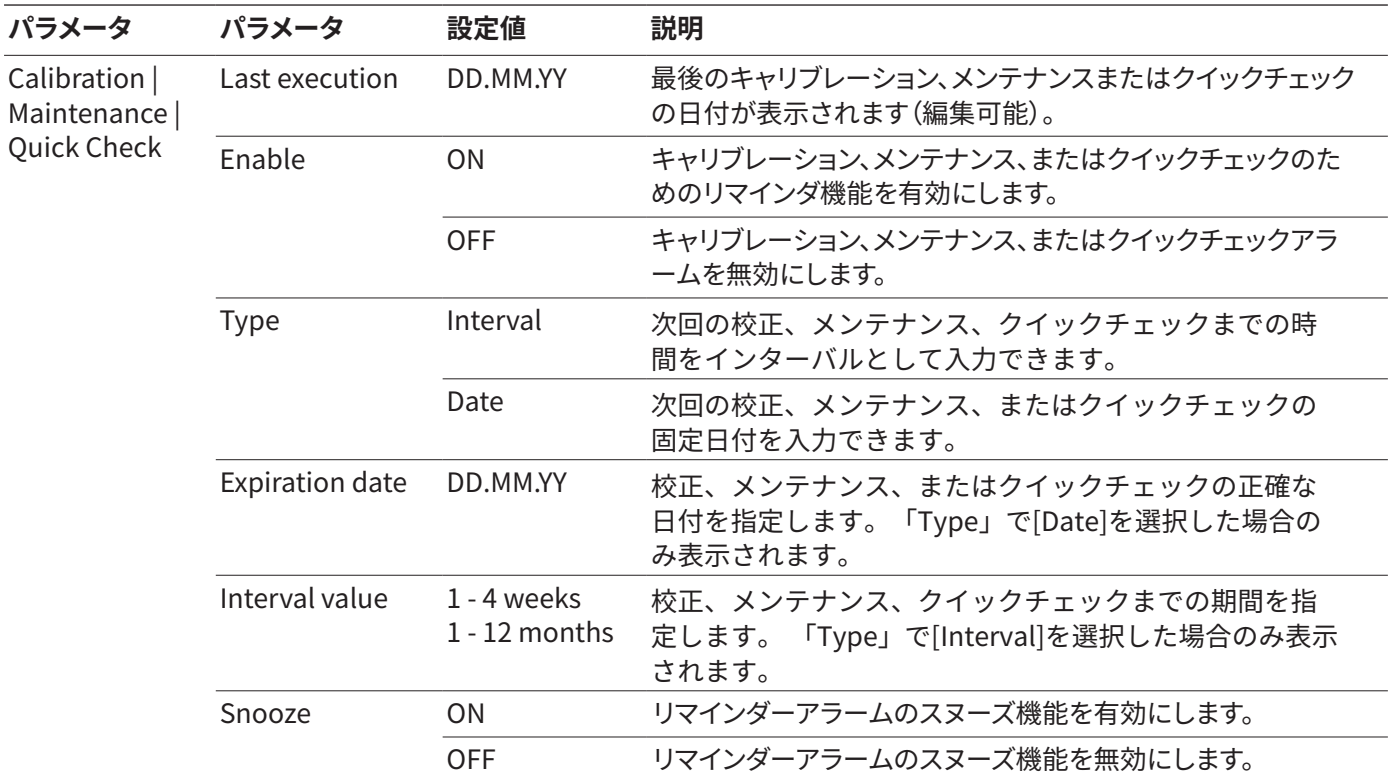

<span id="page-31-0"></span>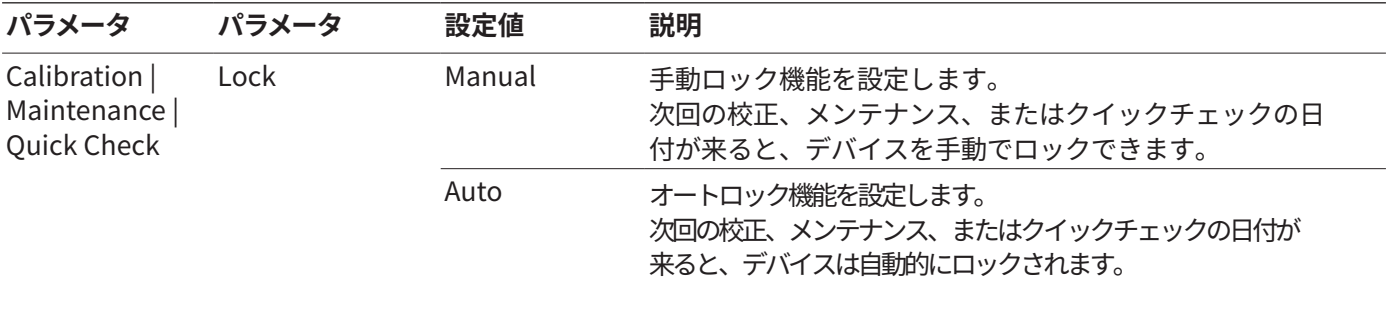

## 4.9.13 メニュー「Settings」「Reset」 /

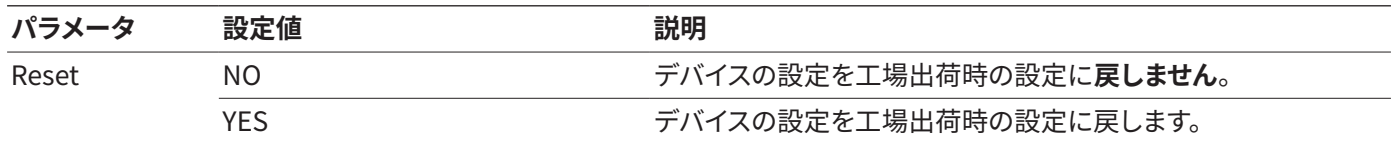

<span id="page-32-0"></span>設置

## 5 設置

## 5.1 梱包内容

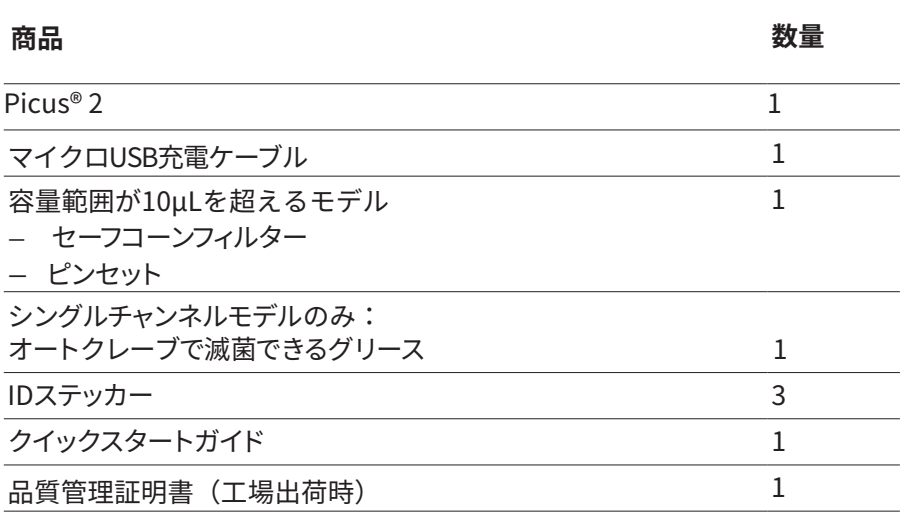

## 5.2 開梱

**手順**

- ▶ デバイスを開梱します。
- ▶ Sartoriusでは、修理やメンテナンスでデバイスを適切に返却するために、元 のパッケージを保管しておくことを推奨しています。

## 5.3 環境への順応

冷たいデバイスを温かい環境に持ち込む場合:温度差により、デバイス内の空気 中の湿気が凝縮(結露)する可能性があります。デバイス内の湿気は、誤動作の 原因となる可能性があります。

**手順**

▶ デバイスを設置場所に順応させます。

### <span id="page-32-1"></span>5.4 セーフコーンフィルターの使用

Sartoriusでは、汚染を避けるためにセーフコーンフィルターの使用を推奨して います。セーフコーンフィルターはフィルターチップと併用できません。

**手順**

▶ 付属のピンセットを使用してセーフコーンフィルターをチップコーンに挿入 します。

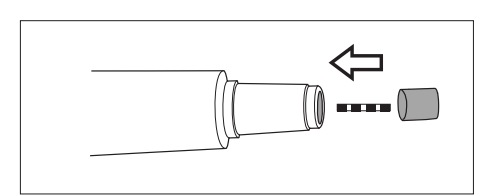

## <span id="page-33-0"></span>6 デバイス(本体)の起動

#### 6.1 デバイスのクリーニング

輸送中にデバイスが汚れる可能性があります。初めて使用する前に、デバイスを 洗浄して汚染を除去することをお勧めします[\(「9 清掃とお手入れ」章、39 ペー](#page-43-1) [ジ](#page-43-1)を参照)。

#### <span id="page-33-1"></span>6.2 デバイスの設置

デバイスは、電池が部分的に充電された状態でお届けしています。初めて使用す る前に、デバイスを1時間完全に充電することをお勧めします。

6.2.1 ザルトリウスの充電スタンドを使用して充電する

**手順**

- ▶ ザルトリウスの充電スタンドが電源に接続されているかどうかを確 認します。
- ▶ デバイスを充電スタンドに掛けます。
- ▶ 本体の接続接点が充電スタンドに完全に接続されていることを 確認します。

#### 6.2.2 USB充電器で充電する\*

\*マイクロUSBケーブルををご利用の場合は別途USB充電器Aタイプを別途ご用意ください。 推奨するUSB充電器の規格:出力5 V, 1.4 A以下

#### **手順**

- ▶ USBポートカバー(1)をスライドさせて開きます。
- ▶ 接続ケーブルをデバイスのUSBポートに接続します。
- ▶ 接続ケーブルのもう一方の端をUSBポートで雷源プラグに接続します。
- ▶ 主雷源プラグをソケット(雷源雷圧)に接続します。

### 6.3 デバイスをオンまたはオフにする

#### **手順**

- ▶ デバイスの電源を入れる:
	- ▶ Onloffボタンを押します。
	- ▶ パスワード保護が有効な場合:パスワードを使用してログインします。
	- ▶ 始めてデバイスの電源を入れるとき:クエリに日付と時刻を入力します。
- ▷ このデバイスがピストンを作動させます。
- ▷ デバイスを使用する準備が整いました。
- ▶ デバイスの電源をオフにするとき:
	- ▶ パスワード保護が有効な場合:使用したプロファイルをログアウトします。 これには、On|offボタンを軽く押します。
	- ▶ On|offボタンを数秒押します。

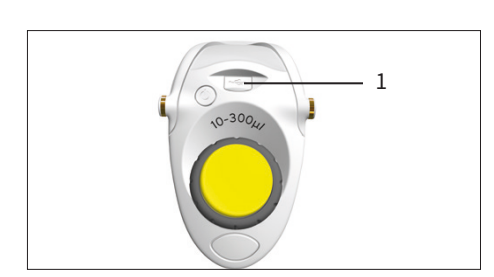

取扱説明書 Picus® 2 29

#### <span id="page-34-1"></span><span id="page-34-0"></span>6.3.1 アクティブモードに戻る

デバイスは使用中および充電中はアクティブモードになります。すべてのプロセ ッサー機能が有効になり、操作画面のバックライトがオンになります。デバイスが (長期間)使用されなかった場合、デバイスは次のように反応します。

- デバイスが30秒以上使用されなかった場合:デバイスはスリープモードにな り、バックライトが暗くなります。 いずれかのボタンを押すか、ダイヤルを回すとアクティブモードに戻ります。
- デバイスが10分以上使用されなかった場合:バックライトがオフになります。 オフボタンを押すとアクティブモードに戻ります。
- デバイスが4時間以上使用されなかった場合:デバイスの電源がオフになり ます。

#### 6.4 チップをプレリンスをする

Sartoriusでは、ピペッティング前にピペットチップをプレリンス (すすぐ) ことを お勧めします。チップ内の環境が整います。

**前提条件**

チップが本体に適切に取り付けられている。

- ▶ メインメニューを開く:
- ▶ 操作モード「Pipetting」を設定します。
- ▶ 試料を吸引します。これには、操作ボタンを押します。
- ▶ 試料を吐出します。これには、操作ボタンをもう一度押します。
- ▶ 吸引と吐出を3~5回繰り返します。
- y ピペットチップがプレリンスされました。

## <span id="page-35-0"></span>7 システム設定

### 7.1 デフォルトの設定

デバイスやアプリケーションに対しては、ユーザの環境や要求に合わせたデフォ ルトを作成することができます。

デバイスの設定には、次の設定が推奨されます。

- 言語の設定
- [Adjustment]の設定

**手順**

- ▶ メインメニューを開きます。
- ▶ サブメニュー「Setting」を開きます。
- ▶ 設定するには:目的のメニュー項目を開きます。
- ▶ 必要なパラメータを選択し確認します(パラメータについては[、「4.9 パラメー](#page-27-1) [タリスト」章、23 ページを](#page-27-1)参照)。
- ▶ メニューを終了します。

## 7.2 デバイスをSartorius Connecting Mobile App に接続する

#### **前提条件**

デバイスのBluetoothが有効になっているこ[と\(「4.9.4 メニューのパラメータ](#page-28-1) [「Settings」 / 「Bluetooth」」章、24 ページ](#page-28-1)を参照)。

- ▶ Sartorius Pipetting Mobile Appをダウンロードします。これには、次のオプ ションのいずれかを使用します。
	- ▶ クイックスタートガイドのQRコードをスキャンします。
	- ▶ エンドデバイスのApp Storeを開き、Sartoriusピペッティングモバイルア プリを検索します。
- ▶ アプリが正常にダウンロードされると、次のようになります。Sartoriusモバイ ルアプリを開きます。
- ▶ SartoriusのIDとパスワードを入力します。
- y メインメニューが表示されます。
- ▶ [My Pipette sets]ボタンをタップします。
- Ŵ MY PIPETTE SETS

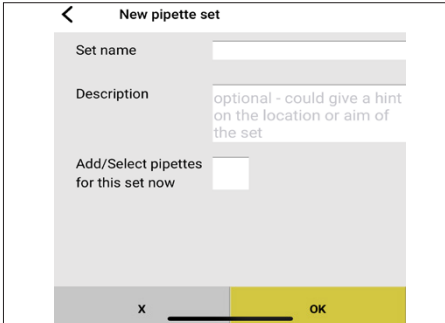

- ▶ 新しいセットを追加します。これを行うには、次の手順を実行します。
	- ▶ [Add]ボタンをタップします。
	- ▷ 「新しいピペットセット」画面が開きます。
	- ▶ パラメータを入力し、ボックスにチェックを入れます。
	- ▶ 入力を確認します。

<span id="page-36-0"></span>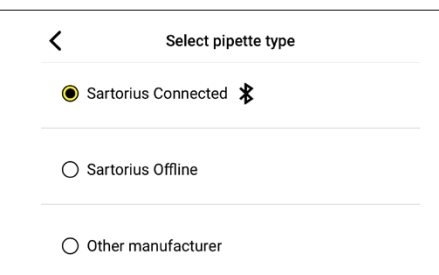

- ▷ 「ピペットタイプの選択」画面が開きます。
- ▶ デバイスをセットに追加するには:
	- ▶ 「Sartorius Connected」パラメータを選択して確定します。
	- ▷ アプリが利用可能なデバイスを検索して表示ます。
	- ▶ 使用するデバイスを選択して確定します。
- ▷ デバイスがセットに追加されます。

#### 7.3 ユーザーデータの管理

7.3.1 ユーザーIDの作成

**手順**

- ▶ メインメニューを開きます。
- ▶ サブメニュー「Settings」を開きます。
- ▶ 「User ID」メニュー項目を開きます。
- ▶ 名前を作成して確認します。

#### 7.3.2 パスワード保護を有効にする

デバイスには2段階のパスワード保護があります。上位レベルは、すべてのアクセ ス権を持つ管理者のレベルです。下位レベルは、アクセス権が制限されたユーザ ーのレベルです。パスワード保護が有効な場合:管理者のみが次の機能にアク セスできます。

- パスワードの管理
- 日付と時間の設定
- リマインダー機能の設定
- ログを作成して保存
- プログラムの保存(ホットキー)
- Adjustment setting(調整)の管理

パスワード保護が有効な場合、ピペッティングモード、カラーモード、ユーザーID など、デバイス機能へのアクセスが制限されます。

- ▶ メインメニューを開きます。
- ▶ サブメニュー「Settings」を開きます。
- ▶ メニュー項目「Password」を開きます。
- ▶ パラメータ「Password」を「ON」に設定します。
- ▶ 「User」と 「Administrator」を選択し、パスワードを割り当てる。
- ▶ 「OK]ソフトキーで入力を確定します。
- ▶ 「SAVE]ソフトキーで変更を保存します
- ▷ パスワード保護が有効になっています。

#### <span id="page-37-0"></span>7.3.3 デバイスへのログインまたはログアウト

パスワード保護が有効になっている場合、オペレーターはデバイスにログインお よびログアウトする必要があります。ログインは電源を入れるとすぐに行われま す。操作モードが有効な間はログアウトすることが**できません**。

#### **手順**

- ▶ オペレーターがログオンする場合:デバイスの電源を入れます。
- ▷ 操作画面にパスワードのプロンプトが表示されます。
- ▶ ユーザーまたは管理者パスワードを入力して確認します。
- ▶ オペレーターがログアウトしている場合:電源ボタンを軽く押します。
- y ユーザープロファイルはログアウトされています。

#### 7.3.4 パスワード保護を無効にする

#### **前提条件**

管理者プロファイルでログインしている。

#### **手順**

- ▶ メインメニューを開きます。
- ▶ サブメニュー「Setting」を開きます。
- ▶ メニュー項目「Password」を開きます。
- ▶ パラメータ「Password」を選択して、「OFF」に設定して確認します。
- y パラメータの横にある「Password」に「OFF」が表示されます。
- ▷ パスワード保護が無効になります。

### 7.4 デバイスを調整する

デフォルトでは、ピストンストロークは通常の条件下で設計されています。

- 水溶性液体の場合
- 標準気圧
- 本体、チップ、液体は室温

条件が変化した場合:分注量の精度は変化する可能性があります。調整機能 によりデバイスの精度を確保できます。以下の場合には分注量の調整が必要 です。

- ピペッティング液の特性が、粘性の高い液体や揮発性のある液体など、 水の特性とは大きく異なる。
- デバイス、ピペットチップ、液体の温度が大きく異なる。
- 周囲の気圧が常圧と異なる

調整機能を使用すると、デバイスを1つまたは複数の調整ポイントに設定でき ます。選択する調整ポイントが多いほど、デバイスの容量範囲全体にわたって 精度が高くなります。Sartoriusでは以下の設定を推奨しています。

- 1点調整:範囲内で一定量のピペッティングを行う
- 2点または3点調整:全範囲内での容量のピペッティングを行う

精度を調整するときは、得られる実際の容量をピペッティングモードで測定す る必要があります。調整が行われると、その調整はすべてのモードに適用さ れ、操作画面に調整アイコンが表示されます。

**手順**

- ▶ パスワード保護が有効な場合:管理者パスワードを使用してログインしま す。
- ▶ メインメニューを開きます。
- ▶ サブメニュー「Setting」を開きます。
- ▶ メニュー項目「Adjustment」を開きます。
- ▶ 「Empty Slot 1」など、調整設定を保存するパラメータを選択します。
- ▶ 編集モードを有効にします。
- ▶ 調整点数を選択します。
- ▶ 選択を確認します。

#### **調整ポイントの目標容量を設定する(1点調整)**

**手順**

▶ 1点調整:目標容量を設定し、ソフトキー[EDIT]を押します。

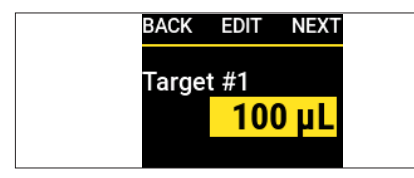

#### **調整ポイントの目標容量を設定する(2点調整または3点調整)**

**手順**

▶ 自動設定される目標容量を確認します。

#### **測定容量を設定する**

**手順**

▶ 実際に測定された容量を入力して確認します。

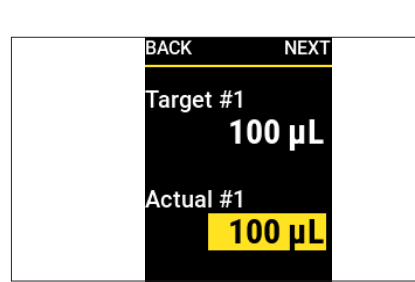

### **BACK SAVE** Conf. Summary **Num. of Points**  $\mathbf{1}$ Target #1 100 Actual #1 100

y 構成の概要が表示されます。

▶ 調整した設定データを保存します。

7.4.1 「[Adjustment]調整」設定を有効にする

**手順**

- ▶ パスワード保護が有効な場合:管理者パスワードを使用してログインしま す。
- ▶ メインメニューを開きます。
- ▶ サブメニュー「Setting」を開きます。
- ▶ メニュー項目「Adiustment」を開きます。
- ▶ 希望のパラメータを選択します。
- ▷ メニューの上部(1)には、どのパラメータが有効になっているかが表示されま す。

<span id="page-39-0"></span>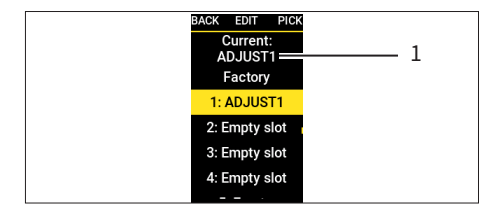

- ▶ 操作モードに戻ります。
- ▷ 調整はすべてのピペッティングモードに適用されます。
- y 選択した調整設定は操作画面(2)に表示されます。

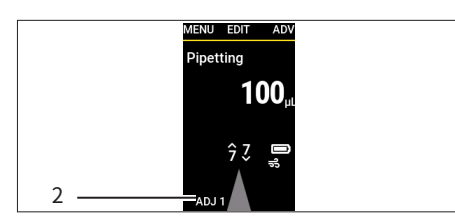

## 7.5 リマインダーを設定する

このデバイスでは、次のアクティビティのリマインダーを設定できます。

- メンテナンス
- 校正
- クイックチェック

リマインダーは日付または間隔(週 | 月)で設定できます。日付と間隔の両方が 設定されている場合:最初に到達した基準によってリマインダー機能が作動さ れ、メッセージとビープ音でユーザーにリマインダーが通知されます。指定した 日数の間、リマインダーをスヌーズするオプションがあります。予約ベースのリ マインダーでは、有効期限が切れる14日前にユーザーにリマインダーが送信 されます。

#### **手順**

- ▶ パスワード保護が有効な場合:管理者パスワードを使用してログインしま す。
- ▶ メインメニューを開きます。
- ▶ サブメニュー「Settings」を開きます。
- ▶ メニュー項目「Reminder」を開きます。
- ▶ リマインダーのタイプを選択して確認します(例:Calibration/校正)。
- ▶ リマインダー機能を1つずつ設定します。
	- ▶ 前回の校正の日付を設定します。
	- ▶ 必要な場合:次回の校正の日付を設定して承認します。
	- ▶ 必要な場合:次回の校正までの間隔を指定して承認します。
	- ▶ 必要な場合:スヌーズ機能を有効にして日数を設定します。
- ▶ 必要なリマインダー機能がすべて設定されている場合:ソフトキー[SAVE]を 押します。
- ▷ すべての設定が保存され、リマインダー機能が有効になります。
- y 操作画面はサブメニュー「Settings」に戻ります。

#### 7.5.1 リマインダーを無効にする

▶ パスワード保護が有効な場合:管理者パスワードを使用してログインしま す。

- ▶ メインメニューを開きます。
- ▶ サブメニュー「Settings」を開きます。
- ▶ メニュー項目「リマインダー」を開きます。
- ▶ リマインダーの種類を選択して確認します。
- ▶ リマインダー機能を無効にする必要がある場合:設定値を[OFF]に設定する と、次のパラメータにジャンプします。
- ▶ 必要なリマインダーがオフになっている場合:ソフトキー[SAVE]を押します。
- ▷ すべての設定が保存され、リマインダー機能が無効になります。
- y 操作画面はサブメニュー「Setting」に戻ります。

<span id="page-40-0"></span>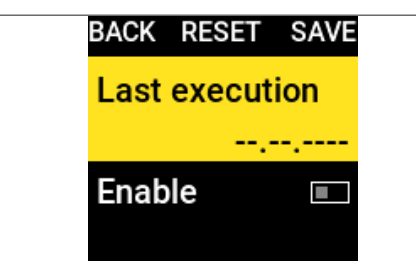

## <span id="page-41-0"></span>8 操作

### 8.1 操作モードの実行(例)

8.1.1 Multi Dispensing(等量連続分注)

**前提条件**

チップが本体に適切に取り付けられている。

**手順**

- ▶ メインメニューを開きます。
- ▶ 操作モード「Multi Disp.」を選択して確定します。
- y 操作画面には、操作モード「Multi Disp.」の最後のピペット設定が表示され ます。
- ▶ ピペット設定を変更する場合:編集モードを有効にします。
- ▶ 必要な設定を編集して確認します。
- ▶ アドバンス機能を有効にする場合、または予備吸引量を調整する場合: ▶ ソフトキー [ADV] を押します。
	- ▶ 必要なアドバンス機能を選択して確認しま[す\(「4.7 「単位の変更」](#page-26-1) [メニューの構造」章、22 ページを](#page-26-1)参照)。
- ▶ 液体を吸引する:操作ボタンを押します。
- ▷ 選択した容量と予備吸引量が吸引されます。
- ▶ 予備吸引量を廃棄する:操作ボタンを押します。
- ▶ すべての等量が吐出されるまで、操作ボタンを押します。
- y メッセージ:「Double-click to empty?」と表示されます。

### 現在この機能が使用できません→ ▶ チップ内を空にせずに繰り返し分注を続けるには:ソフトキー[NO]

- を押します。
- ▶ チップ内を空にするには:操作ボタンを2回押します。
- ▶ チップを取り外すには:チップエジェクタを押します。

#### 8.1.2 Manual Pipetting(マニュアルピペッティング)

**前提条件**

チップが本体に適切に取り付けられている。

- ▶ メインメニューを開きます。
- ▶ 操作モード[Manual]を選択します。
- ▶ ピペット設定を変更する場合:編集モードを有効にします。
- ▶ 必要な設定を編集して確認します。
- ▶ ピペッティングプロセスを開始するには:操作ボタンを押します。
- ▶ 液体を吸引します。これには、次のオプションのいずれかを使用します。 ▶ 操作ボタンを押し続けます。吸引速度は一定です。
	- ▶ ダイアルを反時計回りに回します。ダイヤルを回すほど吸引速度が速くな ります。
- ▶ プロセスを中断するには:押していた操作ボタンまたはダイヤルを放します。
- ▶ 吐出に切り替えるには:ダイアルを軽く時計回りに回します。
- y インジケーターの矢印は下を指します。

#### <span id="page-42-0"></span>**液体を吐出する**

**手順**

- ▶ 液体を吐出します。これには、次のオプションのいずれかを使用します。 ▶ 操作ボタンを押し続けます。叶出速度は一定です。
	- ▶ ダイアルを軽く時計回りに回します。ダイヤルを回すほど吐出速度が速く なります。
- ▶ 吐出が全量完了したとき:操作ボタンを押します。
- ▷ 「Double-click to empty?」というメッセージが表示されます。
- ▶ 液体を再び吸引する場合:ソフトキー[NO]を押します。
- ▶ チップを空にする場合は、次の手順を実行します。操作ボタンを押し ます。
- ▶ チップを取り外すには:チップエジェクタを押します。

## 8.2 デバイスのロックとロック解除

デバイスを使用できないようにロックできます。この機能は、デバイスが故障した 場合や汚染された場合などに使用できます。

#### 8.2.1 デバイスロックを有効にする

**手順**

- ▶ メインメニューを開きます。
- ▶ サブメニュー「Settings」を開きます。
- ▶ メニュー項目「Pip. Lock」を選択して確定します。
- **▷ 操作画面に「"Lock pipette?"(ピペットをロックしますか)」と** 表示されます。
- ▶ ソフトキー[YES]でロックを確認します。
- y これでデバイスはロックされました。

#### 8.2.2 デバイスのロックを解除する

- ▶ ソフトキー[UNLOCK]を押します。
- ▶ パスワード保護が有効な場合:管理者パスワードを入力します。
- ▷ デバイスのロックが解除され、デバイスは操作できる状態になります。

## <span id="page-43-1"></span><span id="page-43-0"></span>9 清掃とお手入れ

Sartoriusでは以下の清掃方法を推奨しています。

- デバイスの表面を定期的に掃除してください。
- シングルチャンネルモデルの場合:下部を定期的に除染し、清掃し、グリース を塗布してください。
- マルチチャンネルモデルの場合:メンテナンスには、デバイスを最寄りの Sartorius Service Centerに送付してください。
- セーフコーンフィルターの交換:定期的に交換してください。

デバイスの内部に液体が**入らないように**してください。

### 9.1 デバイスの外側を掃除する

材料: — 手袋

— クリーニング用品 — 柔らかいリントフリーのクロス

#### **前提条件**

- プロセスが終了していること。
- チップが本体から取り外されていること。

**手順**

- ▶ デバイスの電源を切ります。
- ▶ 適切な洗浄剤と洗浄方法のみを使用し、洗浄剤の製品情報に従ってください。 [使用する洗剤の製品情報を遵守します\(「14.9 洗剤とクリーニングの工程」](#page-60-1) [章、56 ページを](#page-60-1)参照)。
- ▶ クロスを洗剤で湿らせます。
- ▶ 湿らせたクリーニングクロスでデバイスのハウジングを掃除します。
- ▶ 本体のデバイスを乾拭きします。
- ▶ 性能試験を実行しま[す\(「9.4 性能試験」章、44ペ](#page-48-1) ージ参照)。

### 9.2 デバイスの下部アセンブリを掃除する

#### **注意**

#### **保護されていない可動部分により怪我をする危険があります。**

可動部品が露出していると怪我をする可能性があります。

▶ クリーニングやメンテナンス作業を行う前に、デバイスの電源を切ってくださ い。

<span id="page-44-0"></span>以下に説明するクリーニング手順は、シングルチャンネルモデルのみに適用され ます。

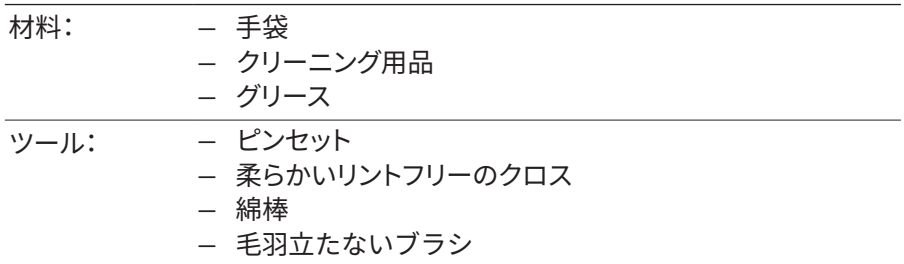

#### <span id="page-44-2"></span>9.2.1 セーフコーンフィルターの取り外し

**手順**

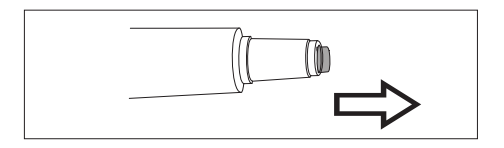

▶ 付属のピンセットを使用してセーフコーンフィルターをチップコーンから引き 抜き、廃棄します。

#### <span id="page-44-1"></span>9.2.2 下部アセンブリの分解(シングルチャンネルモデル)

#### **容量範囲が 5,000 μL未満のモデル**

**手順**

▶ チップエジェクタ(1)を時計回りに回して外します。

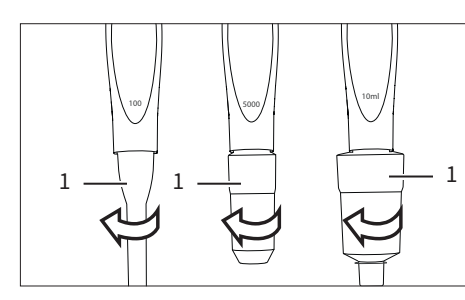

- ▶ チップコーンホルダー(1)を時計回りに回し、チップコーン(2)と一緒にゆっく り引き抜きます。
- ▶ スプリング(4)をピストン(3)からゆっくりと引き抜きます。

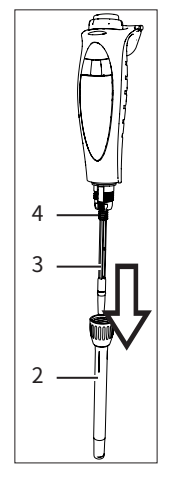

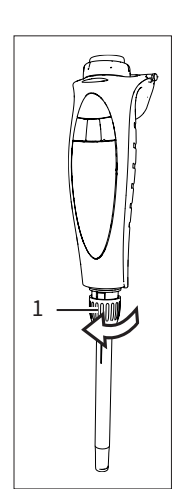

<span id="page-45-0"></span>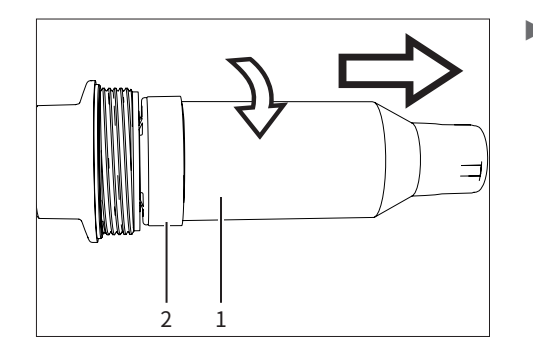

#### **容量範囲が 5,000 μLのモデル**

▶ 片手でチップコーンホルダー(2)を持ち、もう片方の手でチップコーンシリン ダ(1)を時計回りに回して引き抜きます。

▷ ピストン(3)が露出します。

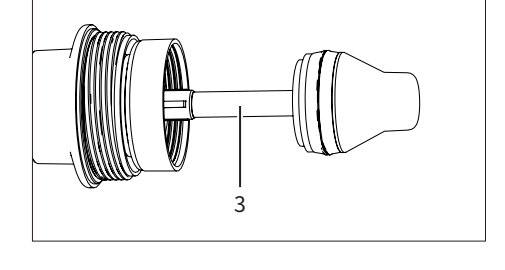

#### **容量範囲が 10.000 μLのモデル**

▶ 片手でチップコーンシリンダ(1)をしっかりと保持し、もう片方の手でチップセ キュリティリング(2)を時計回りに少しだけ回して引き抜きます。凹凸型で 接続されています。

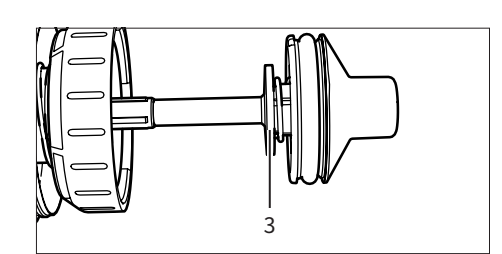

2 1

▷ ピストン(3)が露出します。

- 9.2.3 個々のコンポーネントのクリーニング(シングルチャンネ ルモデル)
- ▶ クロスを洗剤で湿らせま[す\(「14.9.1 クリーニング用品」章、56 ページを](#page-60-2)参 照)。
- ▶ 次のコンポーネント次の部品を湿らせた布で外側から拭きます。
	- ピストン
	- スプリング(ある場合)
	- チップコーン
	- チップコーンホルダー
	- チップエジェクタ
- ▶ 綿棒を適切な洗浄剤で湿らせ、それを使用してチップコーンとチップエジェ クタの内側を丁寧に掃除します。
- ▶ 必要な場合:コンポーネントを蒸留水ですすいでください。
- ▶ すべてのコンポーネントを完全に乾燥させます。

<span id="page-46-1"></span>9.2.4 下部アセンブリの組み立て(シングルチャンネルモデル)

#### **1000μLまでのモデル**

**手順**

- ▶ スプリングをピストンの上にスライドさせます。
- ▶ チップコーンをチップコーンホルダーに入れます。
- ▶ チップコーンホルダーをチップコーンと一緒にプランジャー上に押します。
- ▶ チップコーンホルダーのチップコーンへの取り付け:チップコーンホルダーを 反時計回りに回して締めます。
- ▶ チップエジェクタをチップコーンの上にスライドさせ、反時計回りに回して固 定します。
	- ▶ 新しいセーフコーンフィルターを取り付けます[\(5.4 章、28 ページ](#page-32-1)を参照)。
	- ▶ 均等にグリースが塗布されていることを確認するために、以下の手順に従っ てください。
		- ▶ デバイスの電源を入れます。
		- ▶ 操作ボタンを数回押します。
	- ▶ デバイスの機能を設定します。

#### **5,000μLのモデル**

- ▶ チップコーンをプランジャーの上にスライドさせ、反時計回りに回して締めま す。
- **▶ チップコーンがきつく締まりすぎていないか確認します。**

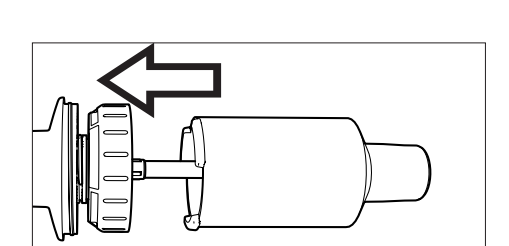

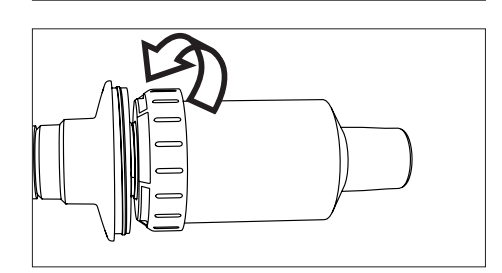

**10,000μLのモデル**

 $\equiv$ 

▶ チップコーンをプランジャーの上にゆっくりと押し込み、反時計回りにしっか りと回してください。

▶ チップコーンがきつく締まりすぎていないか確認してください。

<span id="page-46-0"></span>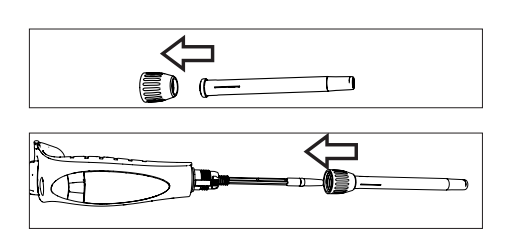

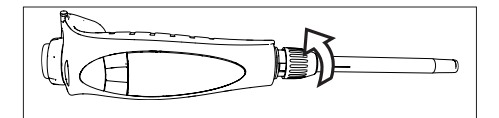

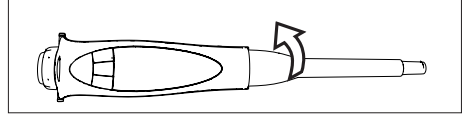

### <span id="page-47-0"></span>9.3 下部アセンブリを滅菌する

デバイスの下部アセンブリは、次の方法で滅菌できます。

- オートクレーブ(1200μLモデルを除く)
- 紫外線照射
- 適切な洗浄剤

#### 9.3.1 オートクレーブ

公称容量 1.200 μLのマルチチャンネルモデルを除き、デバイスの下部アセンブリ はオートクレーブ滅菌可能です。オートクレーブを使用可能なアセンブリには記 号が付いています。

材料: オートクレーブバッグ

#### **前提条件**

- 下部アセンブリにはオートクレーブ滅菌可能のマークが記されています。
- セーフコーンフィルターが取り外されている。

- ▶ 下部アセンブリの分解:
	- ▶ シングルチャンネルモデルについては、9.2.2 章、 40 ページを参照してく ださい。
	- ▶ マルチチャンネルモデルの場合:分注ヘッド(1)を時計回りに緩め、コーン ハウジングを取り外します。

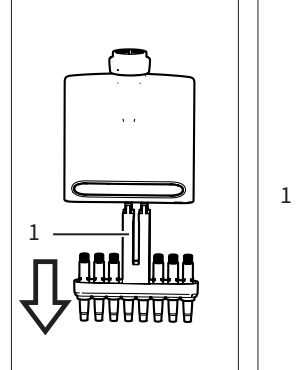

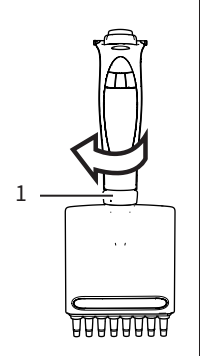

- ▶ オートクレーブ可能なコンポーネントをオートクレーブバッグに入れます。
	- シングルチャンネルモデルの場合:チップエジェクタ、チップコーン、チップ コーンホルダー
- マルチチャンネルモデルの場合:チップコーンハウジング
- ▶ コンポーネントをオートクレーブで滅菌処理しますオートクレーブの設定 値は[14.9.2 章、56 ページを](#page-60-3)参照)。
- ▶ コンポーネントを冷却して完全に乾燥させます
- ▶ 操作ヘッドにコンポーネントを再度取り付けます。
	- ▶ シングルチャンネルモデルについては、9.2.4 章、 42 ページを参照してく ださい。
	- ▶ マルチチャンネルモデルの場合:コーンのハウジングを分注ヘッドに挿入
	- し、分注ヘッドを反時計回りに操作ヘッドにねじ込みます。

#### <span id="page-48-1"></span><span id="page-48-0"></span>9.4 性能試験

デバイスの性能を定期的に確認することをお勧めします。これは、社内のメンテ ナンスごと、または少なくとも3か月ごとに実行する必要があります。

また、オペレーターは、次の基準を考慮した定期的な試験ルーチンを確立する ことをお勧めします。

- 対象の用途における正確性要件
- 使用頻度
- デバイスのオペレーターの数
- 分注される液体の種類
- 許容可能な最大許容エラー数(ISO 8655-2)

性能をチェックするには、適切な環境条件が存在する必要があります(14.2 [章、52 ページ参](#page-56-1)照)。デバイス、フィルターチップ、および試験液は、室温に適 応するため、少なくとも2時間部屋で保管しておく必要があります。

Sartoriusの仕様は、厳密に管理された条件(ISO 8655-6)の下で達成された ものです。デバイスの運用条件および精度要件に応じた適切な誤差範囲を設 定することをお勧めします。

#### 9.4.1 測定

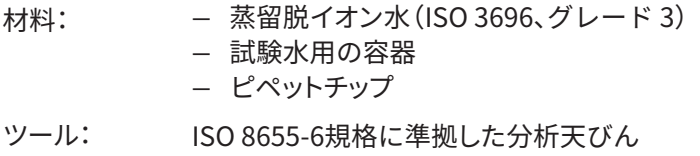

#### **前提条件**

デバイスではピペッティングモード[Pipetting]が設定されている。

- ▶ 希望する試験容量 (VS)を調整します。
- ▶ チップをチップコーンに慎重に装着します。
- ▶ チップに試験水を満たし、この水を5回空にして、デッドエアボリュームの 湿度均衡を達成します。
- ▶ チップを交換します。
- ▶ 一旦チップに試験水を満たし、予め湿らせてから空にします。
	- ▶ チップを試験水表面の2-3mm下に浸し、水を吸引します。ピペットは 垂直に保ちます。
	- ▶ 操作ボタンを押します。
- ▶ ピペットを垂直に引き上げ、チップを試験水容器の側壁に接触させます。
- ▶ チップを液体表面すぐ上の容器内壁に30°から45°の角度で接触させ、 水を計量容器にピペッティングします。計量容器の内壁に沿ってチップを 8-10 mm引き、ピペットを引き上げます。
- ▶ 重量を mg/s (mi) で読み取ります。
- ▶ 試験サイクルをさらに9回繰り返します。
- ▶ 合計10回の測定値が記録された場合:記録された重量(mi)に補正係数Zを 乗算して体積(Vi)に変換します。次を適用:Vi=mi Z(Z 値[は14.11 章、57 ペ](#page-61-1) [ージを](#page-61-1)参照)。
- ▶ 分注される平均量を計算する:(V):V = (Vi)/10。
- ▶ 適合性を評価する:測定の系統誤差「eS」を計算します。これには次の式を使 用します。
	- $\mu L: eS = V VS$
	- または%: eS = 100 (V VS)/VS
	- VS = 選択した試験容量
- <span id="page-49-0"></span>▶ 測定値の偶然誤差を標準偏差として計算します。これには、次の式を使用し  $s = \sqrt{5N} = \sqrt{2}$ ます。 n = 測定数(10)。

$$
\frac{s}{\sqrt{\frac{2(v_i - v)^2}{n-1}}} -
$$

▶ 系統誤差と偶然誤差を、実験室の性能仕様の値と比較してください。

### 9.5 メンテナンス計画

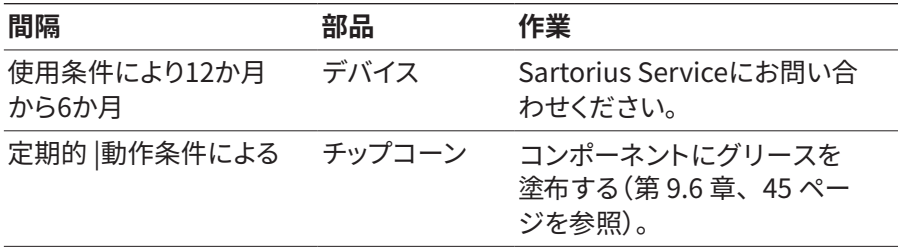

#### <span id="page-49-1"></span>9.6 コンポーネントにグリースを塗布する(シング ルチャンネルモデル)

**前提条件**

下部アセンブリが分解されている。

**手順**

▶ ブラシを付属のグリースで湿らせます。

#### **容量範囲が 3 μL | 10 μL | 120 μLのモデル**

▶ ピストン(1)にグリースを薄く塗布します。

#### **容量範囲が 300 μL | 1.000 μLのモデル**

▶ シール(1)の周りにグリースを薄く塗布します。

#### **容量範囲が 5.000 μL | 10.000 μLのモデル**

▶ チップコーンの内側とシール(1)の周囲にグリースの薄い層を塗布します。

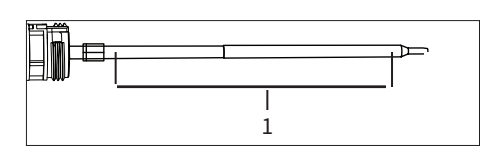

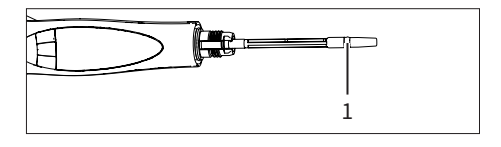

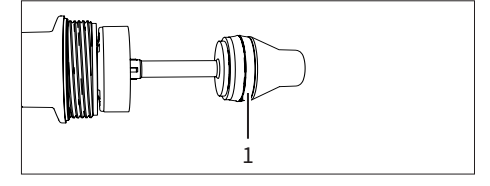

### <span id="page-50-0"></span>9.7 ソフトウェアの更新

ソフトウェアの更新はモバイルアプリで実行できます。モバイルアプリでは、現在 のソフトウェアバージョンにまだ更新されていないデバイスが表示されます。

デバイスの現在のソフトウェアバージョンは、パラメータ「Setting」/ 「Information」の下に表示されます。

ソフトウェアの更新は、デバイスの機能を拡張または変更できます。Sartoriusで は、ソフトウェアの更新を定期的に実行することをお勧めします。

**前提条件**

- デバイスの電源がオンになっている。
- パスワード保護が有効な場合:管理者パスワードを使用してログインしてい ること。
- デバイスのBluetoothが有効になっているこ[と\(「4.9.4 メニューのパラメータ](#page-28-1) [「Settings」 / 「Bluetooth」」章、24 ページを](#page-28-1)参照)。

- ▶ Sartoriusモバイルアプリを開きます。 ▶ 必要な場合:Sartorius IDでログインします。
- ▶ [PIPETTES ADMINISTRATION] (ピペット管理者)」ボタンをタップします。
- ▷ アプリが近くのデバイスを検索します。
- ▷ 見つかったデバイスのリストが開きます。
- ▶ 目的のデバイスを選択し、[UPDATE] をタップします。
- ▷ デバイスの操作画面に更新の進行状況が表示されます。
- ▷ 更新が完了すると、デバイスはこのリストに表示されなくなります。

## <span id="page-51-0"></span>10 不具合

## 10.1 トラブルシューティング

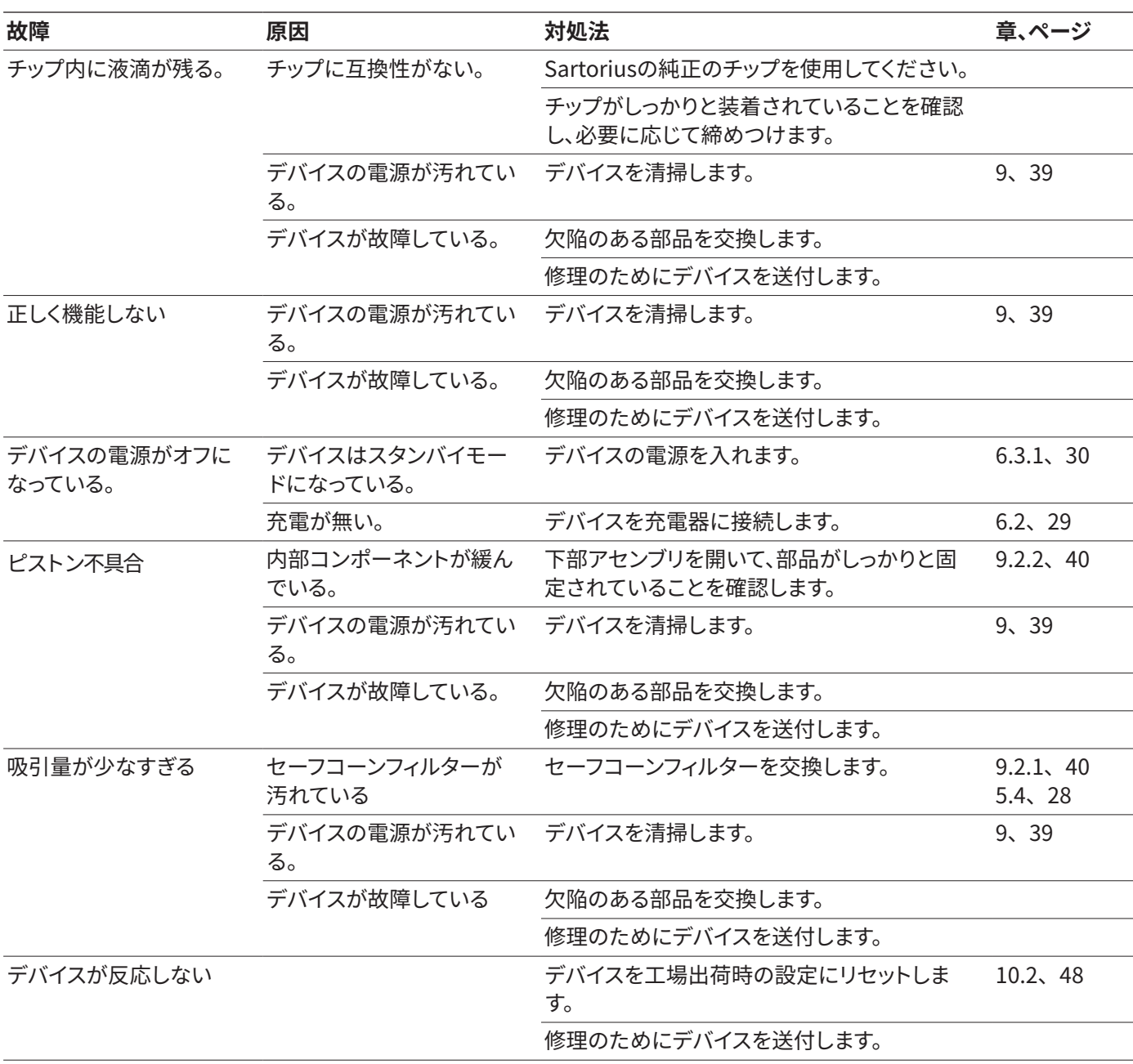

## <span id="page-52-1"></span><span id="page-52-0"></span>10.2 工場出荷時の設定にリセットする

工場出荷時の設定にリセットしても、保存された設定やデバイスのメモリに保存 されているその他の情報は変更されません。

**前提条件**

- デバイスが充電器に接続されていないこと。
- デバイスがマイクロUSBケーブルに接続されていないこと。

- ▶ 電源ボタンと右側のソフトキーを同時に数秒間押します。
- ▷ デバイスの電源がオフになります。
- ▶ オンにする:電源ボタンを押します。
- y デバイスは工場出荷時の設定にリセットされます。

## <span id="page-53-0"></span>11 使用停止

## 11.1 デバイスの動作停止

#### **前提条件**

デバイスにチップが装着されていない状態。

**手順**

- ▶ パスワード保護が有効な場合:ユーザープロファイルをログアウトします。
- ▶ デバイスの電源を切ります。
- ▶ セーフコーンフィルターを取り外します。
- ▶ デバイスを清掃します。

## 12 保管と配送

#### 12.1 保管

デバイスを使用しないときは、充電スタンドでの保管をお勧めします。

**手順**

- ▶ デバイスの電源を切ります。
- ▶ 環境条件が満たされているかどうかを確認してくださ[い\(「14.2 環境条件」](#page-56-1) [章、52 ページを](#page-56-1)参照)。
- ▶ 可能な場合:デバイスを充電スタンドにセットします。
- ▶ デバイスを数か月以上使用しない場合:電源からデバイスの充電を外しま す。

### 12.2 デバイスおよび部品の返送

欠陥のあるデバイスまたは部品は、Sartoriusに返送することができます。返送 されるデバイスは清潔で、汚染が除去され、適切に梱包されている必要があり ます。欠陥についてはサービスセンターで確認します。

Sartoriusによるデバイスまたは部品の輸送による損傷およびその後の洗浄お よび消毒は、発送者の責任となります。

有害な生物学的または化学的物質で汚染されたデバイスは修理と廃棄のため に返却**できません**。

<span id="page-54-0"></span>**手順**

- ▶ デバイスを動作停止します。
- ▶ 必要な場合は、デバイスを汚染除染します。
- ▶ デバイスまたは部品の返送方法については、Sartorius Serviceにお問い合 わせください(www.sartorius.comを参照)。
- ▶ 返品するデバイスと部品を適切に梱包します。

## 13 廃棄処分

## 13.1 デバイスおよび部品の廃棄

デバイスおよび付属品は、廃棄施設で適切な方法により処分される必要があり ます。

デバイスの内部にはリチウム電池が1つ内蔵されています。デバイスは、廃棄施 設で適切に廃棄する必要があります。

**手順**

▶ 国及び地域の規制に従って、デバイスとパッケージを廃棄してください。デバ イスの内部にリチウムバッテリーが1つ組み込まれていることを廃棄物処理施 設に通知してください。

▶ 梱包材は地域の基準に従って処分してください。

▶ 消耗品は国内及び地域の法律に従って処分してください。

## <span id="page-55-0"></span>14 技術仕様

## 14.1 寸法と重量

#### 14.1.1 シングルチャンネルモデル

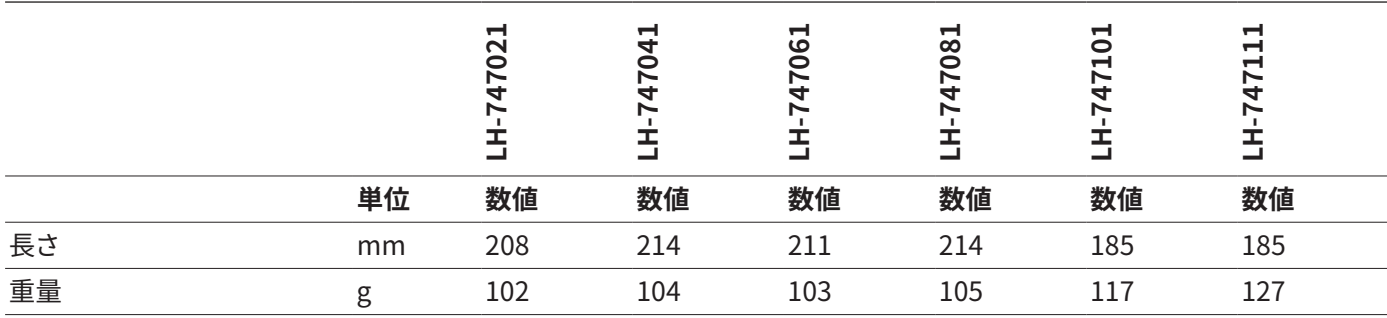

#### 14.1.2 8チャンネルモデル

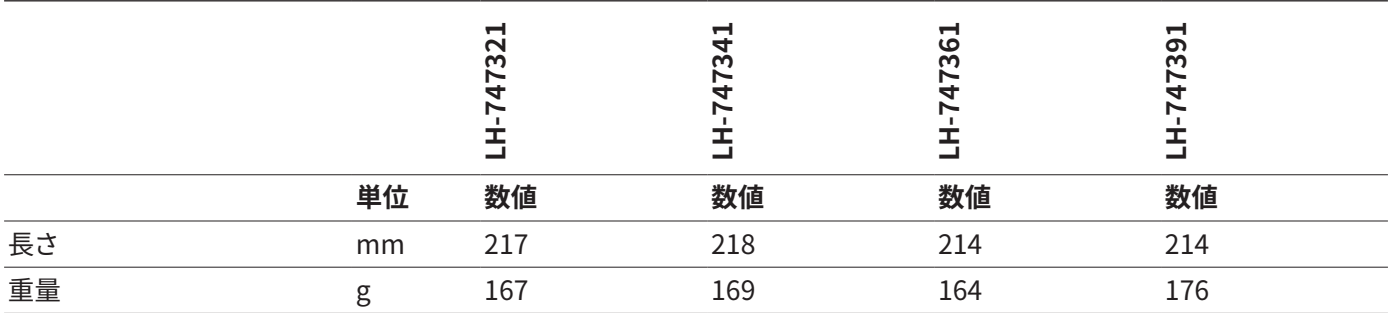

#### 14.1.3 12チャンネルモデル

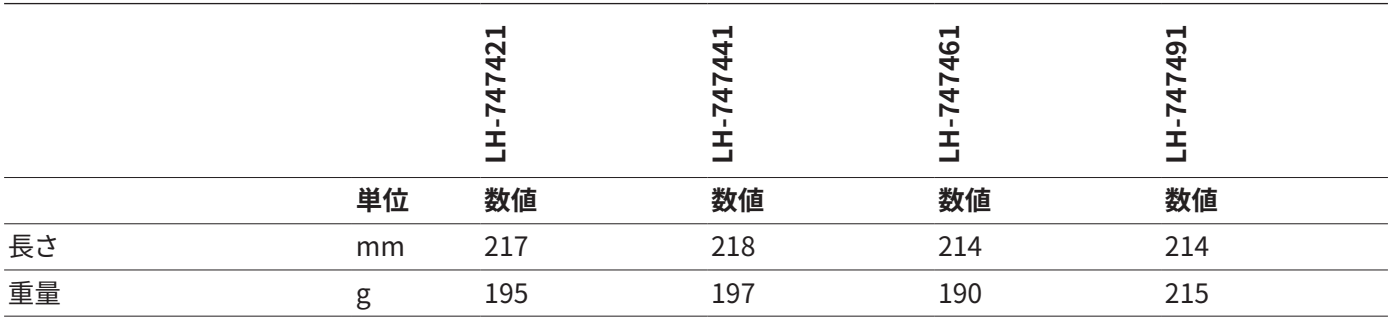

### <span id="page-56-1"></span><span id="page-56-0"></span>14.2 環境条件

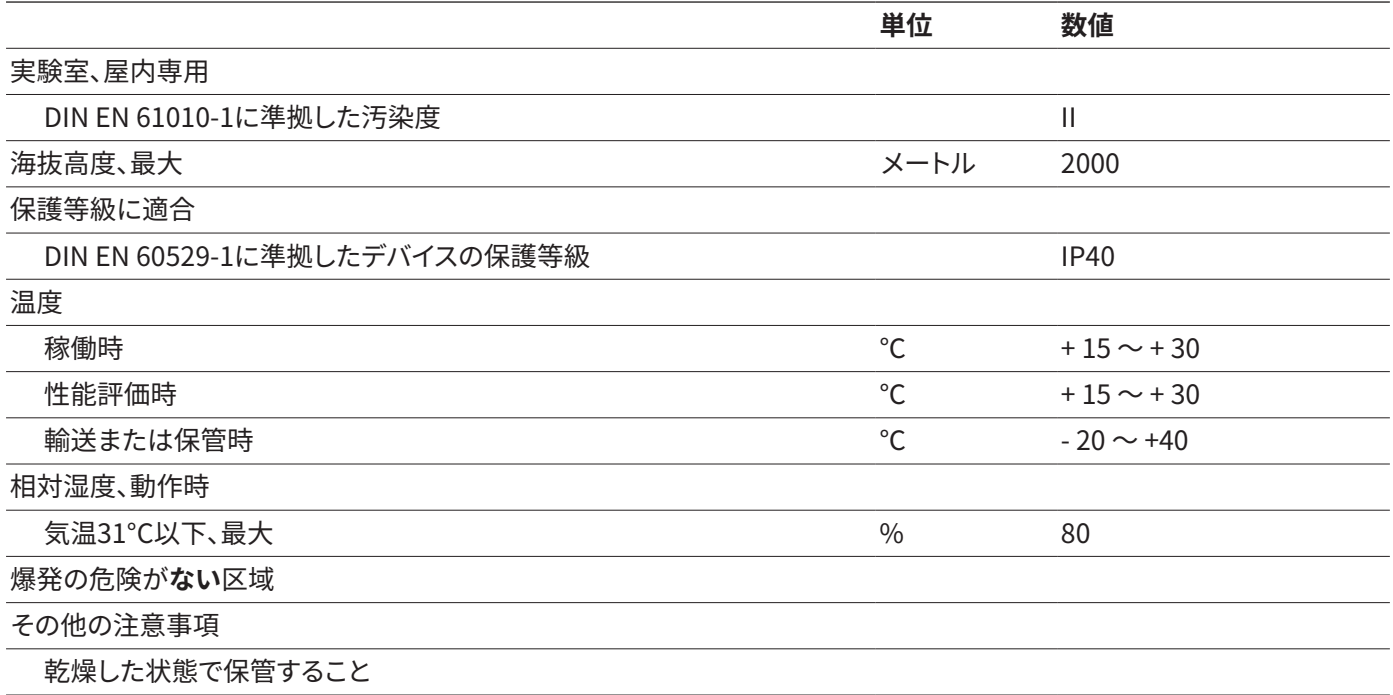

## 14.3 電気データ

#### 14.3.1 電源

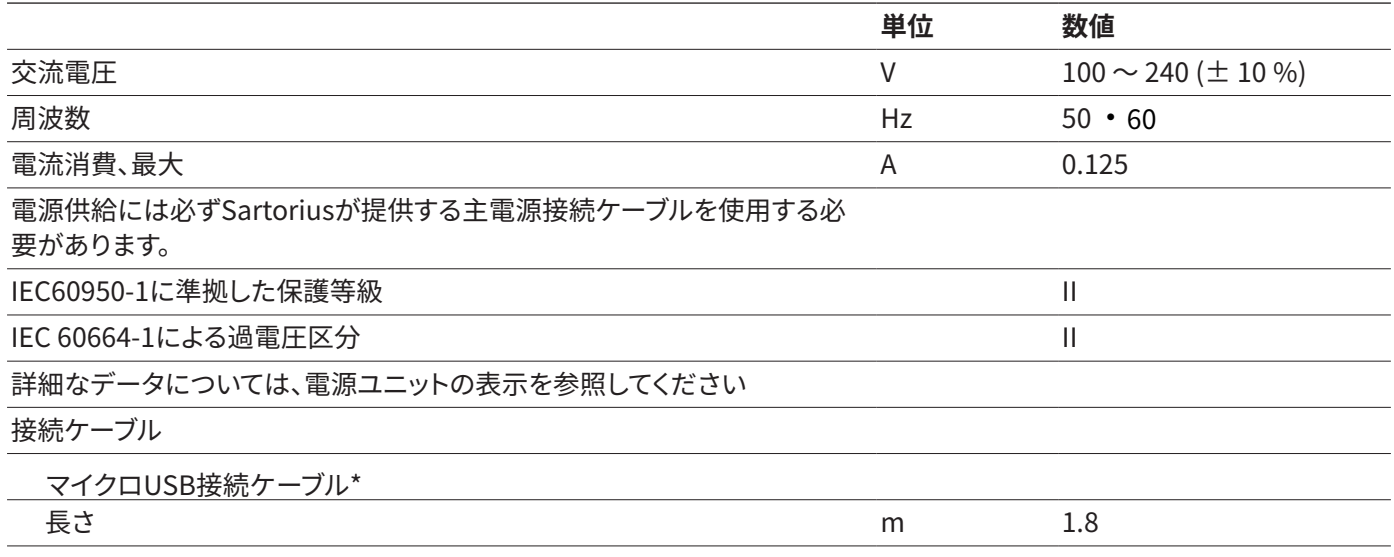

\*マイクロUSBケーブルををご利用の場合は別途USB充電器Aタイプを別途ご用意ください。 推奨するUSB充電器の規格:出力5 V, 1.4 A以下

#### <span id="page-57-0"></span>14.3.2 電気機器の安全性

安全規則EN 61010-1/IEC 61010-1に準拠する計測、制御及び試験所使用電気機器の安全要求事項-第1部: 一般要求事項

EN 61326-1 / IEC 61326-1に準拠する電子測定、制御、調整、実験室用の電気機器 EMC 要求事項、第 1 部: 一般要求事項

#### 14.3.3 安全性と電磁適合性

DIN EN 61326-1に準拠する測定、制御、調整、実験室用の電気機器 EMC 要求事項、第 1 部:一般要件(IEC 61326- 1:2013)

耐干渉性: 工業分野での使用に適合

放射妨害:クラスB;住宅地域や、住宅の建物にも電力を供給する低電圧ネットワークに直接接続されている地域 での使用に適合

### 14.4 インターフェース

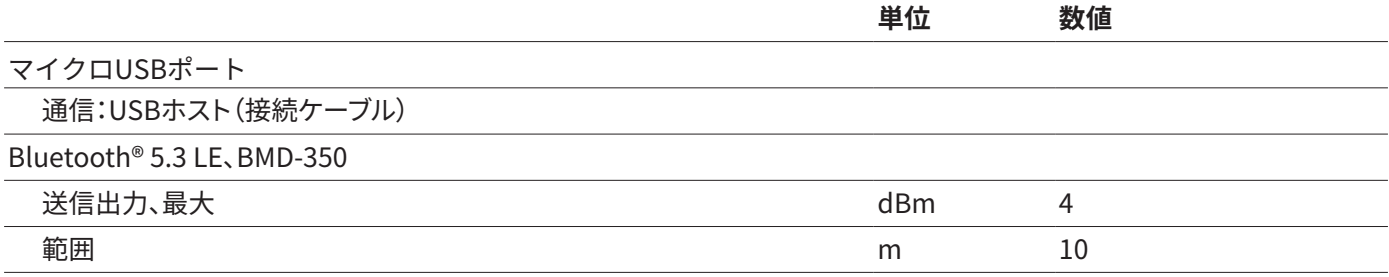

<span id="page-58-0"></span>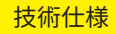

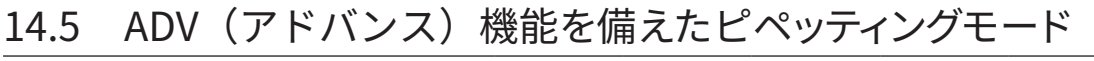

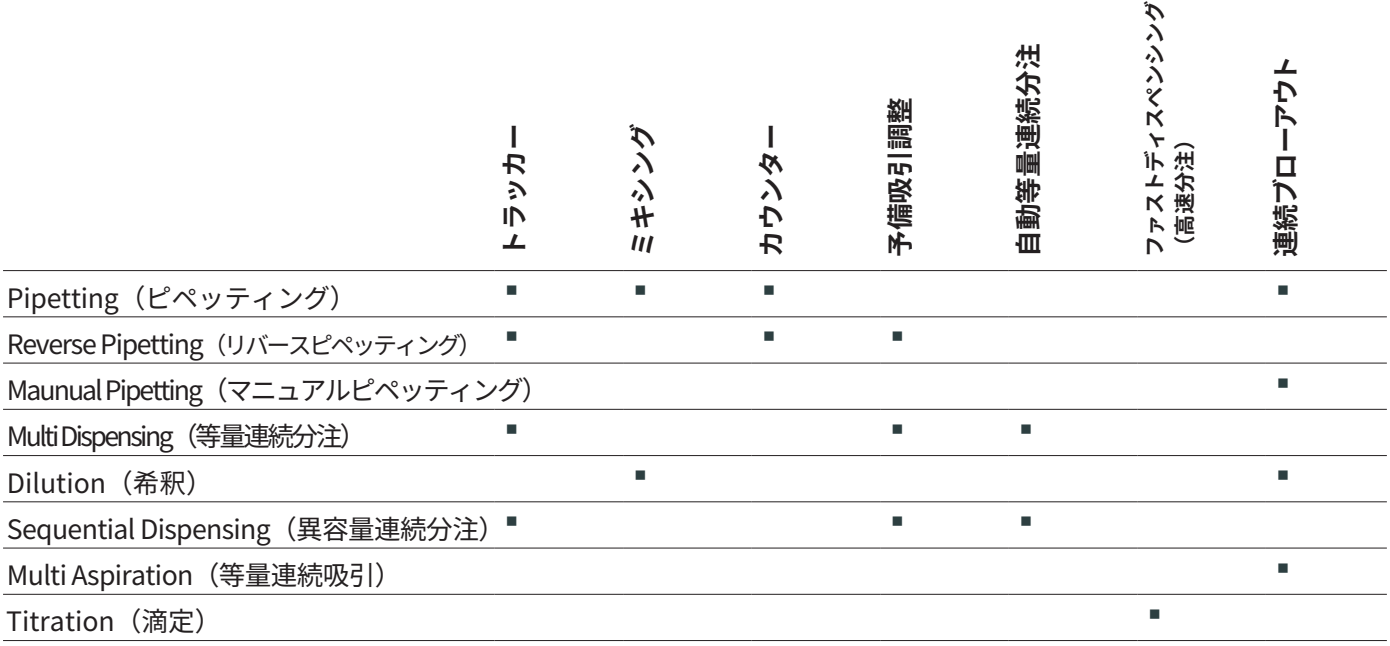

## 14.6 加速度計

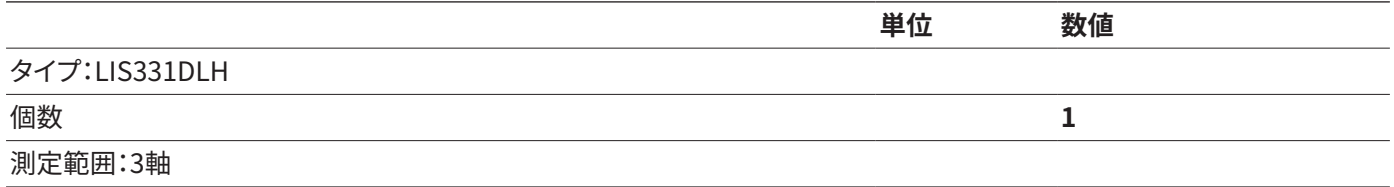

## 14.7 RFIDタグ

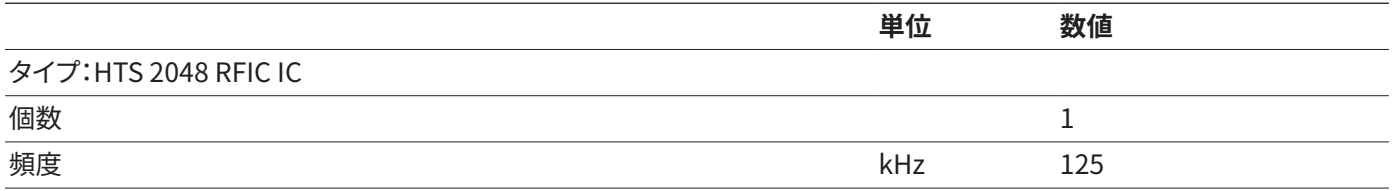

#### <span id="page-59-0"></span>14.8 材料

シャーシ 1.4404、アルミニウム プラスチックPBT | PA

コントロールディスプレイ

プラスチックPBT | PP

フロートガラス

チップエジェクタ

10μL | 120μL | 300μLの容量モデル:ポリビニルジフルオライド(PVDF)

5,000μL | 10,000μL容量モデル:ポリプロピレン(PP)

チップコーンホルダー

10.000 μL容量モデル:ポリエーテルイミド(PEI)

他のすべてのモデル:ポリアミド(PA)

チップコーン

10 μL容量モデル:ポリビニルジフルオライド(PVDF)

200μL | 300μLの容量モデル:ポリエーテルイミド(PEI)

1.000 μL | 5,000μL | 10,000μL容量モデル:ポリフェニレンサルファイド(PPS)

ピストン

3 μL | 10 μL | 20 μL容量モデル:ステンレス(SS)

100 μL容量のシングルチャネルモデル:ポリフェニレンサルファイド(PPS)

100 μL容量のマルチチャネルモデル:ポリエーテルイミド(PEI)

200 μL | 300 μL | 1.000 μL | 5.000 μL容量モデル:ポリフェニレンサルファイド(PPS)

ピストンシール

3 μL | 10 μL | 20 μL | 10.000 μL容量モデル:フッ素エラストマー(FKM)

100 μL | 200 μL | 1.000 μL | 5.000 μLの容量モデル:エチレンプロピレンジエンゴム (EPDM)

スプリング (10 μLモデルの場合)

ステンレス(SS)

## <span id="page-60-1"></span><span id="page-60-0"></span>14.9 洗浄剤剤とクリーニングの工程

### <span id="page-60-2"></span>14.9.1 クリーニング用品

#### 適切な洗浄剤

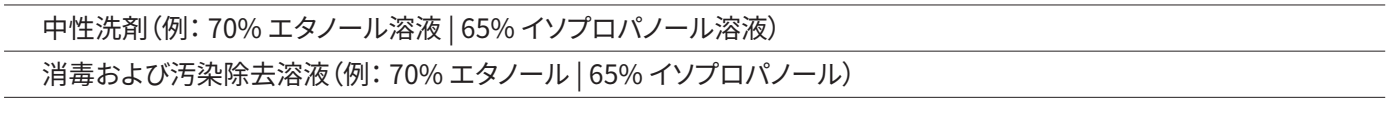

### <span id="page-60-3"></span>14.9.2 クリーニングの手順

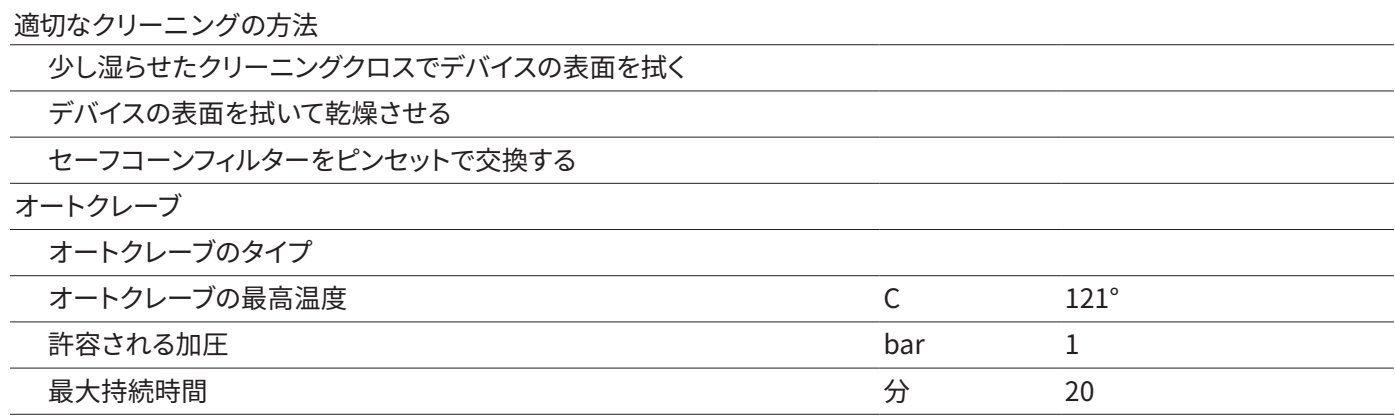

## 14.10 バッテリー

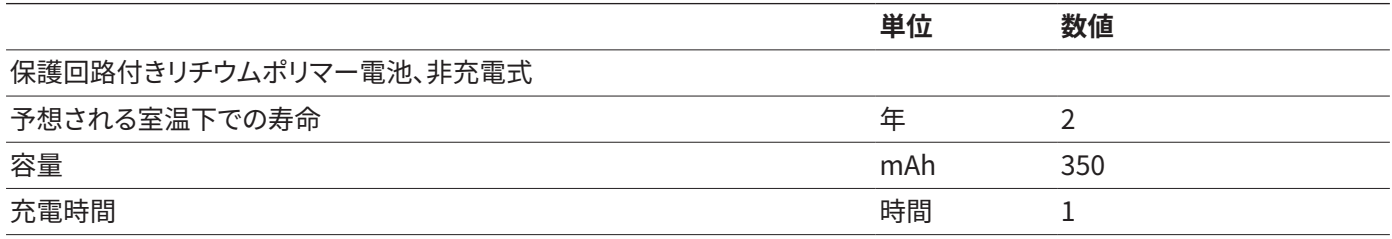

## <span id="page-61-1"></span><span id="page-61-0"></span>14.11 性能試験のためのZ値(μL/mg)

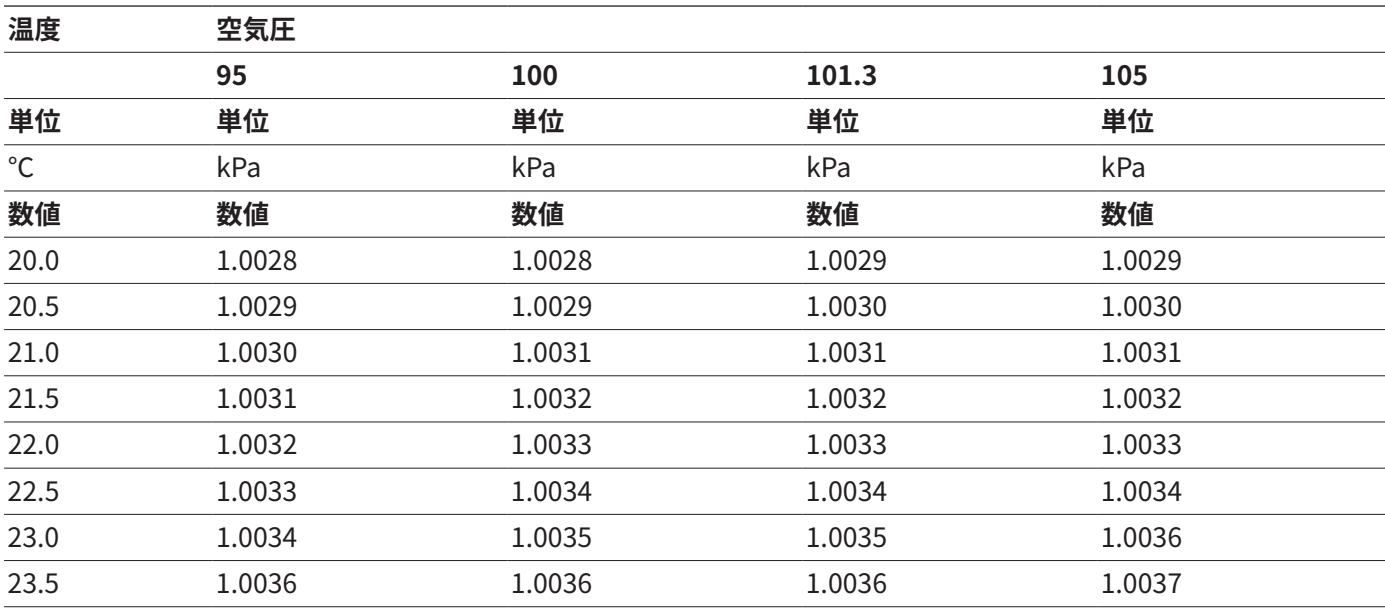

## <span id="page-62-1"></span><span id="page-62-0"></span>14.12 性能仕様

14.12.1 モデルLH-747021 | LH-747041 | LH-747061 | LH-747081 | LH-747101 | LH-747111

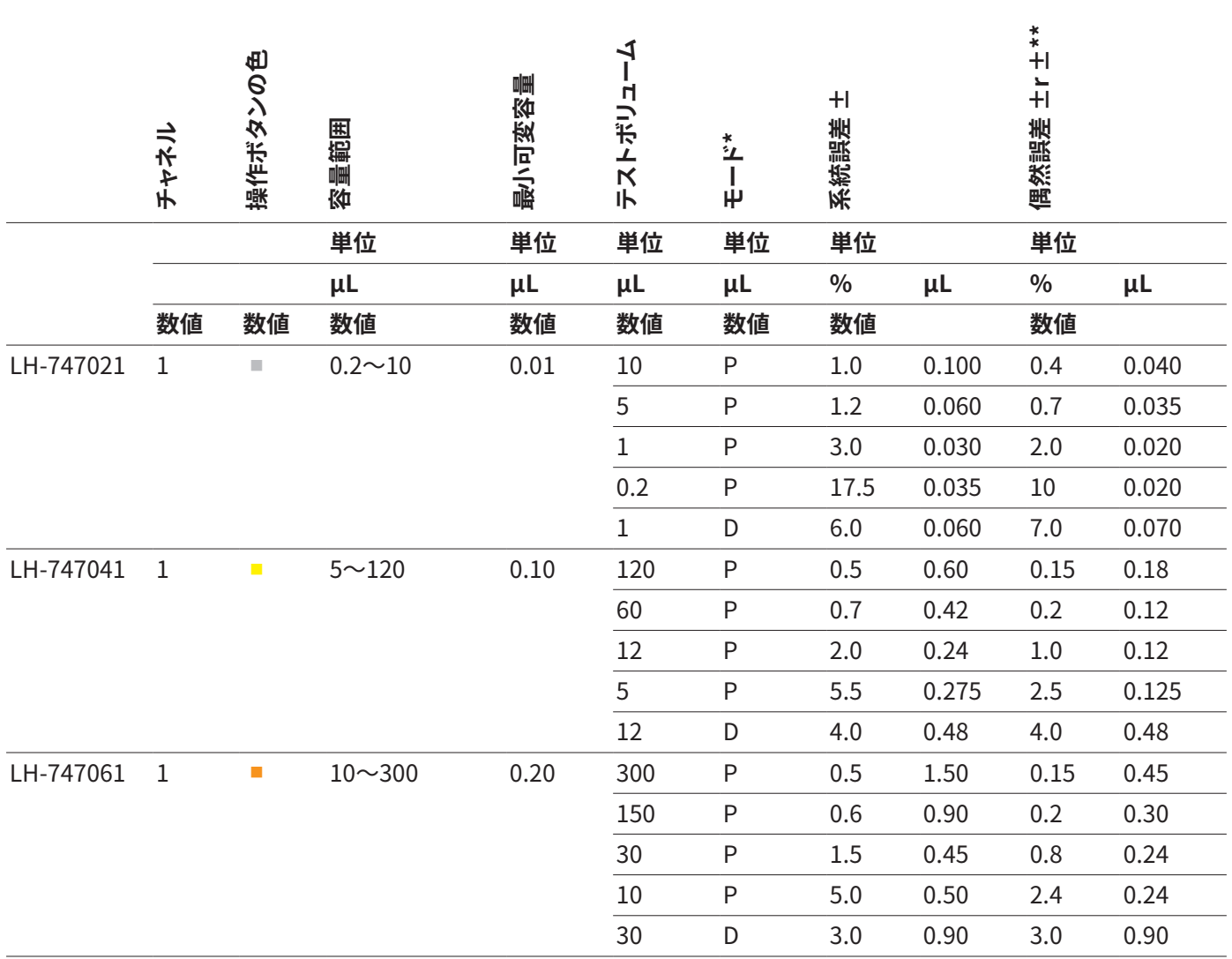

\*P = ピペッティングモード

D = 等量連続分注のDモード。

ここに記載されている系統および偶然測定誤差は、公称容積の10%で実行された10回の測定に適用されます。

\*\* 注:系統および偶然測定誤差として記載されている値は、ISO 8655に準拠した型式試験において厳密に管理された条 件下でのみ達成できます。これらの値は、Sartoriusでの持続的な製品開発により、予告なく変更される場合があります。

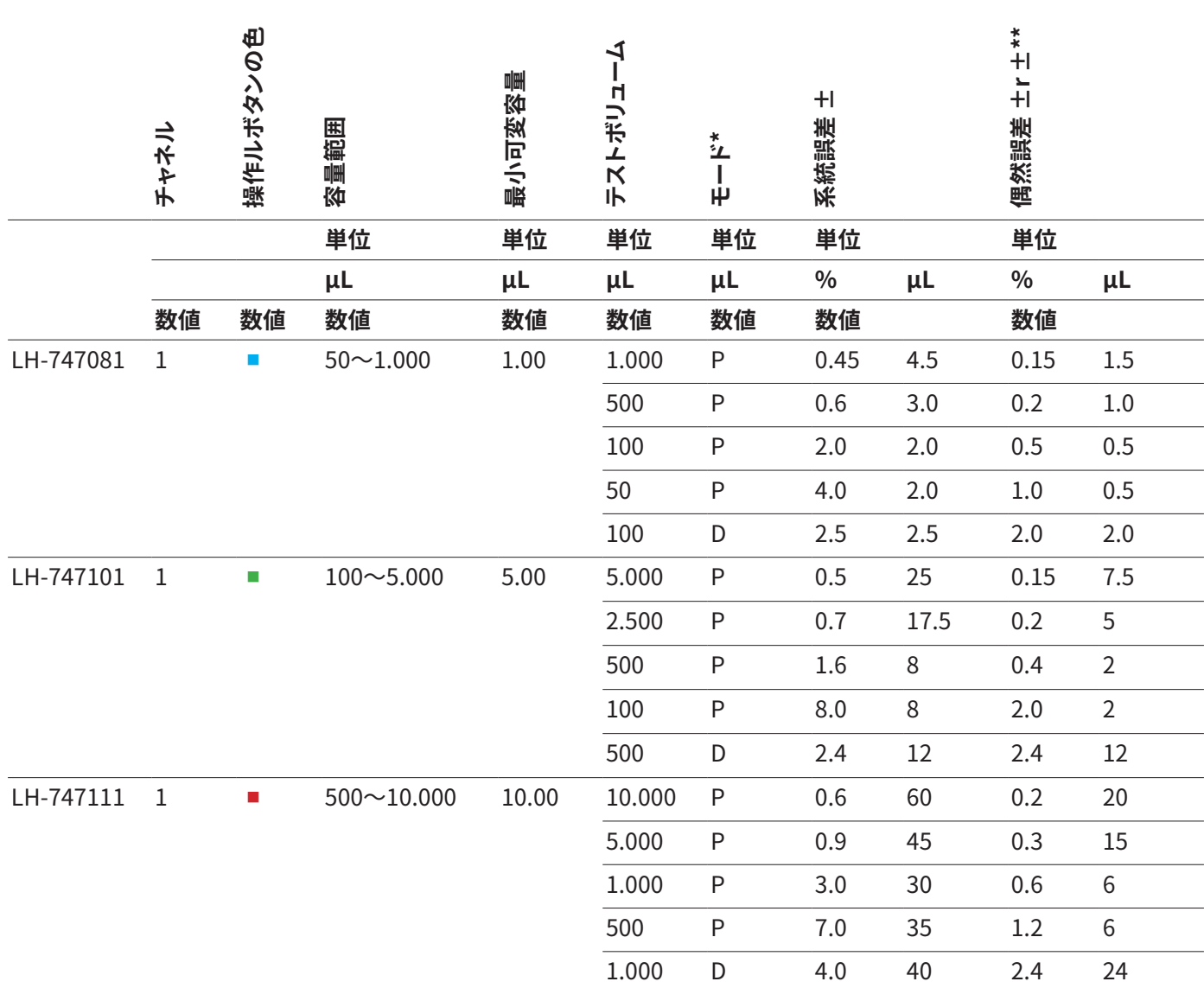

\*P = ピペッティングモード

D = 等量連続分注のDモード。

ここに記載されている系統および偶然測定誤差は、公称容積の10%で実行された10回の測定に適用されます。

\*\* 注:系統および偶然測定誤差として記載されている値は、ISO 8655に準拠した型式試験において厳密に管理された条 件下でのみ達成できます。これらの値は、Sartoriusでの持続的な製品開発により、予告なく変更される場合があります。

#### <span id="page-64-0"></span>14.12.2 モデルLH-747321 | LH-747341 | LH-747361 | LH-747391 | LH-747421 | LH-747441 | LH-747461 | LH-747491

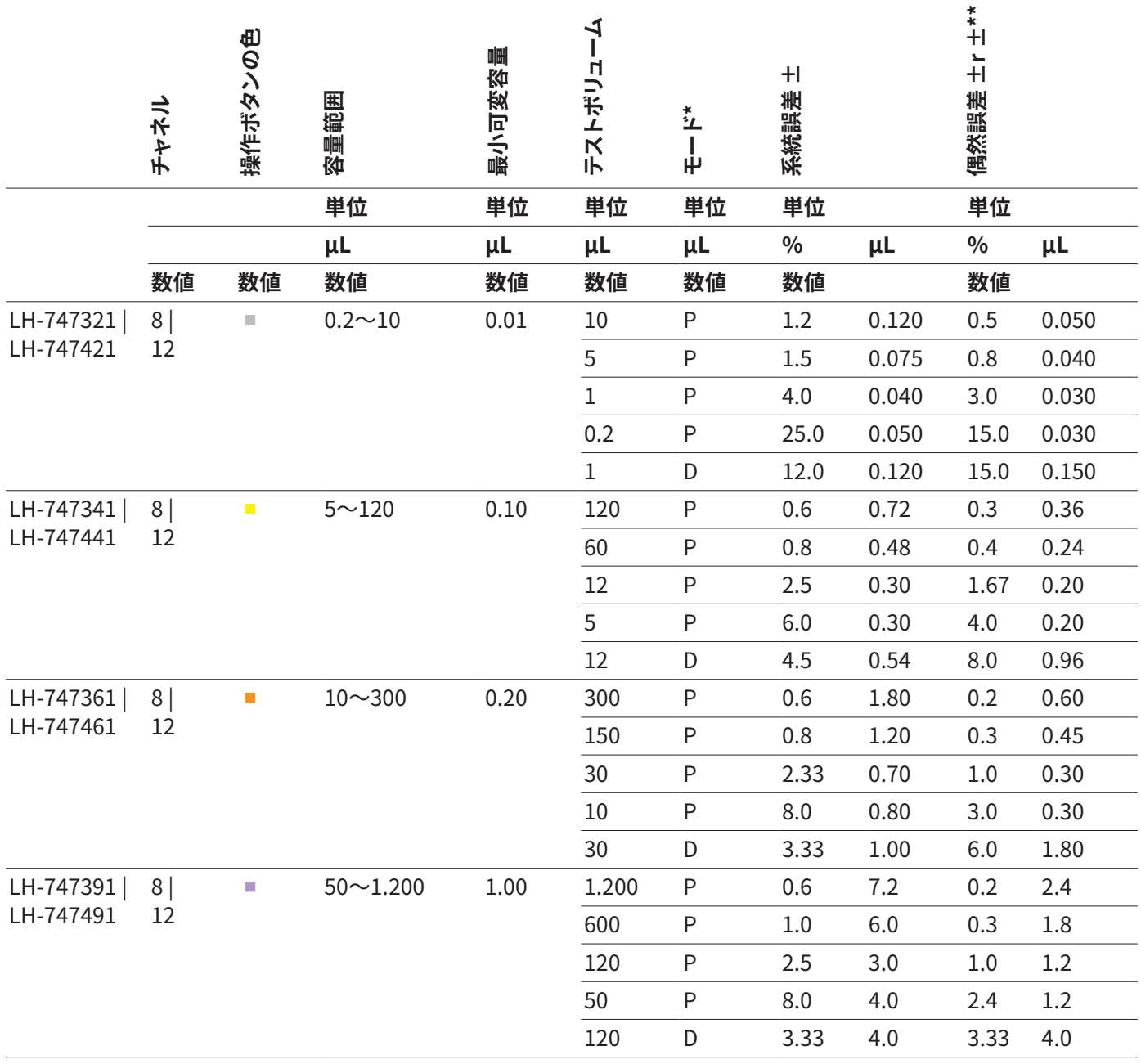

\*P = ピペッティングモード

D = 等量連続分注のDモード。

ここに記載されている系統および偶然測定誤差は、公称容積の10%で実行された10回の測定に適用されます。

\*\* 注:系統および偶然測定誤差として記載されている値は、ISO 8655に準拠した型式試験において厳密に管理された条 件下でのみ達成できます。これらの値は、Sartoriusでの持続的な製品開発により、予告なく変更される場合があります。

### <span id="page-65-0"></span>14.13 速度表

#### 14.13.1 シングルチャンネルモデル

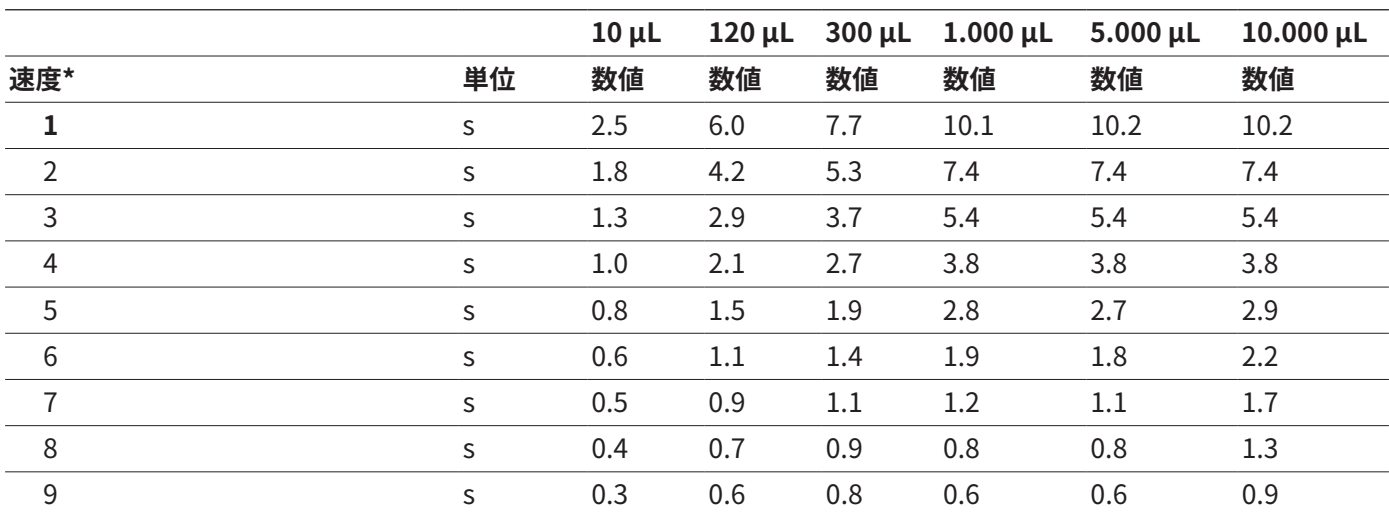

\* 速度はピペッティングモード、最大容量で測定されます。 速度の範囲は 1 (遅い) ~ 9 (速い) です。すべての主要な操 作モードで、速度は吸引と吐出の速度を個別に設定できます。

#### 14.13.2 マルチチャネルモデル

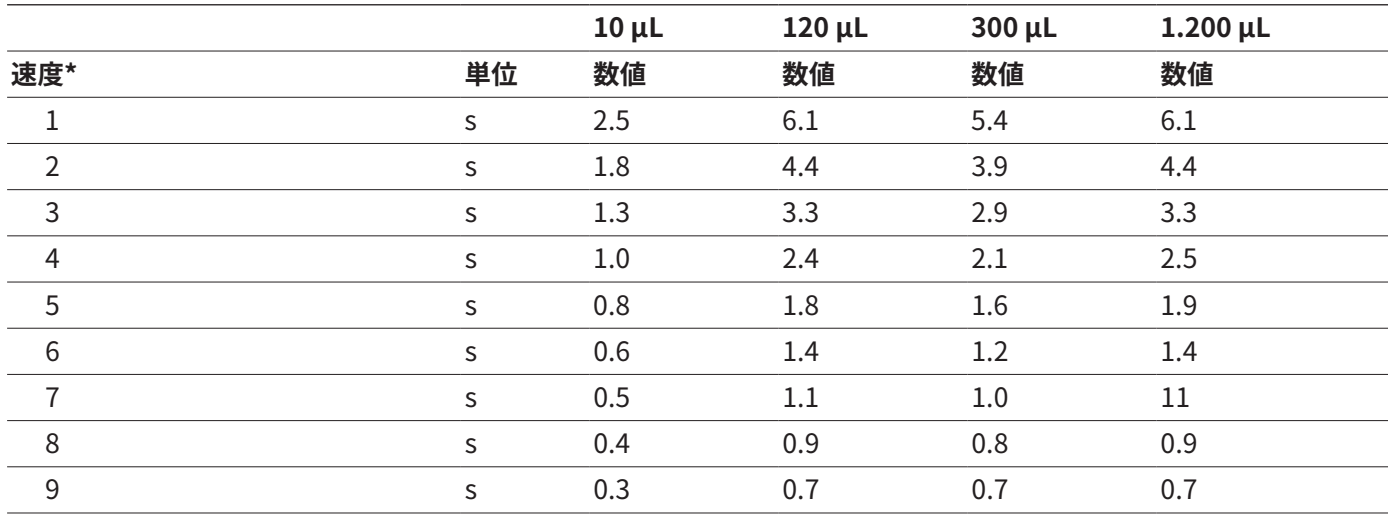

\* 速度はピペッティングモード、最大容量で測定されます。速度の範囲は 1 (遅い) ~ 9 (速い) です。すべての主要な操 作モードで、速度は吸引と吐出の速度を個別に設定できます。

## <span id="page-66-0"></span>15 アクセサリーと消耗品

## 15.1 付属品

この表には、注文可能な付属品の概要が記載されています。その他のアイテムについては、Sartoriusにお問い合わせください。

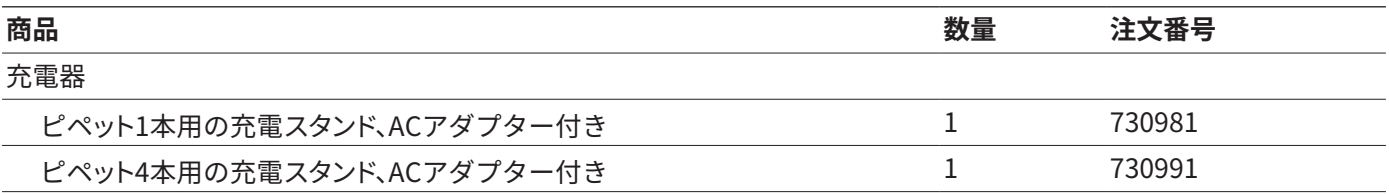

スタンドオプション(充電機能なし)

リニアスタンド(すべてのSartoriusピペットに適合・充電機能無し) 725620

### 15.2 消耗品

この表には、注文可能な消耗品の抜粋が含まれています。その他のアイテムについては、Sartoriusにお問い合わせください。

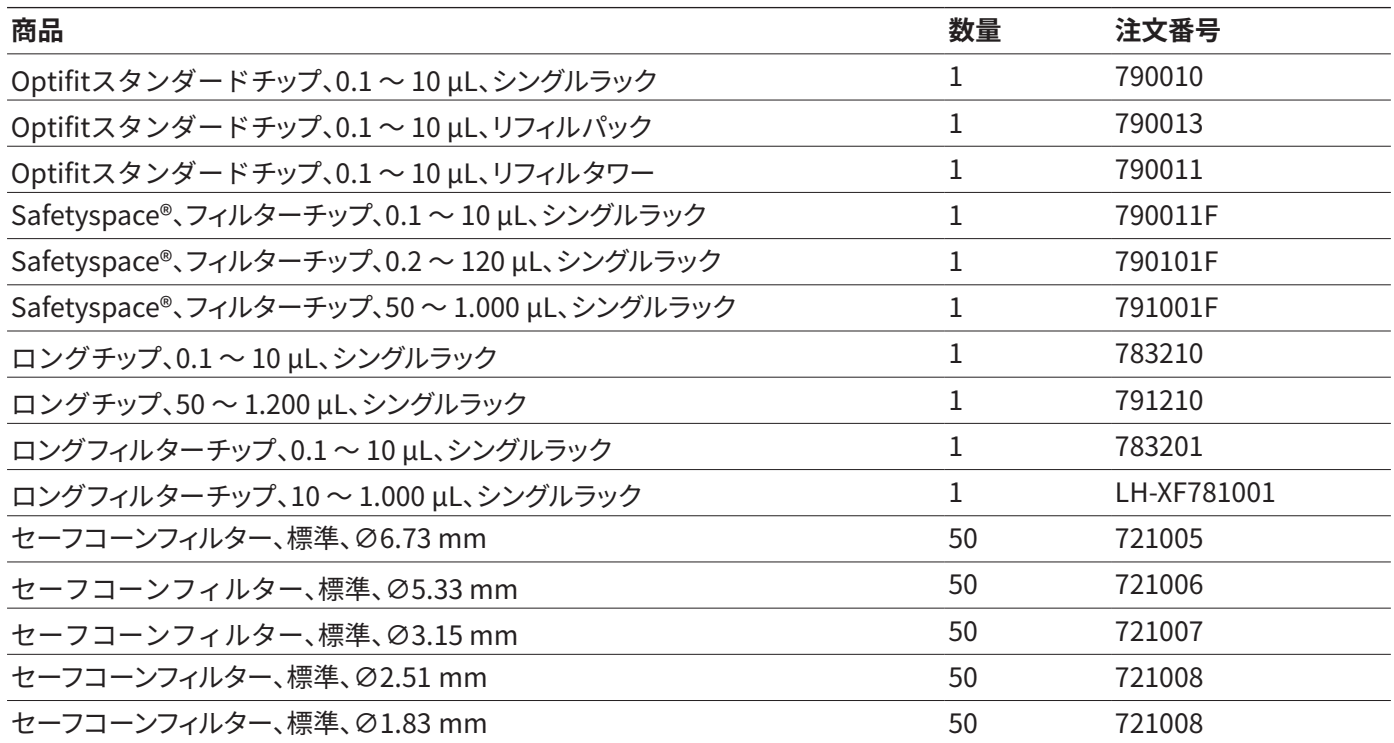

## <span id="page-67-0"></span>16 Sartorius Service

Sartorius Serviceは、デバイスに関するご質問に喜んでお答えします。サービスの住所、サービス、地域の連絡先について は、SartoriusのWebサイト(www.sartorius.com)を参照してください。

システムに関するお問い合わせや不具合発生時の連絡先については、シリアル番号など機器情報をご用意の 上、Sartorius Serviceまでご連絡ください。そのためには、タイプレートや「Setting」/「Information」メニューの情報ご 参照してください。

## 17 コンプライアンス文書

添付文書は、デバイスが指定された指針または規格に準拠していることを宣言します。

#### **ANATEL**

以下に、指定されたガイドラインまたは規格に準拠していることを説明します。

#### **IMDA規格**

Complies with IMDA Standards DA105282

このデバイスはIMDA規格に準拠しています。

## 18 商標情報

## 18.1 Bluetooth®

Bluetooth®はBluetooth SIG, Inc.の登録商標です。

Sartorius Biohit Liquid Handling Oy Laippatie 1 00880 Helsinki, Finland

電話: +358 9 75 59 51 www.sartorius.com

本書に掲載されている情報と図は、 下記の日付のバージョンに相応します。 ザルトリウスは、製品の改良に伴い 予告なしに機器の技術、機能、仕様、 設計を変更することがあります。

著作権について: 本書(そのすべての構成要素を含む) は、著作権により保護されています。著 作権法の制限を超えた許可のない使用 は禁じられています。 特に、転載、翻訳、編集は、使用する 媒体に関わらず禁止されています。

#### 最終更新:

06 | 2023

Sartorius Biohit Liquid Handling Oy Laippatie 1 00880 Helsinki, Finland SP | Publication No.: WPI6002-j230601 © 2023